# Industrial Managed Ethernet Switch User Manual

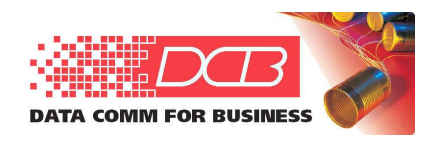

**Data Comm for Business, Inc. 2949 CR 1000 E Dewey, IL 61840 Voice 8004DCBNET (800.432.2638) Fax 217.897.***802***<sup>3</sup> Info www.dcbnet.com/contact.html Web****www.dcbnet.com**

Firmware Version 1.1.20

Models Covered by This Manual

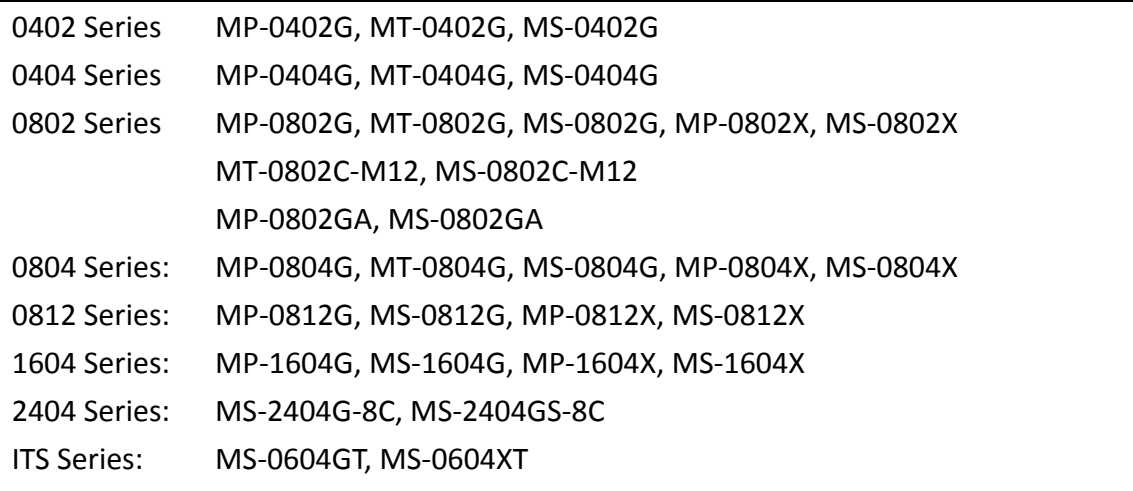

# **Content**

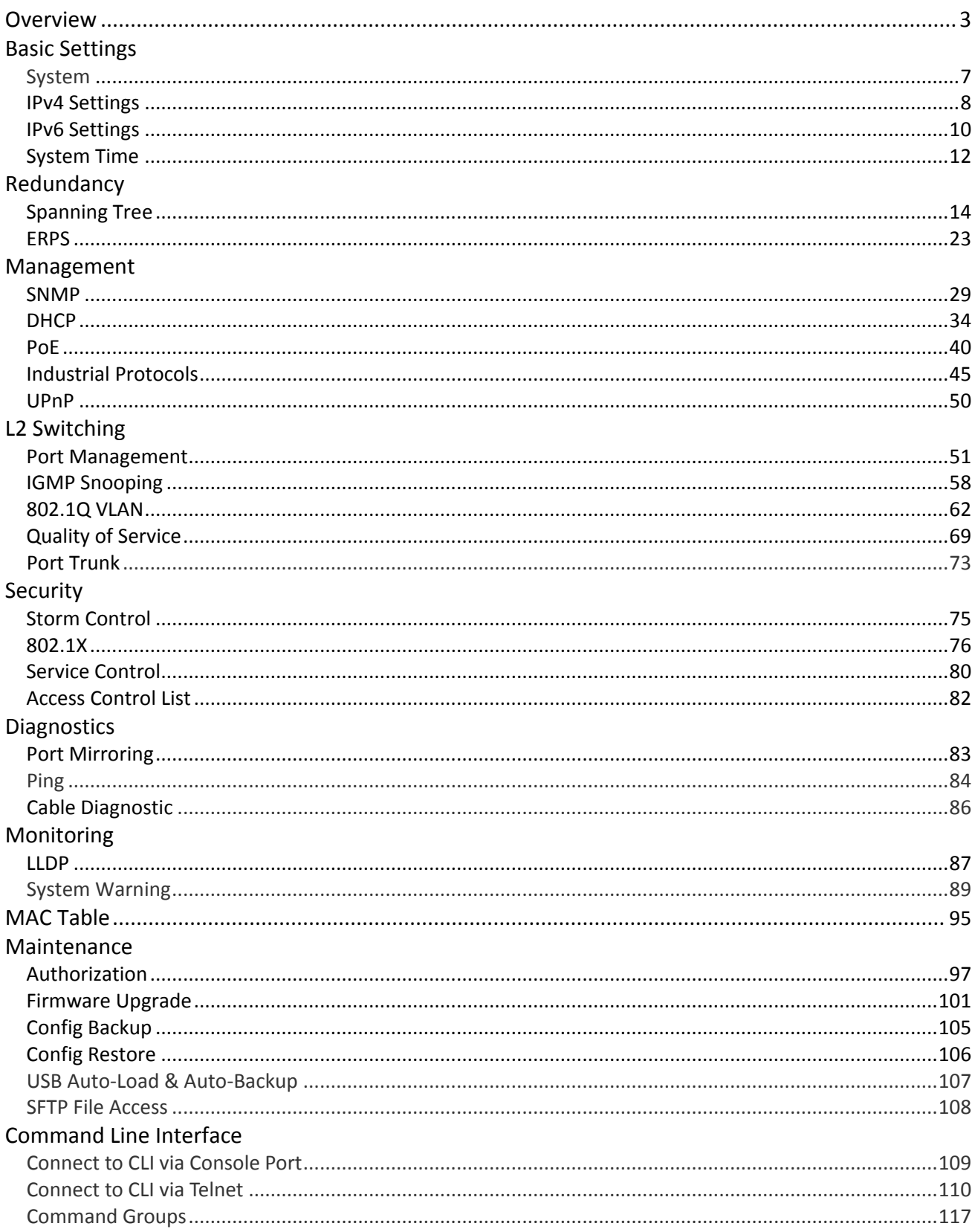

## <span id="page-2-0"></span>**CONFIGURATION VIA WEB CONSOLE**

- 1. Open the web browser. We recommend using "**Google Chorme**". **Note:** If IE is used, make sure the version is more than **IE 11**.
- 2. Enter the **IP Address** in the **URL** field to connect to the switch and click "Enter" key. **Note:** The default IP Address is "**192.168.10.1**". The **Login Page** is displayed.

L Configuration Interface Please enter your username and password. Username Password Login

3. Enter the **Username** and **Password**, and click "**Login**" Button to login to the system. Note: The default Username and Password is **admin** / **admin**. After logging into the system, the "**Overview**" page is displayed.

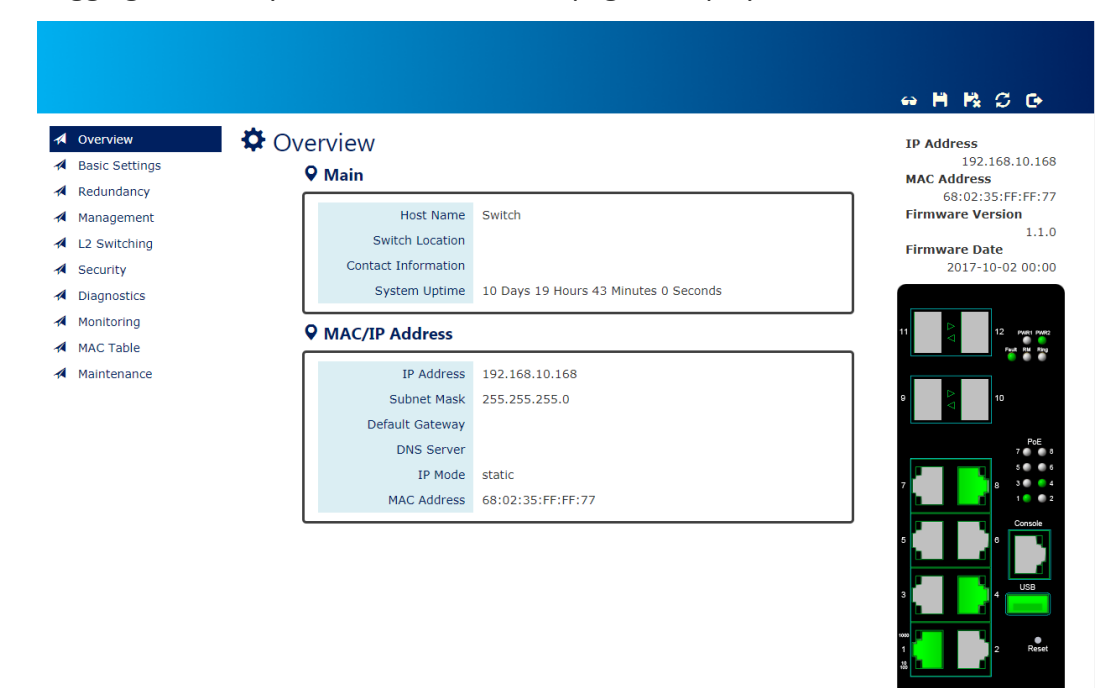

## **GLOBAL FUNCTIONS**

Five global functions are provided in the header field.

#### 1.  $\bigodot$  Hide/Show Model Information

When a low-resolution environment is used to configure the system via the web console, the "Model Information" field can be hidden to have a better view.

#### **Show Model Information**:

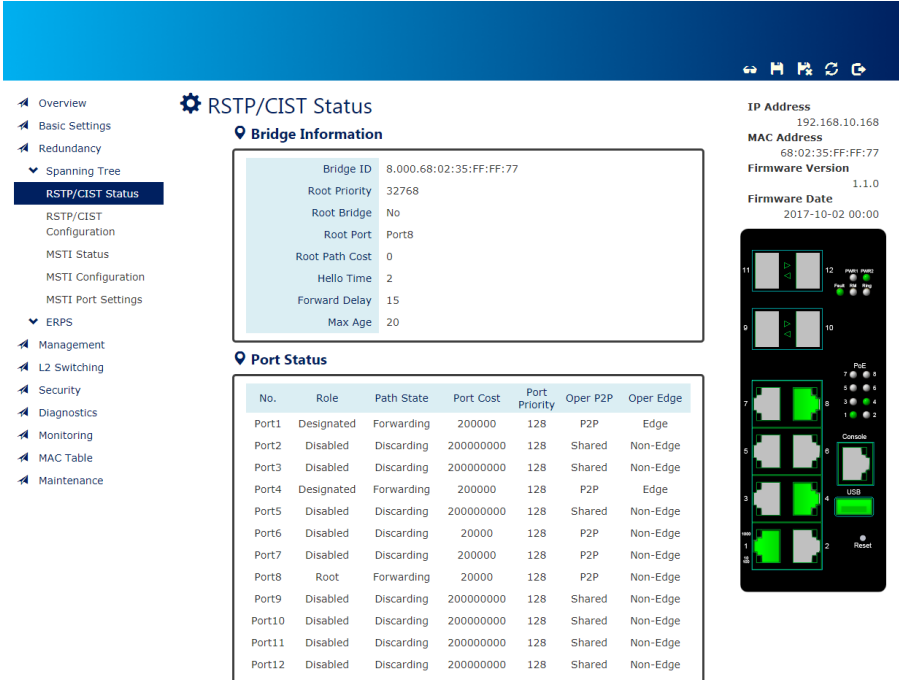

#### **Hide Model Information**:

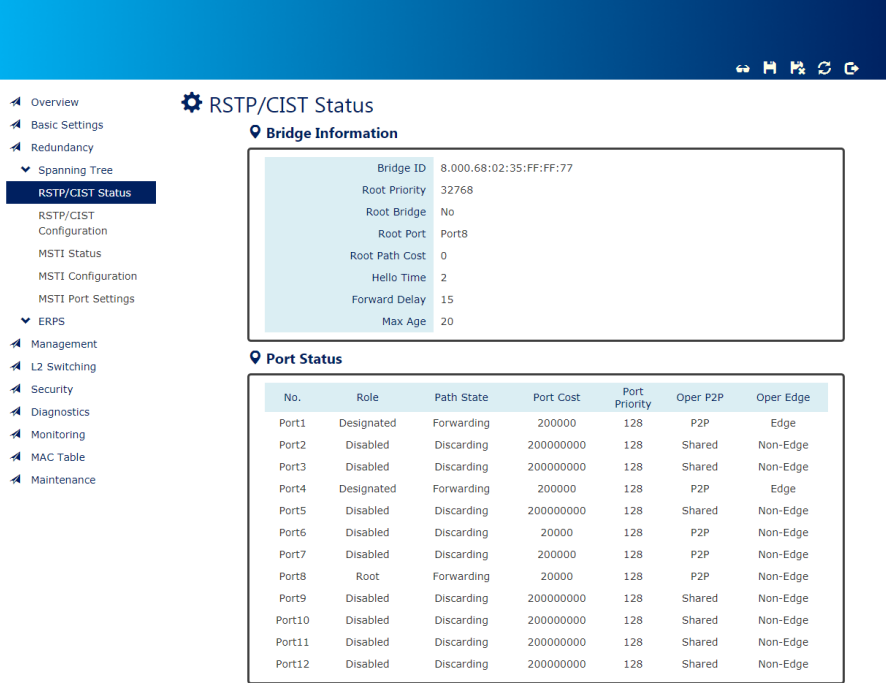

## 2. **Save Configuration**

After configuring, click the icon to save the configurations to the "**startup-config**" file. The configurations are retained in the system until a factory reset default is done.

## 3. **Restore Factory Default**

Removes the configurations saved in the system. After restoring factory default, all the settings will be set to default values.

## 4. **Reboot System**

Reboots the device and restarts the system.

## 5. **System Logout**

This option enables you to sign out from the system. Users have to login again if they want to configure the settings.

The system will **auto-logout** after the "timeout" timer expires. The "timeout" timer is configured in the CLI mode by using the "exec-timeout" command.

The maximum value of the timer in the web console is **30 mins**.

## **A USER-FRIENDLY DATA TABLE**

A user-friendly data table is provided on the "**IPv6 Neighbor Table**", "**IGMP Snooping Table**", "**VLAN Table**", "**LLDP Neighbor Table**", and "**MAC Address Table**". The following section details how to use the data table functions to help the users to observe the information easily.

The following example is "**MAC Address Table**".

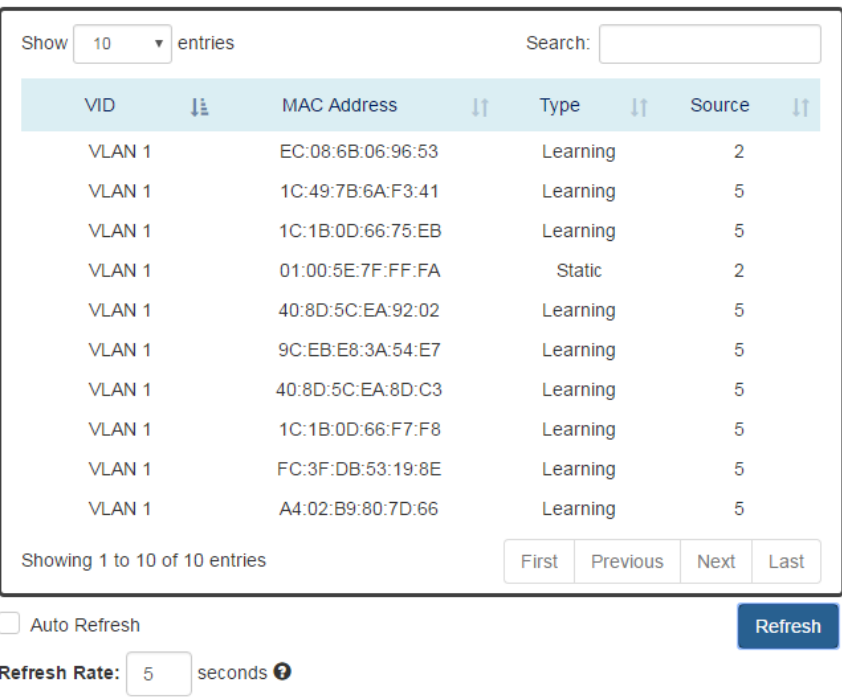

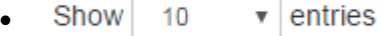

Users will be able to select a value to display the number of entries in one page. The following values can be selected - "**10**", "**25**", "**50**", and "**100**" selections. By default, "**10**" is selected.

Search:  $\bullet$ 

The search option enables you to search a key word in the data. It will search all the columns and identify the data rows that match the search criteria.

- Showing 1 to 10 of 31 entries  $\bullet$ It displays the total number of entries and the current entry number.
- $\downarrow$  and  $\downarrow$ .

This option orders the field from **smaller to larger** or from **larger to smaller**.

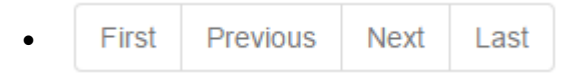

Changes to "First", "Previous", "Next", or "Last" page.

In addition to the above functions, "**Refresh**" and "**Auto Refresh**" function are available for all status page including "**IPv6 Neighbor Table**", "**RSTP Port Status**", "**Port Status**", "**IGMP Snooping Table**", "**VLAN Table**", "**Trunking Status**", "**LLDP Neighbor Table**", and "**MAC Address Table**".

Auto Refresh  $\bullet$ 

> Selecting this checkbox enables the "Auto Refresh" function and deselecting the checkbox disables the "Auto Refresh" function.

**Refresh Rate:** seconds  $\Theta$ -5  $\bullet$ 

The Refresh Rate option is a **global** configurable variable. When the Auto Refresh option is enabled, the status will refresh automatically based on the Refresh Rate interval.

The range of the Refresh Rate is **from 5 to 300** second(s).

The default Refresh Rate is **5** seconds.

## Refresh (Refresh Button)

You can click the **"Refresh"** button to manually refresh the status.

## <span id="page-6-0"></span>**CONFIGURE SYSTEM INFORMATION**

# System Information

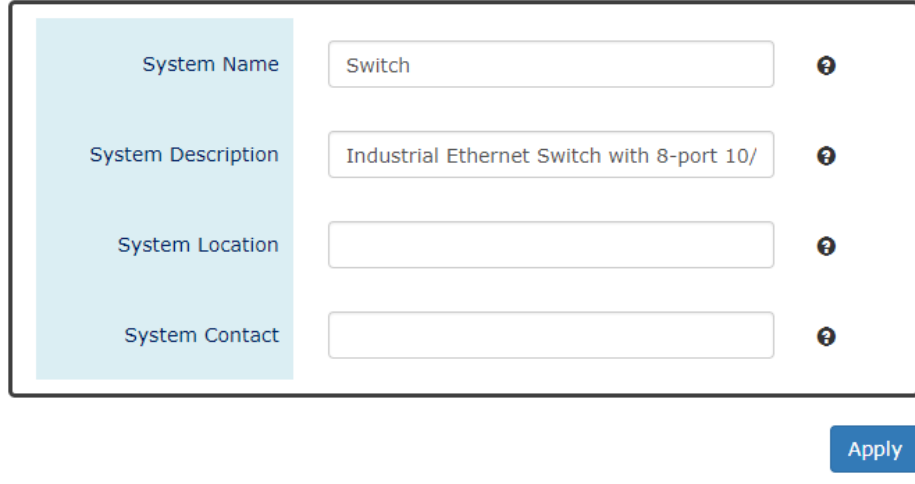

*For more information, hover the mouse over the icon in the system.*

**Host Name**

It is useful to identify the difference between the switches, for example: CoreSwitch01. The **max. length** for the Host Name is **32 characters**.

**Note: #, \, ', ", ?** are **invalid** characters.

**System Description**

The System Description is default defined by the system. It contains the copper port number, fiber port number, and PoE information (if supported). The **max. length** for the System Description is **68 characters**. **Note: #, \, ', ", ?** are **invalid** characters.

**Switch Location** 

It is useful to find the location of the switches, for example: Area01. The **max. length** for the Switch Location is **32 characters**. **Note: #, \, ', ", ?** are **invalid** characters.

**Contact Information**

Records the information of the person responsible for this device and also the contact details.

**Note: #, \, ', ", ?** are **invalid** characters.

Apply | (Apply Button)

After configuring above fields, click "**Apply**" button to make the changes effective.

# IPv4 Settings

<span id="page-7-0"></span>**Internet Protocol Version 4** (**IPv4**) is the fourth version of the Internet Protocol. It is used on the packet-switched networks and with connectionless communication. IPv4 has four bytes (32 bits) address and the address space is limited to 4,294,967,296  $(2^{32})$  unique addresses. On the local area network (LAN), the "Private Network" is used. It starts from **192.168.0.0** and the address space contains 65,025 ( $2^{16}$ ) IP addresses. The frames can only be sent to the host in the same subnet. For example, the default IP Address of the switch is "192.168.10.1". When the users want to connect to the web console of the switch, an IP address from "192.168.10.2" to "192.168.10.254" must be assigned to the host.

## **CONFIGURE IPV4 INFORMATION**

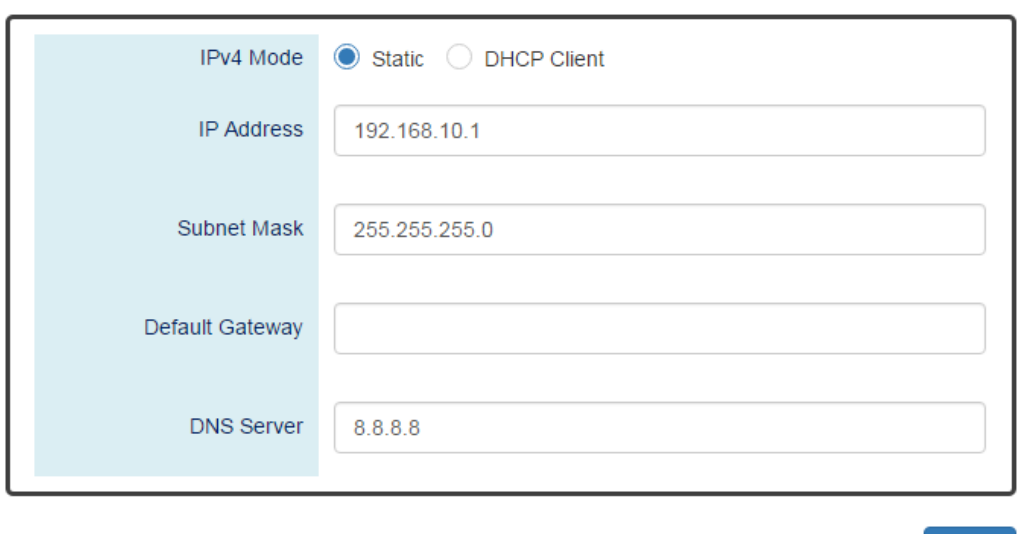

## **Φ** IPv4 Settings

#### **IPv4 Mode**

There are 2 ways to configure IPv4 address - one is to configure a **static** IP address manually and another one is to get an IP address by **DHCP**.

If the IPv4 mode is "**DHCP Client**", IPv4 information fields will be set to "**Disabled**".

#### **IP Address**

Assigns a unique static IP Address in the subnet to access the system. The default IP Address is **"192.168.10.1"**.

#### **s** Subnet Mask

Defines the type of network, to which this device is connected to. The default Subnet Mask is **"255.255.255.0"**.

**Apply** 

#### **Default Gateway**

The IP address of the router used to connect a LAN to a WAN.

**DNS Server**

Specifies the IP address of the DNS Server so that the users can connect to another device based on the **URL** instead of the IP address.

The default DNS Server is **"8.8.8.8"**. It is provided by Google.

• **Apply** (Apply Button)

After configuring above fields, click "**Apply**" button to make the changes effective.

# IPv6 Settings

<span id="page-9-0"></span>**Internet Protocol Version 6** (**IPv6**) is a solution to deal with the address space limitation of IPv4 and it is the most recent version of Internet Protocol. It is intended to replace IPv4. IPv6 is a **Layer 3** (Internet Layer) protocol, which is used on the packet-switched networks and with connectionless communication. There are 16 bytes (128 bits) for an IPv6 address and the address space is up to  $2^{128}$ unique addresses. The IPv6 address is usually represented in hexadecimal digits, 8 groups of 4 digits, and each group is separated by a "**:**" (**colon**). For example, the DNS server address in IPv6 is "2001:4860:4860:0000:0000:0000:0000:8888".

## **CONFIGURE IPV6 INFORMATION**

**Φ** IPv6 Settings

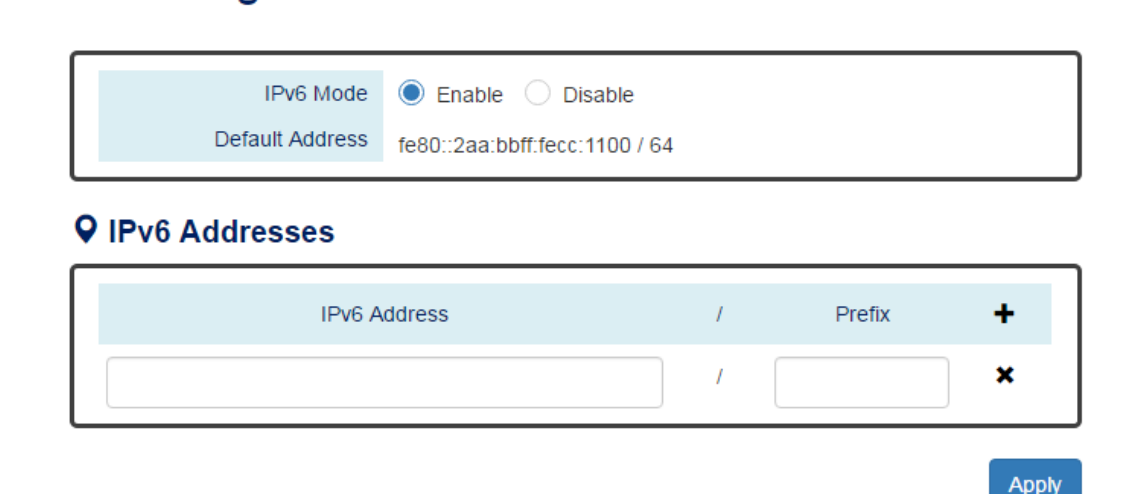

#### **IPv6 Mode**

"Enable" or "Disable" IPv6. When the IPv6 Mode is enabled, other devices can connect to this unit.

The default IPv6 Mode is "**Enable**".

#### **Default Address**

This is the Default IPv6 Address for this device. It is a **Link-Local** address and is automatically generated from the **MAC Address** of the device.

#### **IPv6 Addresses**

Enables the users to define other IPv6 addresses for this device.

The IPv6 address contains 2 section - **IPv6 address** and **prefix**. The default Prefix is **64-bit**.

- : Click the **plus icon** to add a IPv6 Address row.
- : Click the **remove icon** to delete the IPv6 Address row.

Apply | (Apply Button)

After configuring above fields, click "**Apply**" button to make the changes effective.

## **IPV6 NEIGHBOR TABLE**

# **☆** IPv6 Neighbor Table

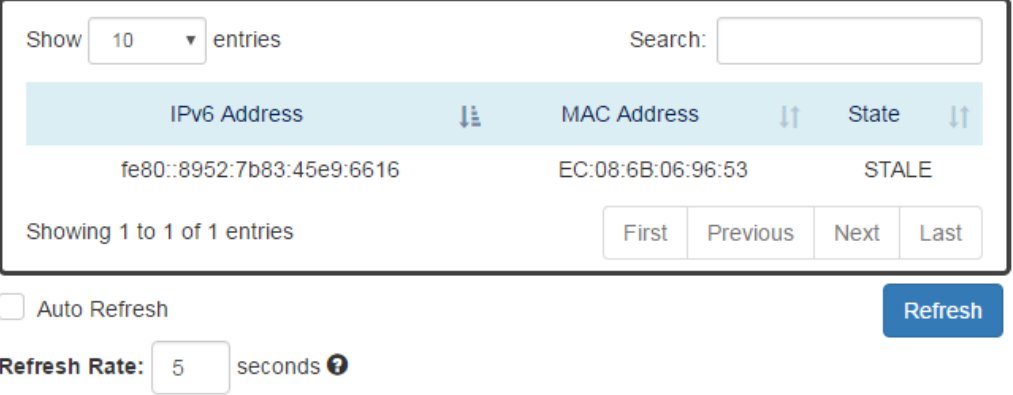

#### **IPv6 Address**

This filed displays the IPv6 address of the neighbor.

**MAC Address**

This filed displays the MAC address of the neighbor.

**State**

The connection state can be "DELAY", "REACHABLE", "STALE", "FAILED", or "PROBE".

# System Time

<span id="page-11-0"></span>The **System Time** represents the date and time. The system uptime defines the passing time after the system boots up. There is no battery on the switch and hence the system time cannot be saved in the system. Users can configure the time zone and system time manually by synchronizing the time with the browser or by enabling the "**NTP**" service to get the time from a **NTP Server**.

## **NTP**

**Network Time Protocol** (**NTP**) is a clock synchronization protocol, which is used to synchronize the system time with the NTP server. NTP is one of the oldest Internet Protocols in use from 1985 until now. It works based on a client-server model, but it can also be used in peer-to-peer relationships. The NTP application on the switch is follows the client-server model and the switch plays a role in the NTP Client.

## **CONFIGURE SYSTEM TIME INFORMATION**

# **☆** System Time

#### **Q** System Time Information

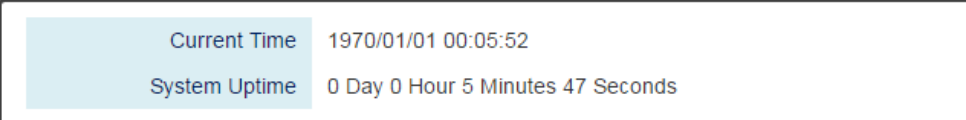

### **Q NTP Settings**

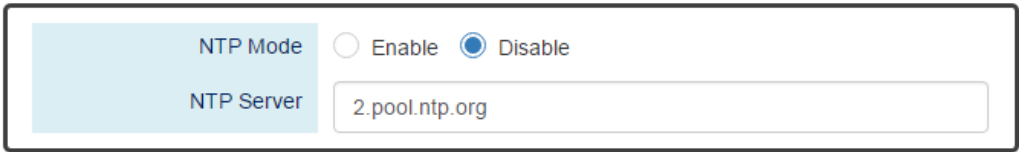

#### **Q** Manual Time Settings

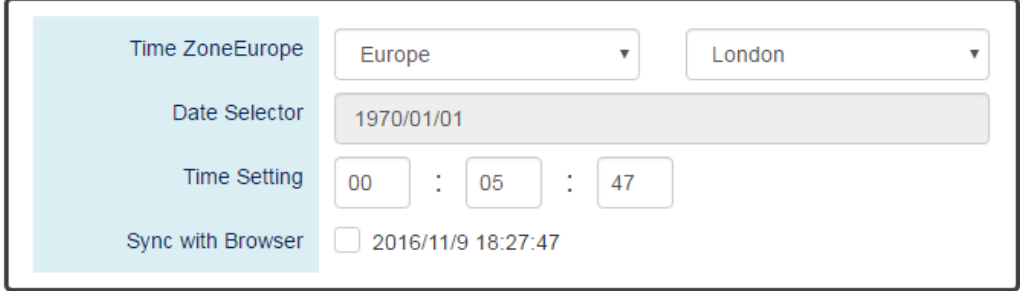

**Apply** 

#### **System Time Information**

- 。 Current Time: The current date time of the system.
- 。 System Uptime: The system boot up duration.

#### **NTP Settings**

。 NTP Mode

"Enable" or "Disable" NTP Service. If NTP Mode is enabled, the system will sync time with NTP Server on an hourly basis.

。 NTP Server

This field displays the URL or the IP address of the host that provides the NTP Service.

#### **Manual Time Settings**

。 Time Zone

Select the Time Zone to define the local time offset from GMT.

。 Date Selector

Select the system date manually. The format is "**year/month/day**".

。 Time Setting

Define the system time manually. The format is "**hour:minute:second**".

。 Sync with Browser

Select the checkbox to synchronize the system time with the **browser time**.

#### Apply (Apply Button)

After configuring above fields, click "**Apply**" button to make the changes effective.

# Spanning Tree

<span id="page-13-0"></span>The **Spanning-Tree Protocol** is a standard protocol that is defined in **IEEE 802.1D**. It is used to build a **logical loop-free** topology for layer-2 Networks. The basic function of the protocol is to prevent loops and broadcast flooding around the switches. STP allows spare links in the network design to provide **backup paths** when the active link fails and requires a **convergence time** of **30-50 seconds** to recover the topology when the topology is changed. This prompted the use of **Rapid Spanning-Tree Protocol** as it provides a faster convergence when the topology is changed.

RSTP was introduced by IEEE as **802.1w**. It can respond within **3 x "Hello Time"** when a topology is changed. The "Hello Time" is a configurable value and it is very important for RSTP. The default RSTP value is **2 seconds** and typically, the convergence time for RSTP is **under 6 seconds**. RSTP is much faster than STP. RSTP should be used instead of STP.

The **Multiple Spanning-Tree Protocol** defined in the **IEEE 802.1s** is an extension to RSTP for Virtual LANs. MSTP provides a better alternate path than STP/RSTP for different VLANs. It can make a group of VLANs more systemized in the topology.

## **CONFIGURE RSTP BASIC INFORMATION**

# **☆** RSTP Configuration

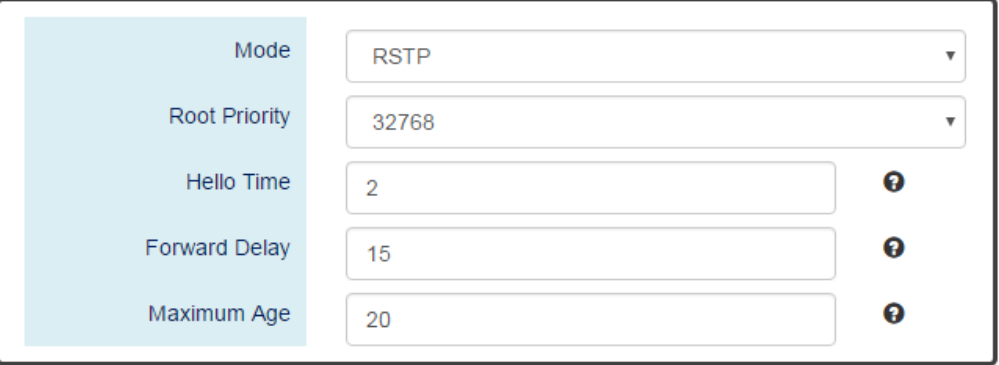

#### **Q** Bridge Settings

*For more information, hover the mouse over the icon in the system.*

 **System Time Information** RSTP: Enable STP and run "RSTP" for redundancy. MSTP: Enable STP and run "MSTP" for redundancy. Disable: Disable STP. Users have to enable another protocol to prevent from loop.

**Root Priority**

It is used to define the "**Root Bridge**". The bridge with the **lowest Root Priority** is the "Root Bridge". If all the bridges are set to the same Root Priority value, the system will select the Root Bridge based on the **MAC Addresses**.

The range of Root Priority is **from 0 to 61440** (**multiple of 4096)**. The default Root Priority is **32768**.

### **•** Hello Time

It is very important and used to determine the interval to send BPDU (management frame) to check the RSTP topology and status. The range of Hello Time is **from 1 to 10** second(s).

The default Hello Time is **2** seconds.

## **Forward Delay**

A delay/timer is used to determine when to change the **Path State** from Learning/Listening to Forwarding.

The range of Forward Delay is **from 4 to 30** seconds.

The default Forward Delay is **15** seconds.

## **Maximum Age**

A timer that is used to wait for the Hello BPDU from the Root Bridge. If this device receives the BPDU before the timer expires, the timer will be reset. Else, the device will send the topology changed BPDU to notify other devices.

The range of Maximum Age is **from 6 to 40** seconds.

The default Maximum Age is **20** seconds

*The relationship between "Hello Time", "Forward Delay", and "Maximum Age" is:*

*2 x (Forward Delay - 1 sec) >= Max Age >= 2 x (Hello Time + 1 sec)*

## **CONFIGURE RSTP PORT INFORMATION**

## **Q Port Settings**

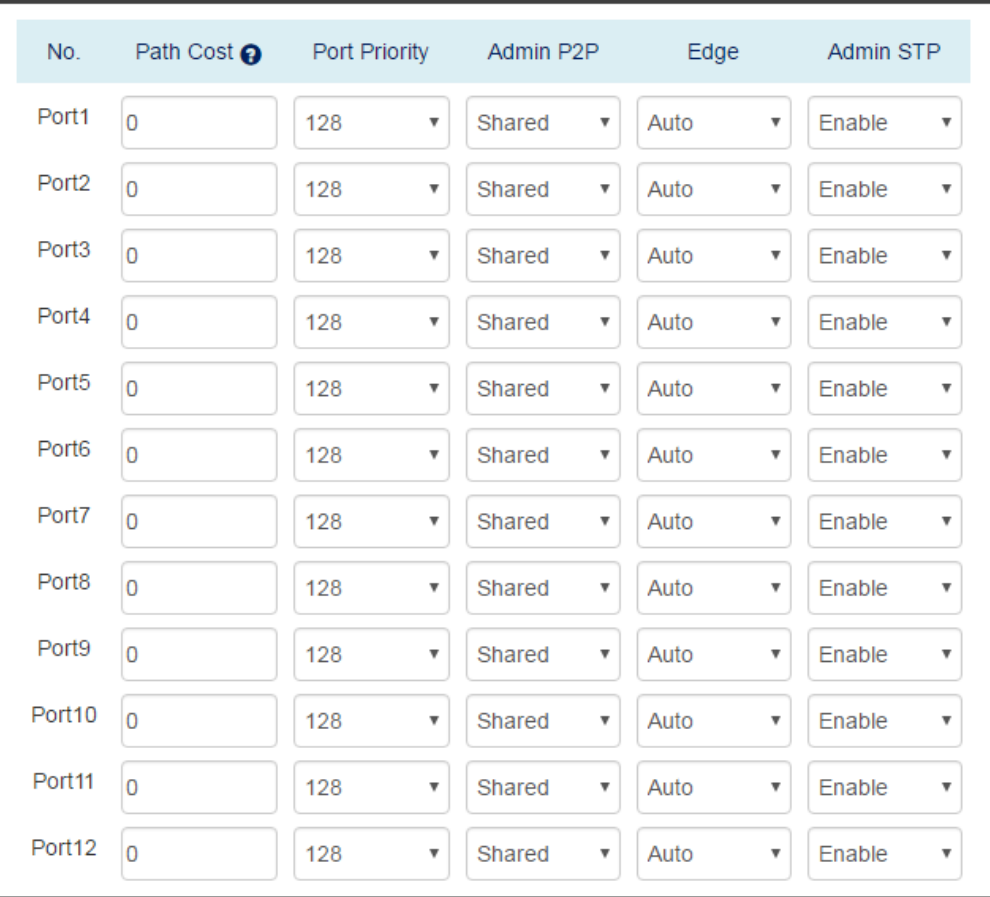

#### Apply

*For more information, hover the mouse over the icon in the system.*

#### **No.**

Port 1 to Port N, where N is based on the total port number.

#### **Path Cost**

The cost from the current node to another device.

The range of Path Cost is **from 0 to 200000000**.

The default Path Cost is **0**. This implies that the Path Cost is decided by the system.

#### **Port Priority**

Used to decide the port to be blocked in the Ring topology. The range of Root Priority is **from 0 to 240** and are in **multiple of 16**. The default Root Priority is **128**.

#### **Admin P2P**

The Admin P2P is the link-type for each port. P2P: It is a full-duplex link. Shared: It is a half-duplex link.

#### **Edge**

A port that can connect to a **non-STP device** is called an Edge port. Users can manually fix a port to non-Edge or Edge.

Auto: The system **automatically** identifies an Edge or Non-Edge.

Edge: The port is forced to be an Edge port. An edge port will directly be transitioned to the "**Forwarding**" state and is not required to wait for the "Forward Delay". If a port is directly connected to a non-STP device, users can manually set it to "Edge" and enable it to transmit faster.

Non-Edge: The port is forced to be a Non-Edge port. This implies that the port will go through Learning/Listening to Forwarding state even though it is connected to an end device or not.

**Admin STP**

"Enable" or "Disable" the Spanning-tree protocol that is running on the specific port.

Apply (Apply Button)

After configuring above fields, click "**Apply**" button to make the changes effective.

## **RSTP STATUS**

## $\bigcirc$  RSTP Status

#### **Q** Bridge Information

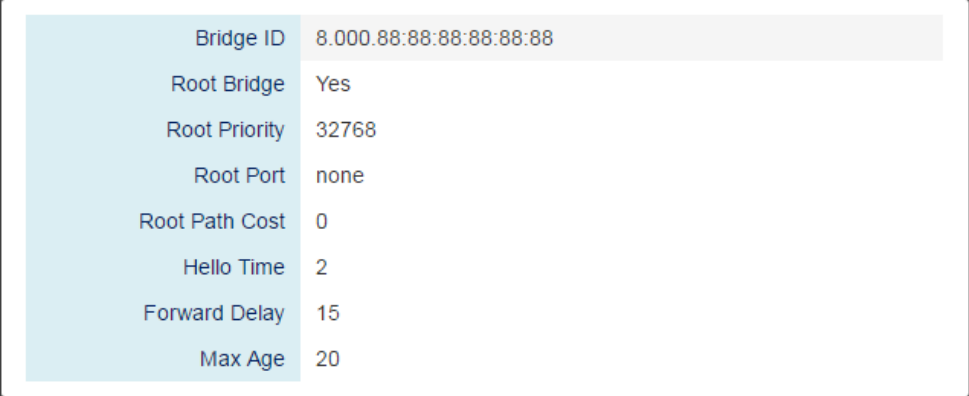

#### **Bridge ID**

This field shows the **unique** identity of this node when it is part of a network. It contains **8 bytes** - the first 2 bytes are for **Bridge Priority** (configurable) and the remaining 6 bytes are for the **MAC Address** (unique).

#### **•** Root Bridge

It is elected from the switches in the STP topology via several **STP messages (BPDU)**. The Root Bridge is the node with the **lowest Root Priority**. If all of the nodes are with the same Root Priority, the Root Bridge will be selected based on their **MAC Addresses**.

#### **Root Priority**

It is used to define the "**Root Bridge**". The bridge with the **lowest Root Priority** is the "Root Bridge". If all bridges are set to the same Root Priority value, the system will select the Root Bridge based on the **MAC Addresses**.

#### **Root Port**

It is the port that is **connected to the Root Bridge** and with the **lowest cost**. If the Root Port shows "**none**", it implies this node is the Root Bridge.

#### **Root Path Cost**

It is the cost from the current node to the Root Bridge.

#### **Hello Time**

It is used to determine the interval to send BPDU (management frame) to check the RSTP topology and status.

#### **Forward Delay**

It is used to determine when to change the **Path State** from Learning/Listening to Forwarding.

#### **Max Age**

It is used during waiting for Hello BPDU from the Root Bridge.

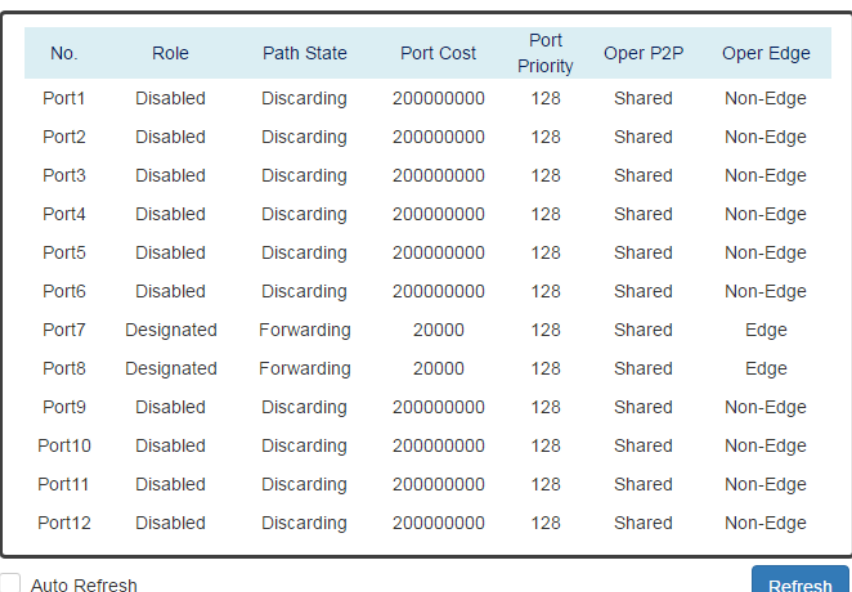

#### **Q** Port Status

#### • <u>No.</u>

Port 1 to Port N, N is based on the total port number.

#### **Role**

This field shows the role of the STP port.

Root: This is the root port, which is connected to the Root Bridge with the lowest cost.

Designated: This is the designated port, which can send the best BPDU on the segment to other connected nodes.

Alternate: This is the alternate port, which is blocked. This port can still receive useful BPDU **from another bridge**. When it receives a useful BPDU, it will help to forward it on the segment.

Backup: This is the backup port, which is blocked. It corresponds with "Alternate Port" to the blocking state. This port also receives useful BPDU, but the BPDU is **from the same bridge**. When it receives a useful BPDU, it will help to forward it on the segment. Disabled: The port is not linked up.

#### **Path State**

This field shows the path state of this STP port.

Discarding: The port state can be "Disabled", "Blocking", or "Listening". The incoming frames are dropped and learning MAC addresses are stopped.

Learning: The port is learning MAC addresses, but the incoming frames are dropped.

Forwarding: The port in the forwarding state forwards the incoming frames based on the learned MAC address table.

#### **Port Cost**

This is the cost from the port to the Root Bridge. Spanning-tree Protocol assumes the path cost is determined by the **access speeds of the links**. The **default RSTP path cost** is shown in the following table:

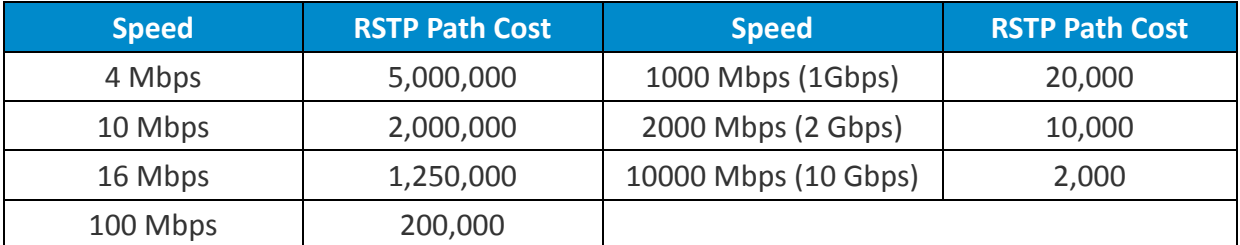

#### **Port Priority**

The Port Priority is used to determine the Root Port on a non-root bridge. The port with the lowest Port Priority value gets the higher priority.

#### **Oper. P2P**

This field shows the link-type of the STP port. P2P means "**point-to-point**" and Shared means "**point-to-multiple**".

#### **Oper. Edge**

This field shows the edge state of this STP port.

## **CONFIGURE MSTI INFORMATION**

## **♦** MSTI Configuration

#### **Q** Basic Settings

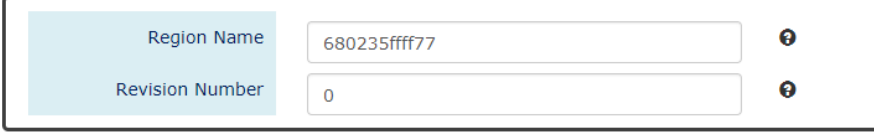

#### **Q** Instance Settings

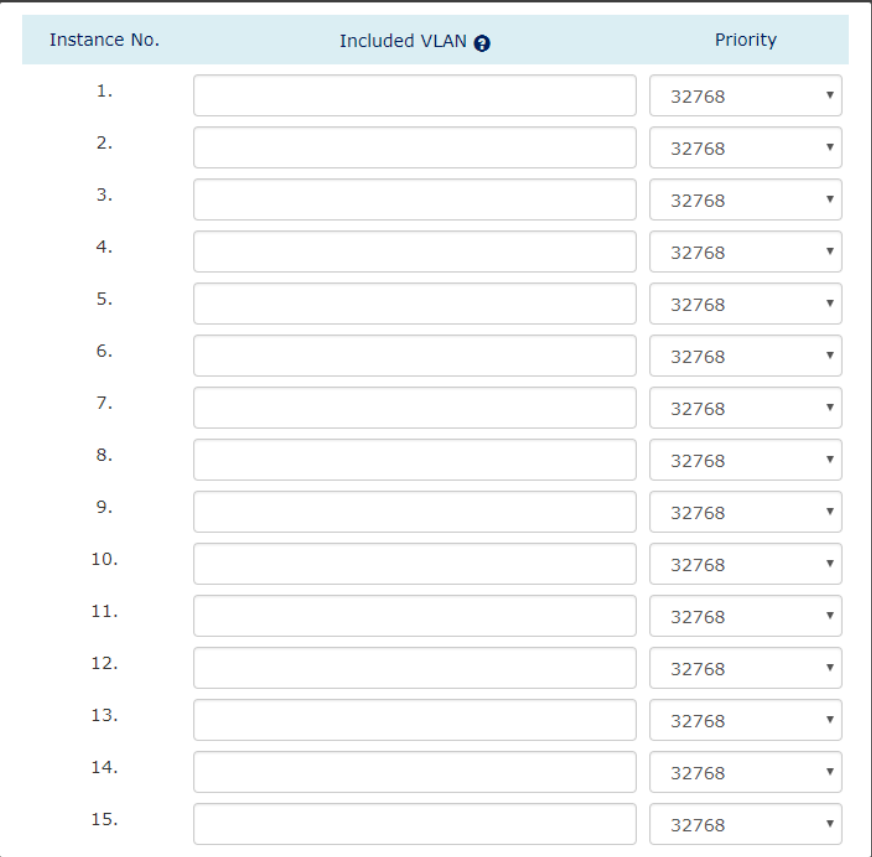

Apply

*For more information, hover the mouse over the icon in the system.*

#### **Basic Settings**

**Region Name** 

The Region Name is the name of the MST Region. The switches in the same MST Region must be set to the same Region Name.

The **max. length** for the Region Name is **32 characters**.

**Note: #, \, ', ", ?** are **invalid** characters.

。 Revision Number

The Revision Number is the level of the MST Revision. The switches in the same MST Region must be set to the same Revision Number.

The range of the Revision Number is **from 0 to 65535**.

The default Revision Number is **0**.

**Instance Settings**

。 Instance No.

The Instance No. is from 1 to 15.

- 。 Included VLAN The configured VLANs are involved in the specific Instance. The format is: 10, 20, 30…. "Comma" is used to separate VLAN IDs.
- 。 Priority

The priority is used to define the "Root Bridge" that is used to communicate with other MSTI Region.

The range of the Root Priority is **from 0 to 61440** (**multiple of 4096)**. The default Root Priority is **32768**.

• **Apply** (Apply Button)

After configuring above fields, click "**Apply**" button to make the changes effective.

## **CONFIGURE MSTI PORT INFORMATION**

## $\bullet$  **MSTI Port Settings**

Instance 1

**Q** Instance 1 Port Priority No. Path Cost @ Port 1  $\overline{0}$ 128  $\overline{\mathbf v}$ Port 2  $\overline{0}$ 128  $\overline{\mathbf{v}}$ Port 3  $\overline{0}$ 128  $\boldsymbol{\mathrm{v}}$ Port 4  $\overline{0}$ 128 ٧. Port 5  $\overline{0}$  $\overline{\mathbf{v}}$ 128 Port 6  $\overline{0}$ 128  $\overline{\mathbf{v}}$ Port 7  $\pmb{0}$  $\overline{\mathbf{v}}$ 128 Port 8  $\overline{0}$ ¥ 128 Port 9  $\overline{0}$ 128  $\overline{\mathbf v}$ Port 10  $\overline{0}$  $\overline{\mathbf{v}}$ 128 Port 11  $\overline{0}$ 128 ▼ Port 12  $\overline{0}$  $\overline{\mathbf{v}}$ 128

Apply

7

*For more information, hover the mouse over the icon in the system.*

#### **•** Instance Selector

Select the instance to configure the ports. The Instance No. is from 1 to 15.

• <u>No.</u>

Port1 to PortN, where N is based on the total port number.

#### **Path Cost**

The Path Cost is the cost from the current node to another device. The range of the Path Cost is **from 0 to 200000000**. The default Path Cost is **0**. This implies that the Path Cost is decided by the system.

**Port Priority**

This is used to identify the port to be blocked in the Ring topology. The range of the Root Priority is **from 0 to 240** and is in **multiples of 16**. The default Root Priority is **128**.

• **Apply** (Apply Button)

After configuring above fields, click "**Apply**" button to make the changes effective.

# ERPS

<span id="page-22-0"></span>**Ethernet Ring Protection Switching** (**ERPS**) applies the protection switching mechanism for Ethernet traffic in a ring topology. This mechanism is defined in **ITU-T G8032**. You can have a protection switching and avoid the possible loops in a network by implementing the ERPS function. This is done by blocking the flow of traffic to the **Ring Protection Link** (**RPL**) there by protecting the entire Ethernet ring.

When an ERPS is implemented in a ring topology, only one switch is allocated as the **owner**. This switch is in charge of blocking the traffic in the RPL to avoid loops. The switch adjacent to the RPL owner is called the **RPL neighbor** node and it is responsible for blocking the end of the RPL during normal condition. The participating switches that are adjacent to the RPL owner or neighbor in a ring are called the members or RPL next-neighbor nodes. The primary function of these switches is to forward the received traffic.

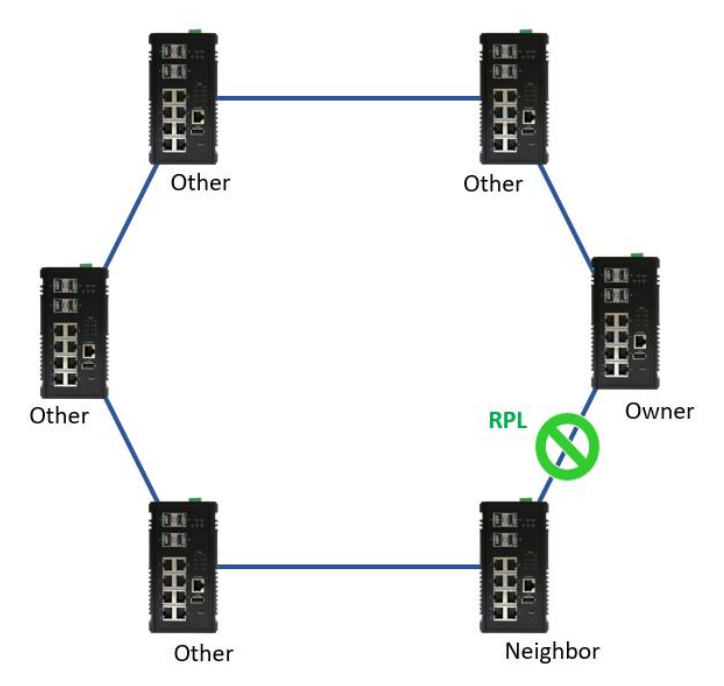

The benefit of the ERPS ring protection switching architecture are:

- Protection switching on Ethernet layer
- Preventing loop by blocking mechanism
- VLAN based protection
- **Sub-50msec** protection switching
- Support administration command
- **250 switches** and links in singled ring tested

To make sure that a ring is up and loop-free, **Ring Automatic Protection Switching** message is sent regularly as control messages by nodes on the ring. The RPL owner identifies a signal failure (SF) in a ring when the RPL owner misses the poll packets or reads from the fault detection packets. When the fault is identified, the RPL owner unblocks the ring protection link (RPL) and permits the protected VLAN traffic through.

ERPS, similar to STP, provides a **loop-free** network by using polling packets to detect faults. If a fault occurs, ERPS restores itself by sending traffic over a protected reverse path rather than making a calculation to identify the forwarding path. The fault detection mechanism in the ERPS enables the ERPS to join in **less than 50 milliseconds** and recovers quickly to forward traffic. In a real test case, the protection switching time is 15ms in 250 devices single ring topology.

In the new ERPS version, G.8032 v2, it supports multiple ring or ladder topology. Rings can conjoin by one or more interconnection nodes. The major ring controls a full physical ring. Sub ring does not constitute a closed ring. It is connected to a major ring at the interconnection nodes.

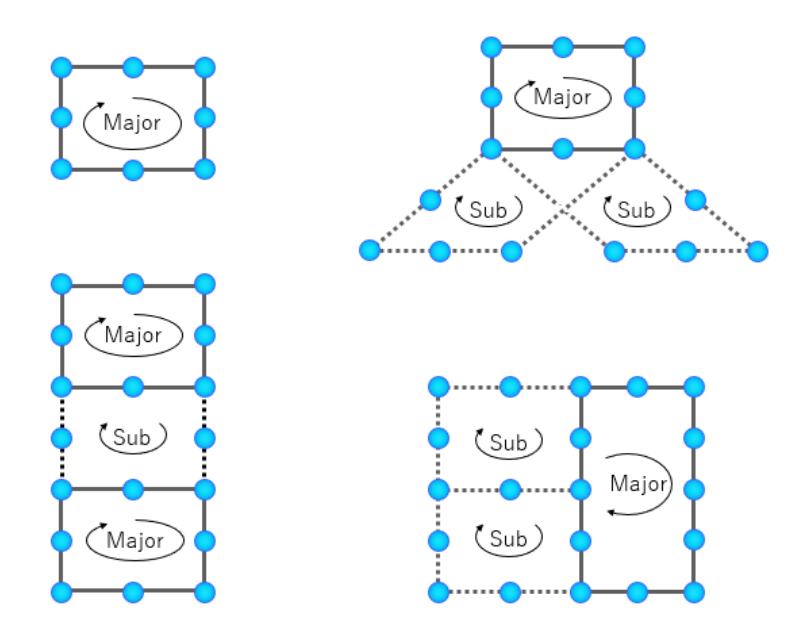

Using major ring and sub ring can design multiple ring or ladder topology. With these topologies, ERPS can append to variance application with different level of ring network. For example, core ring and branch ring architecture has application in campus and the area with central control node. Ladder topology has lots of case for tunnel and train application. The benefit of small ring is less effect nodes if ring caused of recovery.

## **CONFIGURE ERPS INFORMATION**

## **♦** ERPS Configuration

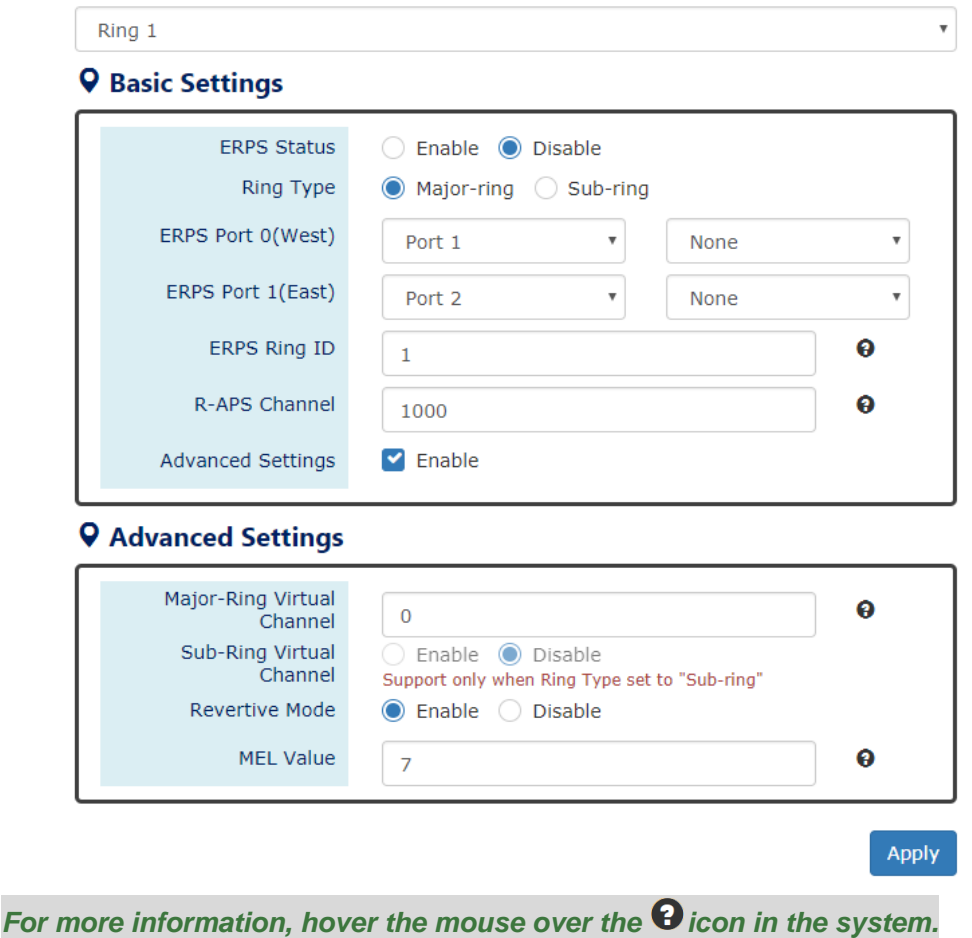

#### **ERPS Ring**

There are three rings supported on a device. Using the dropdown select to change the ERPS Rings.

#### **Basic Settings**

。 ERPS Status

"Enable" or "Disable" ERPS protocol running on the switch. By default, the ERPS protocol is **enabled**.

。 Ring Type

**Major-ring**: controls a full physical ring.

**Sub-ring**: connected to another ring. It does not constitute a closed ring.

。 ERPS Port 0

The ERPS Port 0 is also called "**West** Port". Select one of the switch ports to be the Port 0 of ERPS and decide the role of the port.

。 ERPS Port 1

The ERPS Port 1 is also called "**East** Port". Select one of the switch ports to be the Port 1 of ERPS and decide the role of the port.

**Note: Only** One of the switch ports can be configured as ERPS Port 0 or ERPS Port 1.

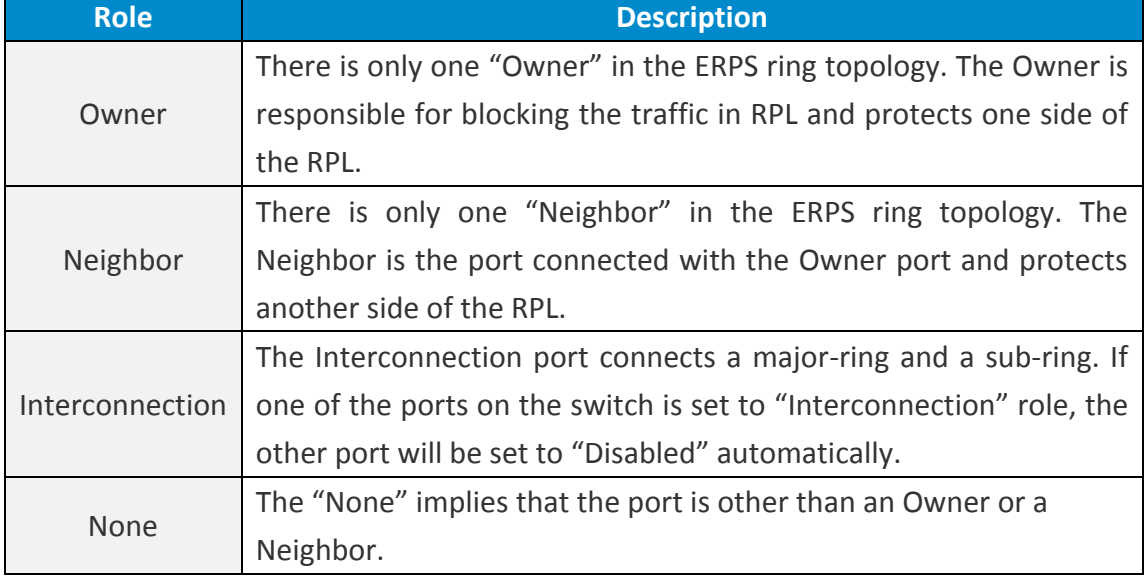

。 ERPS Ring ID

The ID is the identifier of the ring. The members in the same ring must be set to the same ERPS Ring ID.

The range of the ERPS Ring ID is **from 1 to 239**.

The default ERPS Ring ID is **1**.

。 R-APS Channel

The R-APS Channel is used to forward ERPS information and is mapped to the VLAN IDs. These VLAN IDs cannot be set as traffic VLAN ID. The members in the same ring must be set to the same R-APS Channel.

The range of the R-APS Channel is **from 1 to 4094**.

The default R-APS Channel is **1000**.

#### **Advanced Settings**

The Advanced Settings field is only displayed when the "Advanced Settings" checkbox is selected in the Basic Settings.

。 Major-Ring Virtual Channel

This field is used to configure the specific virtual channel for transmitting the management packets of the sub-ring through the major-ring.

。 Sub-Ring Virtual Channel

"Enable" or "Disable" using virtual channel in the sub-ring. When the Sub-Ring Virtual Channel is enabled, ERPS protocol will transmit management packets by the configured virtual channel.

## 。 Revertive Mode

"Enable" or "Disable" the ERPS Revertive Mode. If the Revertive Mode is enabled, the blocked link will revert to the RPL link after the failed link is recovered.

By default, the ERPS Revertive Mode is **enabled**.

。 MEL Value

MEL field is for the compliance with other devices which are running ITU-T G.8031 from third-party. The MEL implies the MEG Level. It is a field in the R-APS PDU. A large MEL value involves more devices. For example, level 7 contains levels 0 to 6. The range of the MEL Value is **from 0 to 7**.

The default MEL Value is **7**.

## Apply | (Apply Button)

After configuring above fields, click "**Apply**" button to make the changes effective.

## **ERPS STATUS**

## $\bigcirc$  ERPS Status

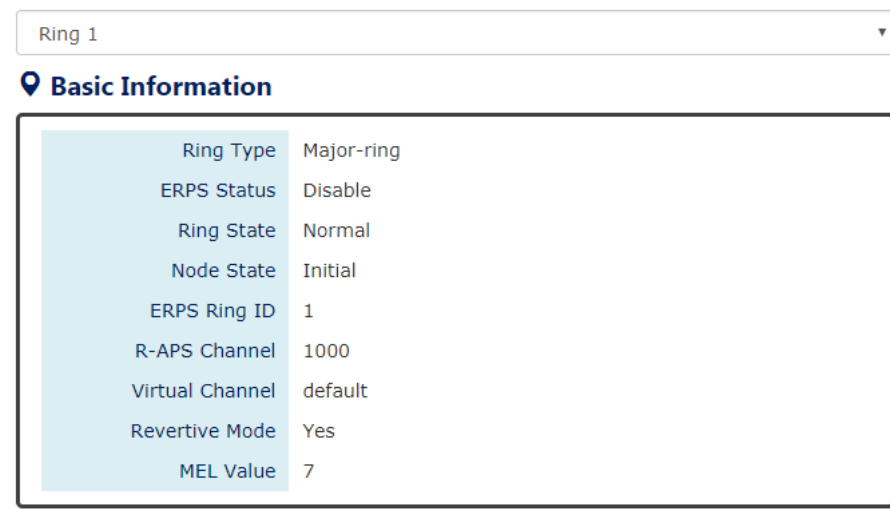

#### **Q** Port Status

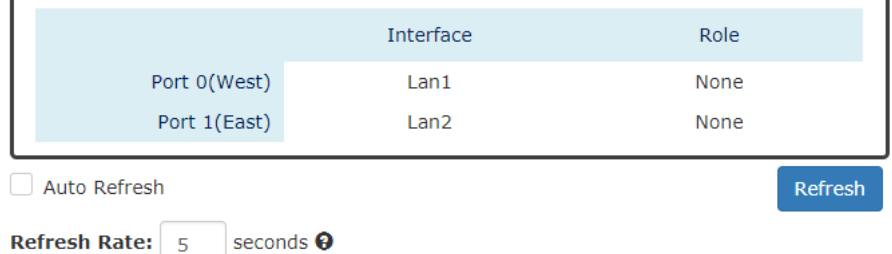

#### **ERPS Ring**

There are three rings supported on a device. Using the dropdown select to change the ERPS Rings.

#### **•** Basic Information

。 Ring Type

The type of the selected ERPS Ring shows "**Major-ring**", "**Sub-ring with virtual channel**", or "**Sub-ring without virtual channel**".

#### 。 ERPS Status

The status of ERPS is "Enable" or "Disable" in the selected ERPS Ring.

。 Ring State

There are two states for ERPS Rings: **Normal** and **Abnormal**.

。 Node State

There are three states for ERPS Nodes: **Initial**, **Idle**, **Pending**, and **Protection**.

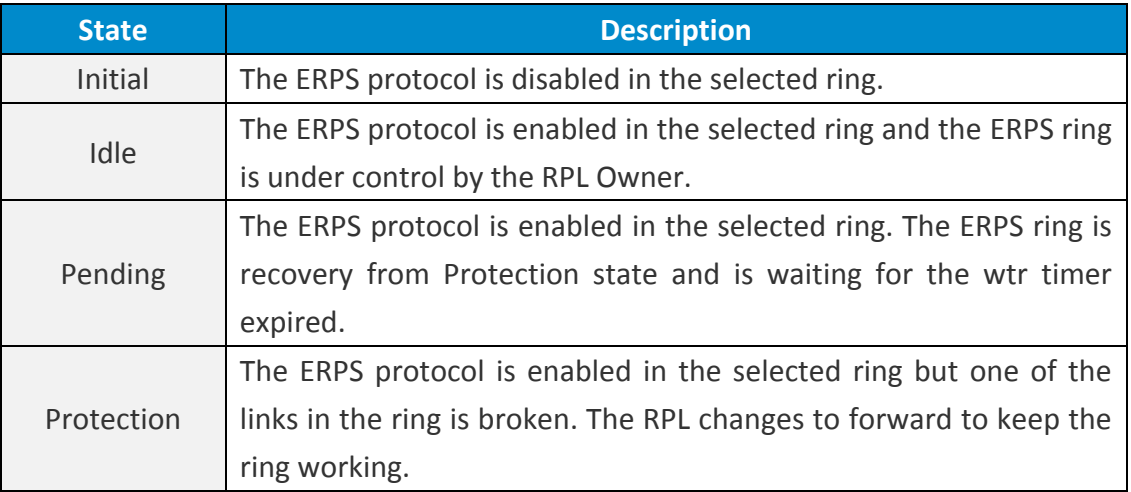

。 ERPS Ring ID

The ID is the identity for the selected ERPS Ring.

。 R-APS Channel

This field shows the configured R-APS Channel.

。 Virtual Channel

This field shows the virtual channel of sub-ring. If the field shows "default" implies the virtual channel follows the R-APS Channel.

。 Revertive Mode

Show the Revertive Mode is enabled (Yes) or disabled (No).

。 MEL Value

The field is the configured MEL value.

#### **Port Status**

。 Interface

The configured port presents the ERPS port 0/1 in the ERPS protocol.

。 Role

Display the configured role for the configured port.

# SNMP

<span id="page-28-0"></span>**Simple Network Management Protocol (SNMP)** is a standard for collecting and structuring information on the managed devices of the IP network. It can also modify some of the information to change the behavior of the devices. SNMP is usually used in monitoring the network. The users can remotely query the information provided by the devices running SNMP.

The switches support SNMP v1, v2c, and v3. SNMP v1 and v2c authenticates with a community string for "**read-only**" or "**read-write**" permission. The SNMP v3 authentication requires to select an authentication level (**MD5** or **SHA**) and also supports data encryption to make the data safer.

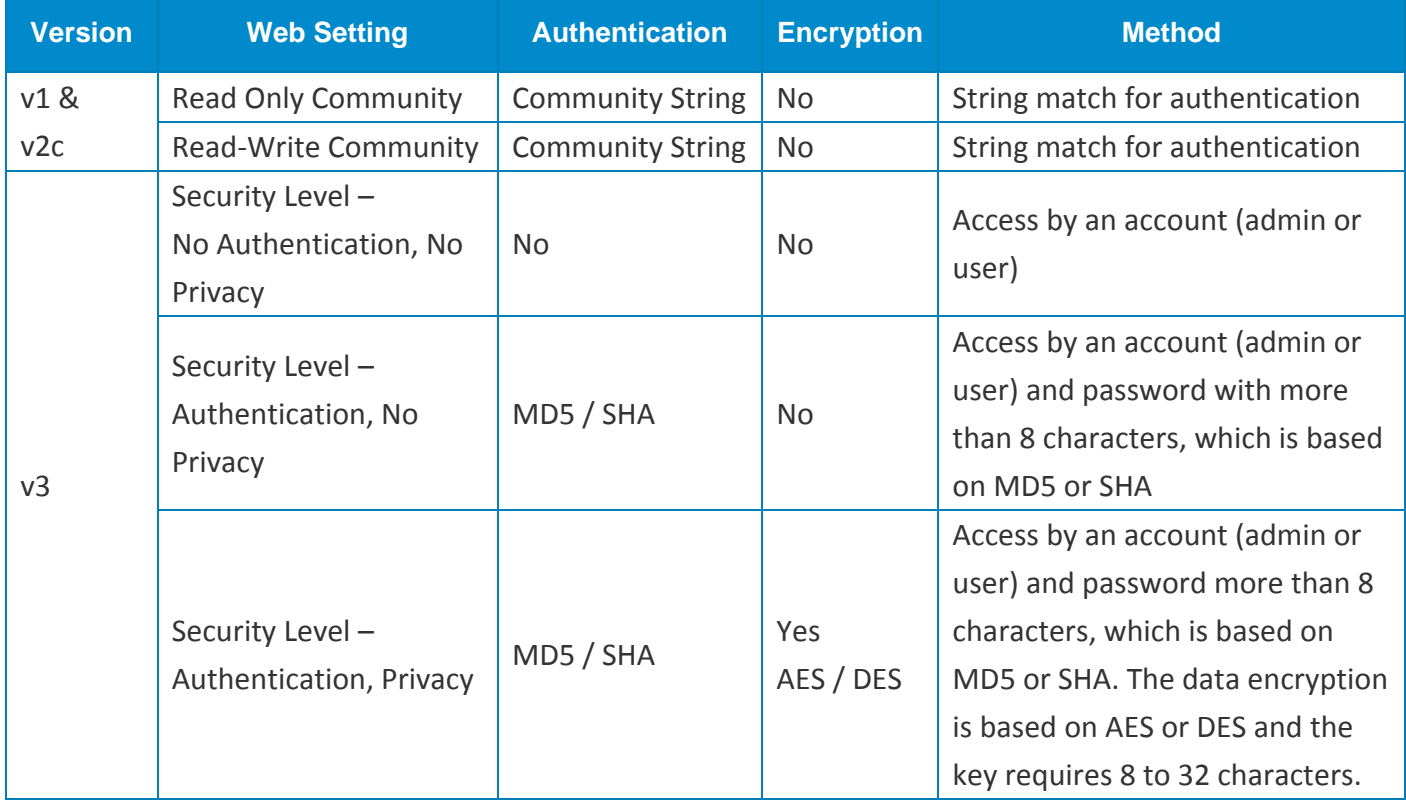

For the SNMP version and authentication method relationship, refer to the table below:

### **CONFIGURE SNMP SERVER INFORMATION**

## $\bigcirc$  SNMP Server

## **Q** Basic Settings

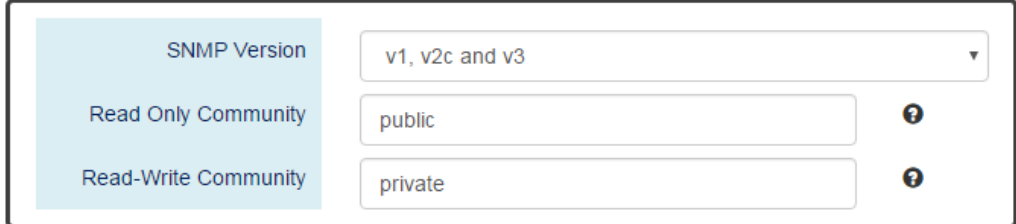

## **Q SNMPv3 Settings**

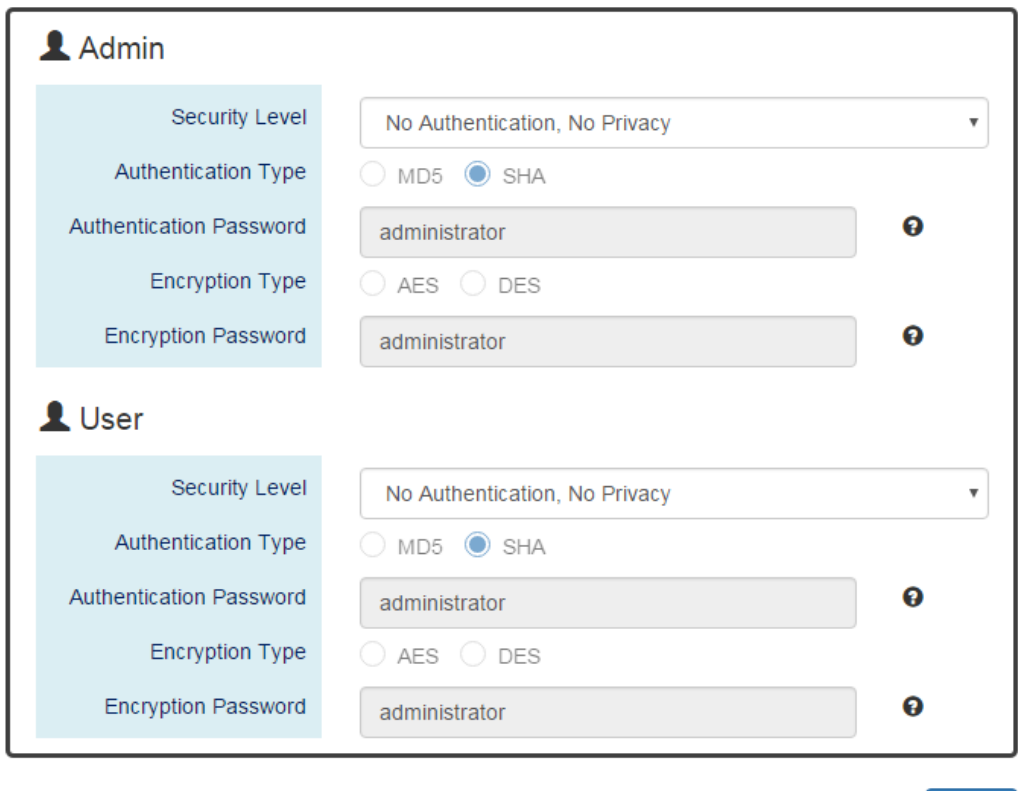

*For more information, hover the mouse over the icon in the system.*

#### **Basic Settings**

。 SNMP Version

The system enables the SNMP "**v1, v2c and v3**" authentication by default. The users can enable the SNMP server on only "**v1 and v2c**" or "**v3**". "**None**" refers to disabling the SNMP server.

。 Read Only Community

The community used to access the SNMP server with the "**read-only**" privilege. The **max. length** for the Read Only Community is **32 characters**. **Note: #, \, ', ", ?** are **invalid** characters.

Apply

Read-Write Community

The community used to access the SNMP server with the "**read-write**" privilege. The **max. length** for the Read-Write Community is **32 characters**. **Note: #, \, ', ", ?** are **invalid** characters.

#### **•** SNMPv3 Settings

This section is displayed only when the **SNMP Version** is set to "v3" or "v1, v2c and v3". Two accounts are provided – Admin and User to access the SNMP agent. The users can set different levels for the 2 accounts.

。 Security Level

*No Authentication, No Privacy*: Access by an account "admin" or "user". *Authentication, No Privacy*: Access by an account "admin" or "user" with password. *Authentication, Privacy*: Access by an account "admin" or "user" with password and the data will be encrypted.

。 Authentication Type

Two algorithms are provided - **MD5** and **SHA** for authentication password.

。 Authentication Password

A string/key is used to authenticate the SNMP Server and obtain the access permission. It will be hashed by MD5 or SHA before authentication.

**The min. length** for the Read-Write Community is **8 characters.** 

**The max. length** for the Read-Write Community is **32 characters**.

**Note: #, \, ', ", ?** are **invalid** characters.

。 Encryption Type

Two algorithms are provided - **AES** and **DES** for data encryption.

。 Encryption Password

A string/key is used to encrypt the data that is sent to the SNMP server. **The min. length** for the Read-Write Community is **8 characters. The max. length** for the Read-Write Community is **32 characters**. **Note: #, \, ', ", ?** are **invalid** characters.

#### Apply | (Apply Button)

After configuring above fields, click "**Apply**" button to make the changes effective.

## **CONFIGURE SNMP TRAP INFORMATION**

## $\bigcirc$  SNMP Trap

#### **Q** Basic Settings

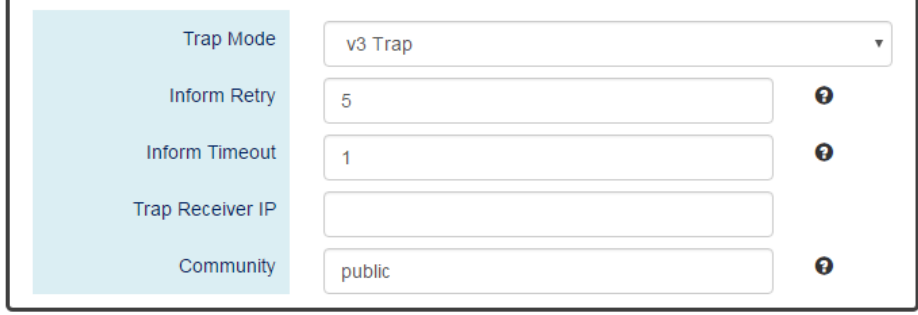

#### **Q SNMPv3 Trap Settings**

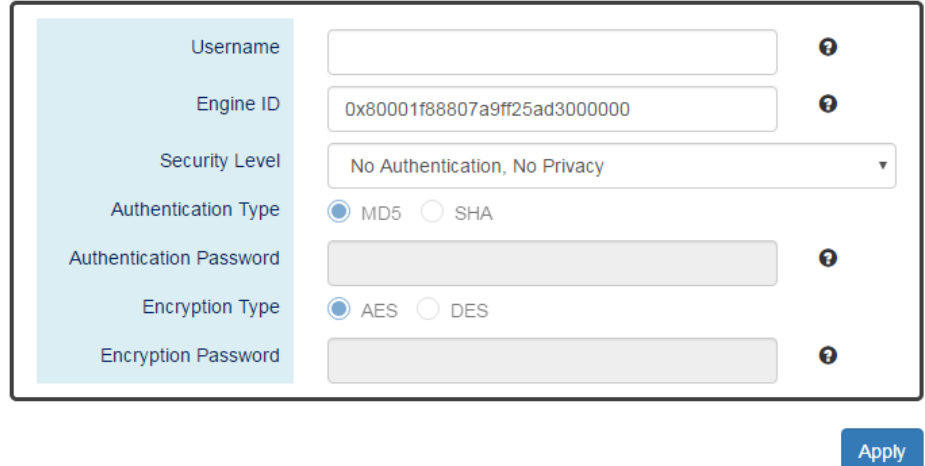

*For more information, hover the mouse over the icon in the system.*

#### **Basic Settings**

#### 。 Trap Mode

The system enables the SNMP "**v1, v2c and v3**" authentication by default. Users can enable the SNMP server only on "**v1 and v2c**" or "**v3**". "**None**" indicates disabling the SNMP server.

#### 。 Inform Retry

The SNMP trap will send "Retry" times when the trap set to "v2 Inform" or "v3 Inform" mode.

The range of the Inform Retry is **from 1 to 100**.

The default Inform Retry is **5**.

**Inform Timeout** 

The interval is used to send trap when the trap set to "v2 Inform" or "v3 Inform" mode.

The range of the Inform Retry is **from 1 to 300** second(s).

The default Inform Retry is **1** second.

**Trap Receiver IP** 

The IP address is the IP address of the trap server to receive the trap information.

。 Community

The string in the SNMP trap is the identity of the device.

**The max. length** for the Community is **32 characters**.

**Note: #, \, ', ", ?** are **invalid** characters.

#### **SNMPv3 Trap/Inform Settings**

This section is displayed only when **Trap Mode** are set to "v3 Trap" or "v3 Inform".

。 Username

Specify the username for authentication with the SNMP trap server.

。 Engine ID

The Engine ID is the identifier for the given SNMP application.

。 Security Level

*No Authentication, No Privacy*: Access using the username assigned to the users.

*Authentication, No Privacy*: Access using the username assigned to the users with password.

*Authentication, Privacy*: Access using the username assigned to the users with password and the data will be encrypted.

。 Authentication Type

Two algorithms are provided - **MD5** and **SHA** for authentication password.

。 Authentication Password

A string/key is used to authenticate the SNMP trap server and obtain the permission. It will be hashed by MD5 or SHA before authentication.

**The min. length** for the Read-Write Community is **8 characters.** 

**The max. length** for the Read-Write Community is **32 characters**.

**Note: #, \, ', ", ?** are **invalid** characters.

。 Encryption Type

Two algorithms are provided - **AES** and **DES** for data encryption.

。 Encryption Password

A string/key is used to encrypt the data sent to the SNMP trap server. **The min. length** for the Read-Write Community is **8 characters. The max. length** for the Read-Write Community is **32 characters**. **Note: #, \, ', ", ?** are **invalid** characters.

## Apply | (Apply Button)

After configuring above fields, click "**Apply**" button to make the changes effective.

## <span id="page-33-0"></span>**DHCP SERVER/CLIENT**

DHCP, **Dynamic Host Configuration Protocol**, is a standardized protocol used in the IP networks. The DHCP Server holds an **IP address pool** and when a DHCP Client request for an IP address, the DHCP Server picks an IP address from the pool and assigns it to the client. DHCP Server also manages other IP information such as **Default Gateway** and **DNS Server**. DHCP is very useful to configure the IP information for a number of devices. Only the administrator can enable the DHCP Client for each device and setup the DHCP Server. The clients will then obtain a unique IP address and other IP settings to connect to the network.

#### **DHCP SERVER BINDING**

Apart from dynamically allocating an IP address to a DHCP Client, the DHCP Server also provides a function to manually assign a **static IP address** to the device with a specific MAC Address. This is called as DHCP Server Binding.

## **DHCP RELAY/OPTION82**

In a large network, there might be several subnets existed and the DHCP Client is not able to serve by DHCP Servers directly. In this case, we need a relay agent to help to transmit the request frames to the DHCP Servers. When a relay agent receives the broadcast request frame from a DHCP Client, the relay agent will transmit the frame to the DHCP Servers, which are in the same subnet by unicast.

Option 82 is an information option to identify the clients by **Circuit ID** and **Remote ID**. The **Circuit ID** is an identity containing the **interface** name and/or **VLAN** information, and the **Remote ID** is to identify the **remote host** (the relay agent). The DHCP Server can distribute an IP address to the DHCP Client according to Option 82 information and make the IP addresses more controllable.

The frame format for the **Circuit ID** is as below:

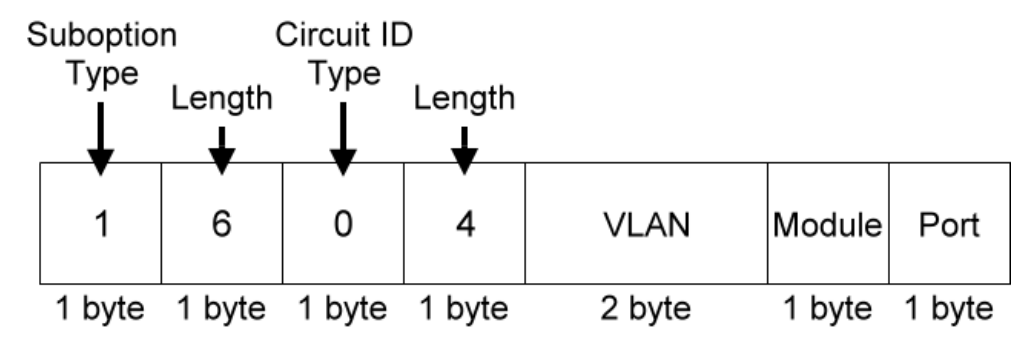

#### **VLAN**

The VLAN field is for the **management VLAN ID**, which is natively set to **1**.

#### **Module**

The stack number for the device sending the DHCP request is on. For industrial switches, this byte is always filled as **0**.

#### **Port**

The port number identifies the incoming DHCP request frame/DHCP Client.

The frame format for the **Remote ID** is as below:

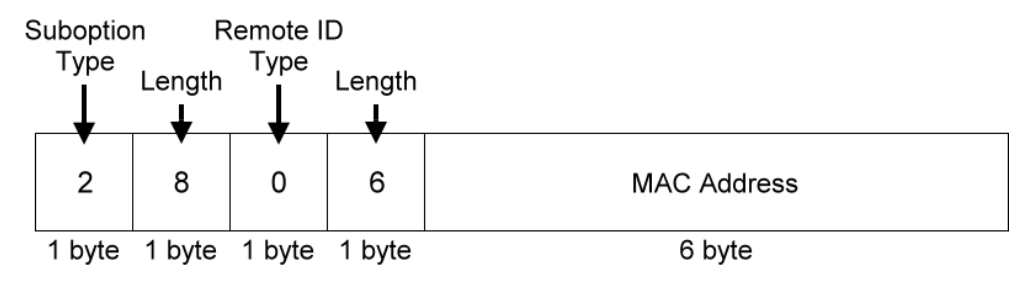

#### **MAC Address**

By default, the MAC address is set to the MAC address of DHCP relay agent.

## **CONFIGURE DHCP CLIENT**

# **☆** IPv4 Settings

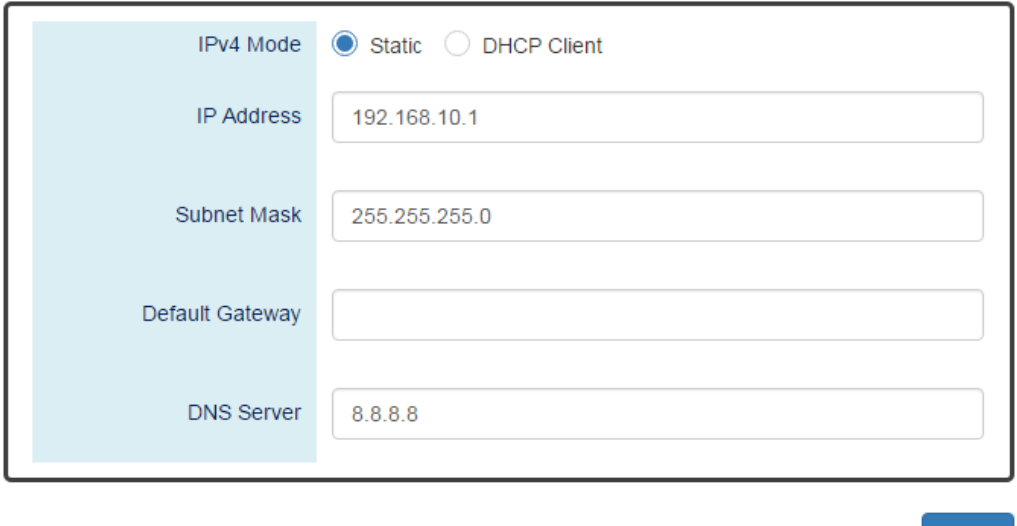

#### **IPv4 Mode**

Set the **IPv4 Mode** to "**DHCP Client**" to enable the DHCP Client. The system sends a **discovery frame** to the network and tires to obtain an IP address from the DHCP Server.

After enabling the DHCP Client, users need to connect to the **Console Port** to get the IP address by using "*show ip address*" on the CLI.

**Apply** 

Apply (Apply Button)

After configuring above fields, click "**Apply**" button to make the changes effective.

## **CONFIGURE DHCP SERVER INFORMATION**

# **DHCP Server**

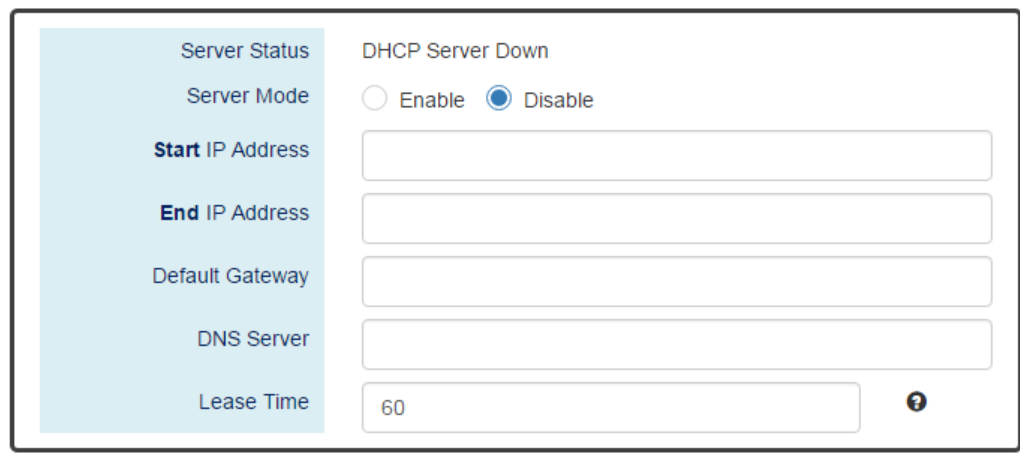

**Apply** 

*For more information, hover the mouse over the icon in the system.*

**s** Server Status

Shows the status of the DHCP server: **Down** or **Up.**

**Server Mode**

"Enable" or "Disable" the DHCP Server function.

**Start IP Address**

Set the range of the IP pool. The "Start IP Address" is the starting. "Start IP Address" must be in the **same subnet** as that of the switch itself.

**End IP Address**

Set the range of IP pool. The "End IP Address" is the end. "End IP Address" must be in the **same subnet** as that of the switch itself.

**Default Gateway**

Set the Default Gateway for the DHCP Clients to make them connect to the WAN. "Default Gateway" must be in the **same subnet** as that of the switch itself.

**DNS Server**

Set the DNS Server for the DHCP Clients to make them connect to another device based on the **URL** instead of IP address.
### **Lease Time**

DHCP Server leases an IP address to a device for **a period of time**. When the lease time expires, the DHCP server may assign a different IP address in the pool to the device.

Apply | (Apply Button)

After configuring above fields, click "**Apply**" button to make the changes effective.

## **CONFIGURE DHCP SERVER BINDING INFORMATION**

## $\biglozenge$  DHCP Server Binding

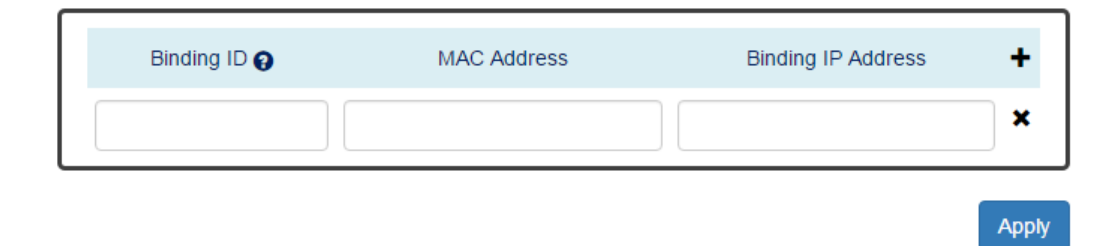

*For more information, hover the mouse over the icon in the system.*

**Binding ID**

An ID used to identify the binding.

The range of the Binding ID is **from 1 to 32**.

**MAC Address**

The device with the specified MAC Address will be assigned to the static Binding IP Address.

**•** Binding IP Address

A static IP Address will be assigned to the specified MAC Address.

- **+** : Click the **plus icon** to add a DHCP Binding row.
- : Click the **remove icon** to delete the DHCP Binding row.
- Apply (Apply Button)

## $\Phi$  DHCP Relay

### **Q** Relay Basic Settings

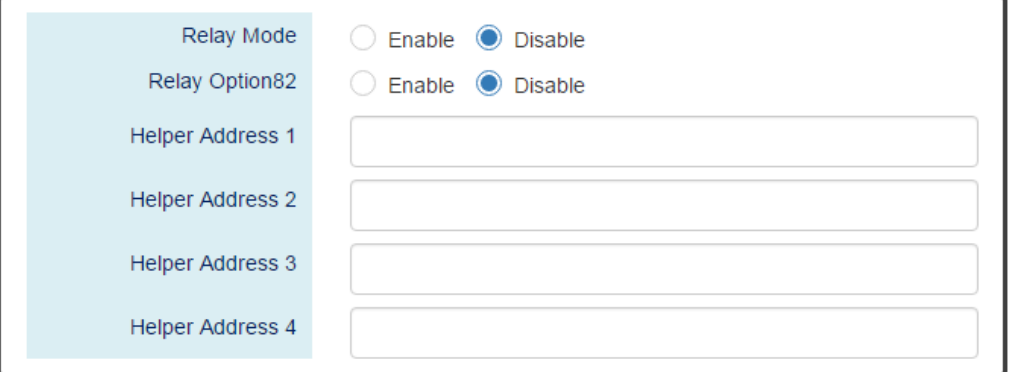

### **Q** Relay Untrust

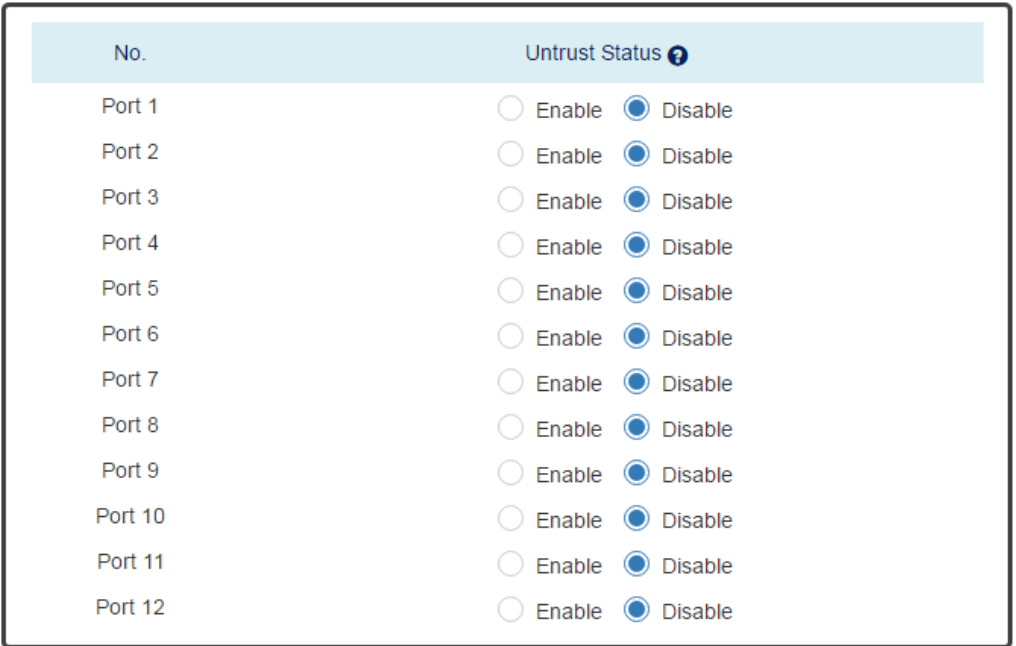

Apply

*For more information, hover the mouse over the icon in the system.*

### **Relay Basic Settings**

。 Relay Mode

"Enable" or "Disable" the DHCP Relay function.

。 Relay Option82

"Enable" or "Disable" the DHCP Relay with Option82 tag.

。 Helper Address 1 - 4

The **IP Addresses** of the **DHCP Servers** provide IP addresses to the DHCP Clients. A backup of Four Helper Addresses are available during breakdown.

### **Relay Untrust**

 $\circ$  No.

Port1 to Port N, where N is based on the total port number.

。 Untrust Status

"Enable" or "Disable" to untrust the specific port. If the untrusted status is enabled on a port, the system will **drop** the DHCP management frames on the port.

## Apply | (Apply Button)

# POE (PoE Model Only)

The **PoE**, or **Power over Ethernet**, allows switches to provide electric power along with data on the twisted pair Ethernet cables. The Power over Ethernet defined in **IEEE 802.3af** provides up to 15.4 W and **IEEE 802.3at** provides up to 25.5 W. It requires category 5 cables or better to support high power levels. **PoE** is helpful when the AC power is not available or is available with high cost. It is usually used in surveillance IP cameras, I/O sensors, wireless access points, and IP telephones.

## **CONFIGURE POWER OVER ETHERNET (POE)**

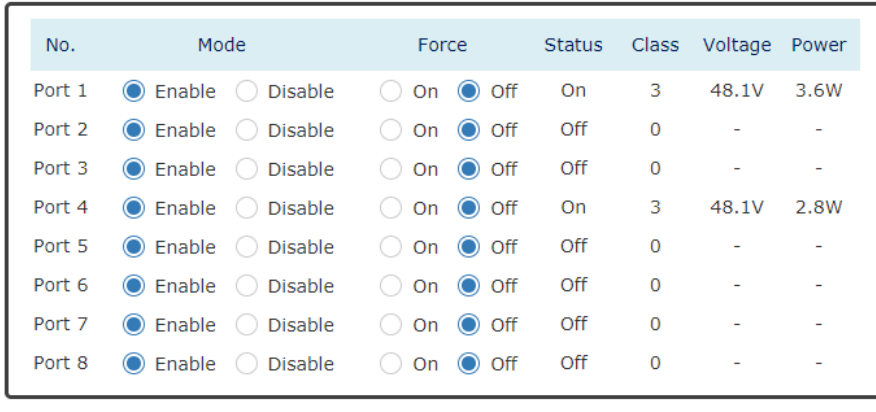

## **♦** PoE Configuration

**Apply** 

### **No.**

Port1 to PortN, where N is based on the total PoE port number.

### **Mode**

"Enable" or "Disable" PoE function on the specific port.

**Force**

Turn on or turn off the function to provide power forcedly on the specific port. When the forced mode is turned on, the system will provide power to that port even there is no device connected to this port.

**Status**

The field shows the PoE status of the specific port. On: PoE is enabled on the port and power is delivered on the port. Off: PoE is enabled on the port but no Powered Device (PD) is connected. Disabled: PoE is disabled on the port.

**Class**

The field shows the class followed by the PD. The acceptable power of the class is defined in the IEEE 802.3af/at.

### **Voltage**

This field shows the output voltage that PSE provided. The power output of the boost switch will be boosted to 53V.

**Power**

The Consumption field contains provided power in watts. The PSE can provide up to 30Watts and the PDs can receive up to 25.5Watts.

• **Apply** (Apply Button)

After configuring above fields, click "**Apply**" button to make the changes effective.

## **CONFIGURE POE KEEP ALIVE**

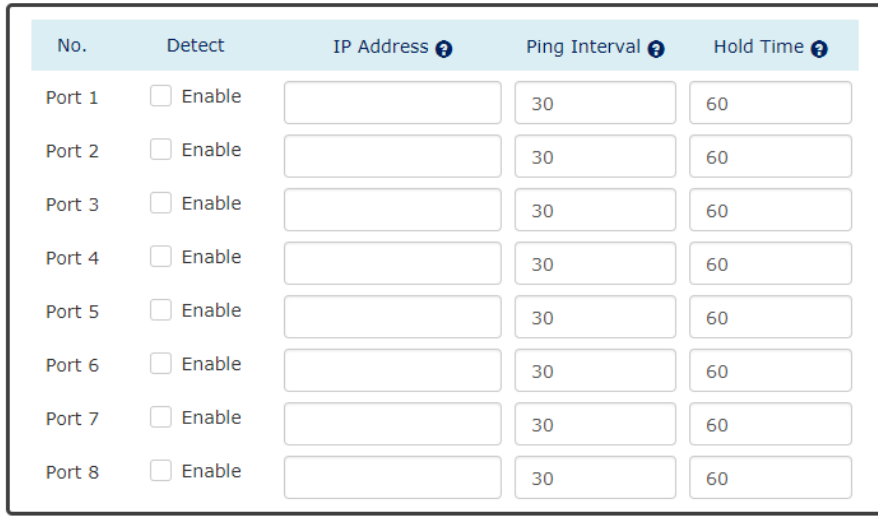

## **♦** PoE Keep Alive

**Apply** 

*For more information, hover the mouse over the icon in the system.*

**No.**

Port1 to PortN, where N is based on the total PoE port number.

**Detect**

"Enable" or "Disable" to detect the Powered Device (PD) on the specific port. When the detection is enabled, the system pings the configured IP Address on every Ping Interval.

**IP Address**

The field is the IP Address of the Powered Device (PD).

**Ping Interval**

The Ping Interval is the duration to ping the Powered Device (PD).

The range of the Ping Interval is **from 1 to 65535** seconds.

The default Ping Interval is **30** seconds.

### **Hold Time**

The Hold Time is used when the ping fails. The system will wait for the Hold Time to expire and then try to ping the PD again.

The range of the Hold Time is **from 1 to 65535** seconds.

The default Hold Time is **60** seconds.

• **Apply** (Apply Button)

After configuring above fields, click "**Apply**" button to make the changes effective.

## **CONFIGURE POE SCHEDULE**

## **♦** PoE Schedule

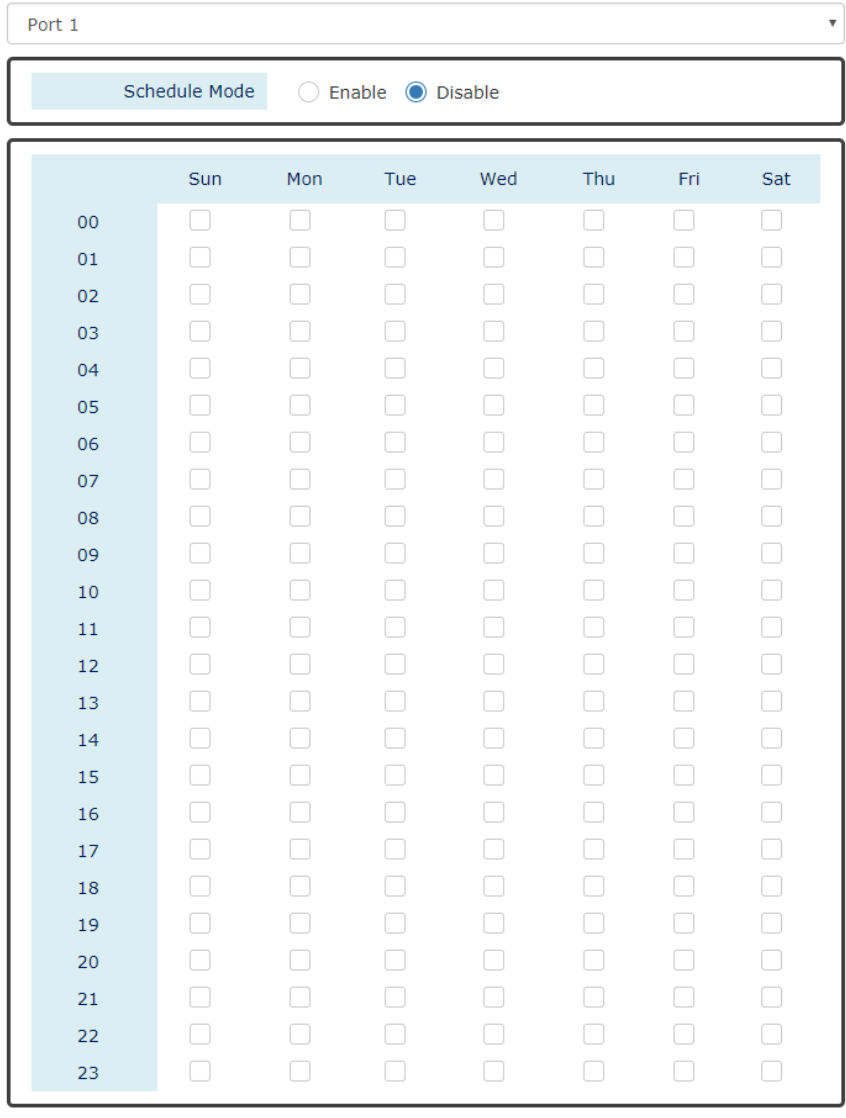

Apply

### **Port Selector**

Select the port number to configure the PoE Schedule. Port1 to PortN, where N is based on the total PoE port number.

- **Schedule Mode** "Enable" or "Disable" to provide power by the schedule on the specific port.
- **Enable** (for each day) The week is from Sunday to Saturday.
- **Week** (The x-ray of the table) The week is from Sunday to Saturday.
- Hour (The y-ray of the table) The hour is from 00 (00:00) to 23 (23:00).

Users can select the checkbox with the Week and Hour in the table to enable the PoE Schedule on the specific time. For example, if the user wants the PoE to be enabled only on Monday from 6:00 to 7:00 and on Wednesday from 13:00 to 15:00, the following checkboxes must be selected – "Mon-06", "Mon-07", "Wed-13", "Wed-14", and "Wed-15".

Apply (Apply Button)

After configuring above fields, click "**Apply**" button to make the changes effective.

## **CONFIGURE POE PRIORITY**

## **♦** PoE Priority

### **Q** Basic Settings

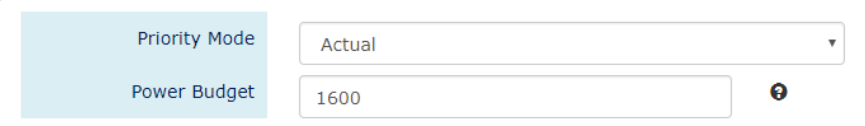

#### **Q** Power Settings

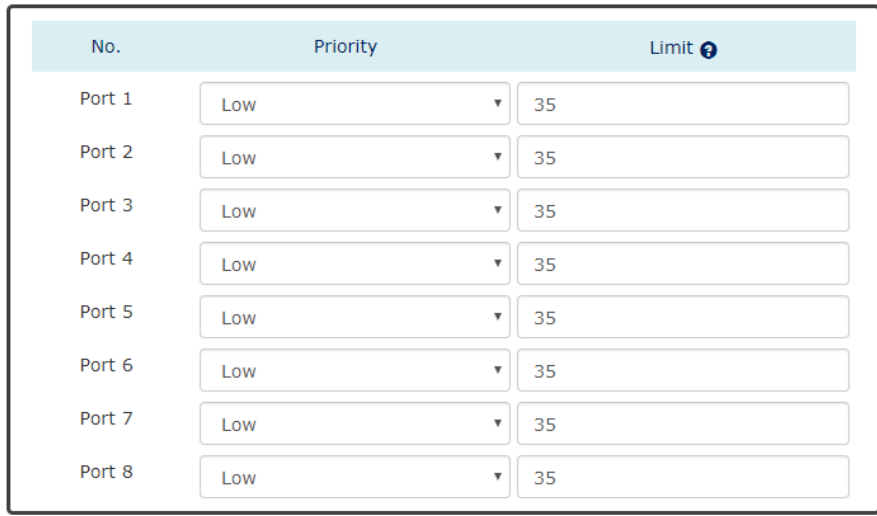

Apply

*For more information, hover the mouse over the icon in the system.*

### **Basic Setting**

**Priority Mode** 

Configure the priority mode to provide the power to PDs. There are three modes: Actual, Class, and Static.

Actual: Provide the power according to the requirement from the PD.

Class: Follow the IEEE 802.3at/af classes to provide power. For example, the PD follows class 4 so the PSE will provide 30 Watt to it.

Static: Provide the fixed power that configured in the "Limit" fields by the user to the PDs.

。 Power Budget

This field defines the **maximum power** that can provide to all the connected PDs.

The range of Power Budget is **from 0 to 5000** Watt.

The default Power Budget is **1600** Watt.

### **Power Settings**

 $\circ$  No.

Port1 to PortN, where N is based on the total PoE port number.

。 Priority

Assign the PoE priority to **high**, **middle**, or **low** for the specific port.

。 Limit

Set the power limitation for the specific port. The system will provide the limited watts to the PD without detecting how many watts the PD needs. This field only works when the priority mode is set to "Static".

The range of Limit is **from 4 to 35** Watt.

The default Limit is **35** Watt.

### Apply | (Apply Button)

# Industrial Protocols

**Industrial Protocols** are supported only on the following series/models:

0402 Series, 0404 Series, MP/MT/MS-0802G, 0804 Series, 0812 Series, and ITS Series.

#### There are two industrial protocols provided in the switch – **EtherNet/IP** and **Modbus/TCP**.

**EtherNet/IP** is an **industrial network protocol** that linked up the Common Industrial Protocol (CIP) with standard Ethernet. EtherNet/IP takes advantage of both of the **Internet Protocol suite** and **IEEE 802 standard**, which are the most widely deployed collections of Ethernet standards, to define the features and functions for its transportation, networking, data link and physical layers. CIP makes use of **object-oriented design** to provide EtherNet/IP with the services and device profiles needed for real-time control applications. The object-oriented design of the CIP is also used to promote consistent implementation of automation functions into a diverse ecosystem of products. EtherNet/IP defines how to organize the data in a TCP/UDP packet and transfers the packet in the application layer.

**Modbus** is a popular communication protocol used for the **industrial serial devices**. It is usually working as "**master-slave**" architecture and working with **programmable logic controllers** which are also called **PLC**s. The Modbus/TCP implies to provide Modbus Messaging service on the TCP/IP, so that the devices which are running Modbus can communicate with each other with Modbus messages. The Modbus messages are encapsulated with an Ethernet TCP/IP wrapper on the basis of the standard. During the transmission, the switches can only acquire the encapsulated information when the Modbus/TCP is enabled. If users would like to understand the real content of Modbus message, users have to install other utilities such as "ModScan". Our switches implements the Modbus/TCP registers including system information, firmware information, port information, and

packet information. The details refer to the "[Modbus Data Mapping Information](#page-45-0)**M[ODBUS](#page-45-0) DATA** 

### **MAPPING I[NFORMATION](#page-45-0)**" section.

### **MODBUS DATA FORMAT AND FUNCTION CODE**

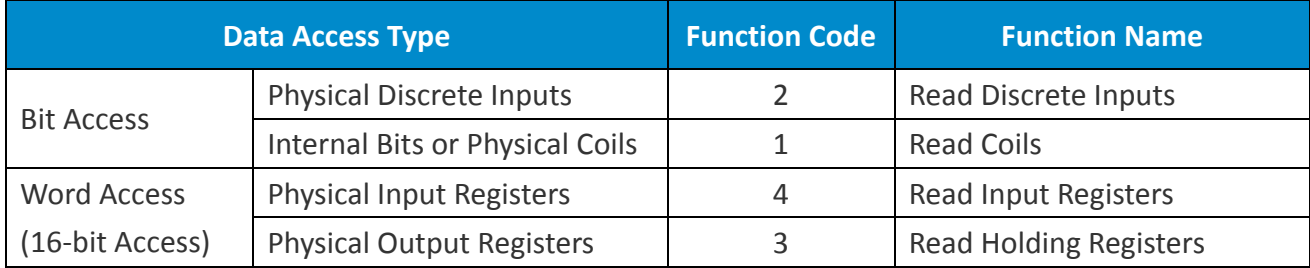

The primary four types of Modbus/TCP data format are as following:

## <span id="page-45-0"></span>**MODBUS DATA MAPPING INFORMATION**

In the following tables, we assume the total port number is **8**.

The following table is for **Function Code 3** (**Holding Registers**) / **Function Code 6**.

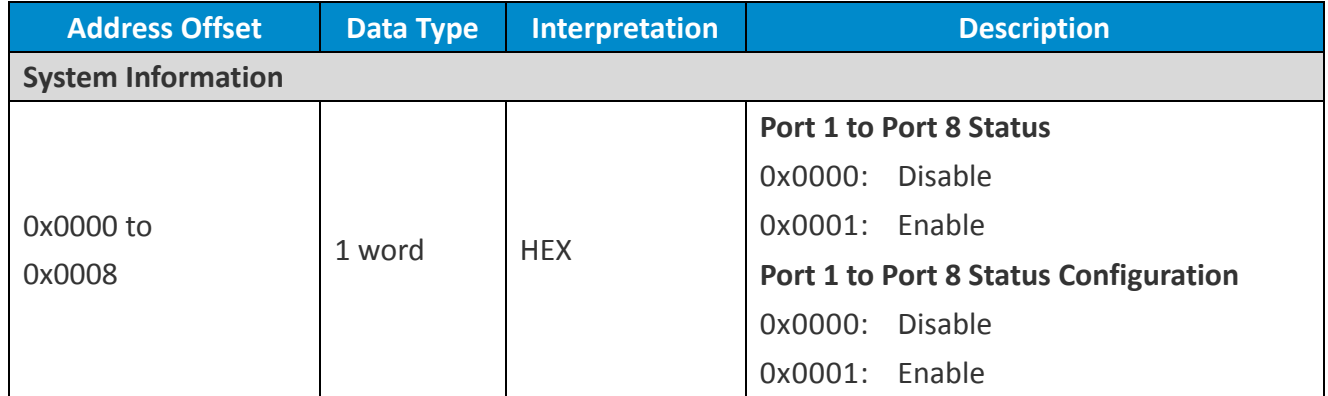

The following table is for **Function Code 4** (**Input Registers**). The data map addresses in the following table starts from **Modbus address 30001**. For example, the address offset 0x0000H equals Modbus address 30001, and the address offset 0x0030H equals Modbus address 30049. All the information read from our switches is in the **HEX mode** and users can refer to the ASCII table for the translation (e.g. 0x4B='K', 0x74='t').

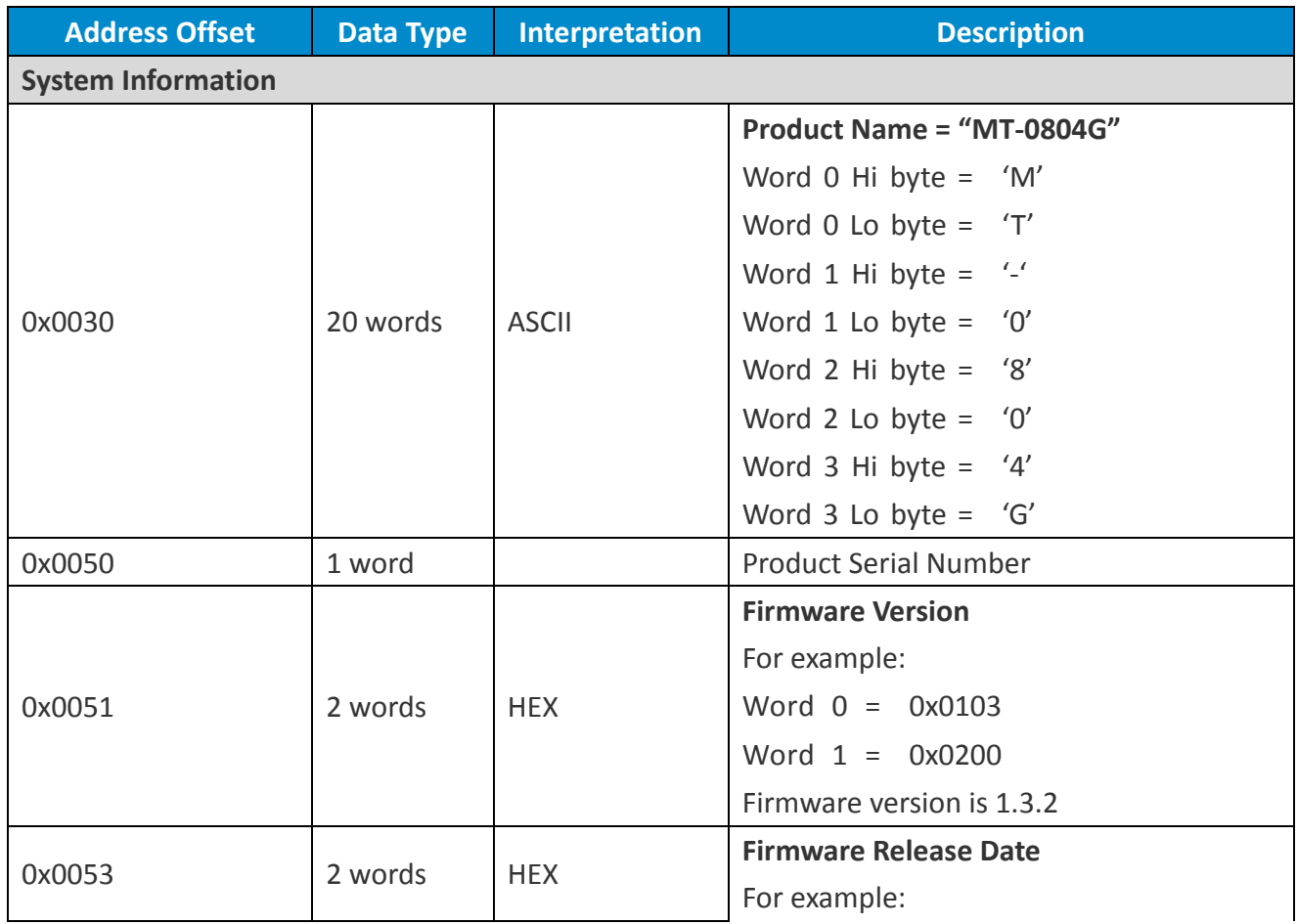

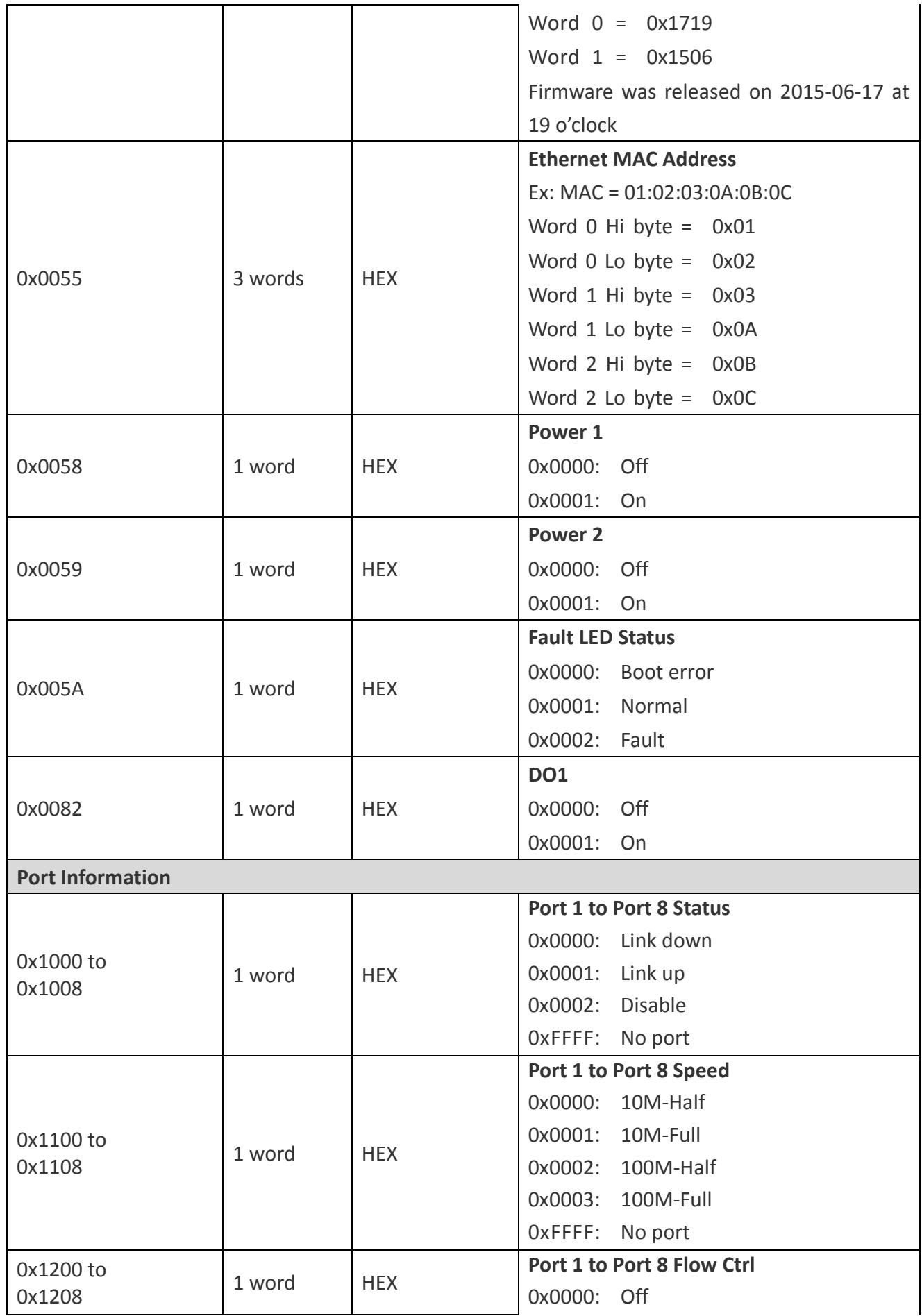

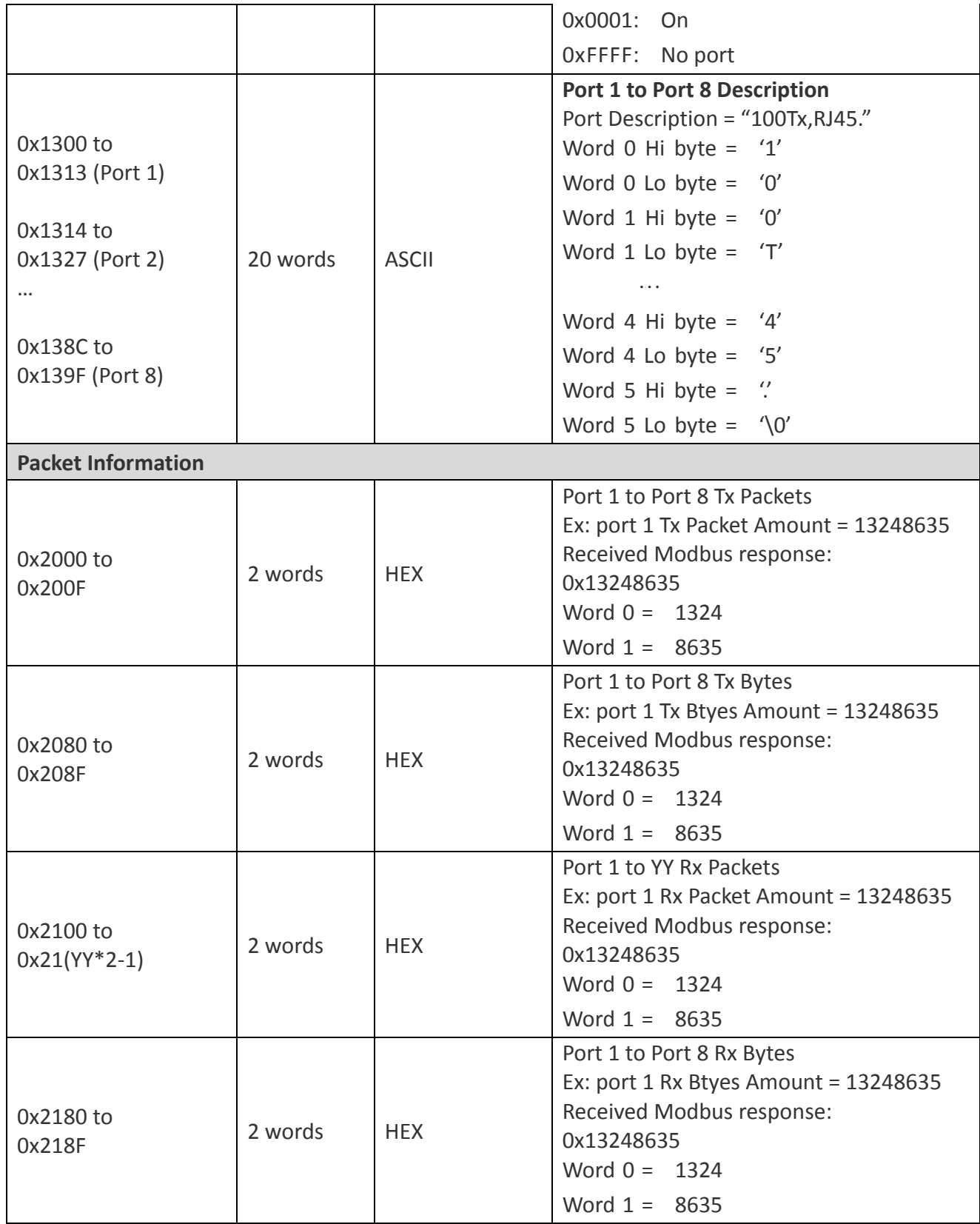

### **CONFIGURE INDUSTRIAL PROTOCOLS INFORMATION**

## **☆** Industrial Protocols

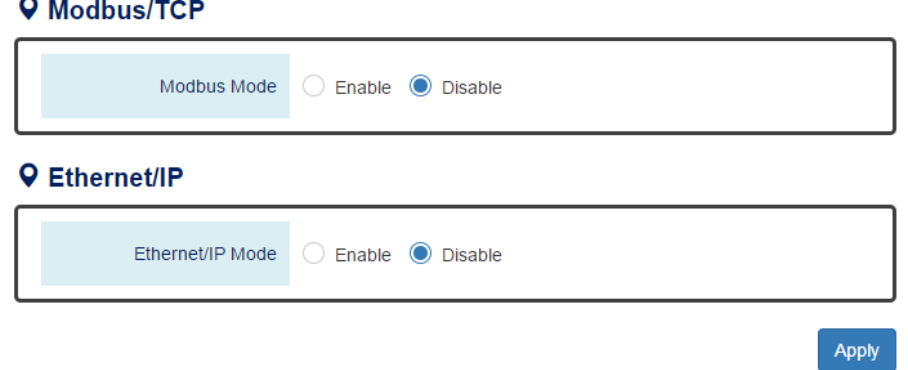

### **Modbus Mode**

"Enable" or "Disable" the Modbus/TCP function.

### **Ethernet/IP Mode**

"Enable" or "Disable" the Ethernet/IP function.

• **Apply** (Apply Button)

# UPnP

UPnP is **Universal Plug and Play**, a set of networking protocols that permit the network devices to seamlessly discover each other in the networks. It is promoted by the UPnP Forum, but since 2016, all UPnP efforts are managed by the Open Connectivity Foundation.

UPnP extends "**plug and play**" to connect to a network device without configuration. When an UPnP device such as printer, Wi-Fi AP, or mobile device connects to a network, it will automatically establish the working configurations with another devices.

### **CONFIGURE UPNP INFORMATION**

## $\bigcirc$  UPnP

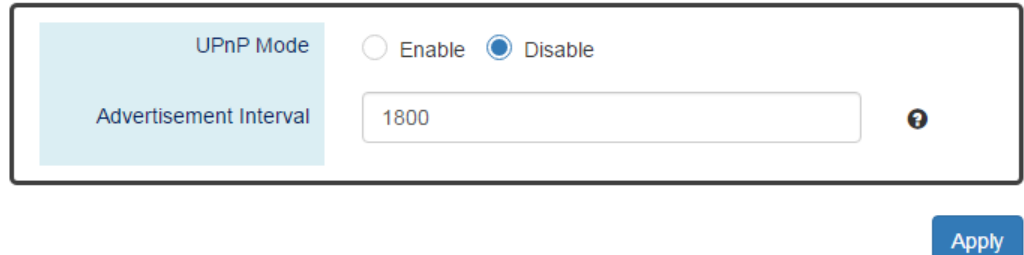

*For more information, hover the mouse over the icon in the system.*

**UPnP Mode**

"Enable" or "Disable" the UPnP function.

#### **Advertisement Interval**

A time period used to send the UPnP advertisement frame.

The range of the Advertisement Interval is **from 300 to 86400** seconds.

The default Advertisement Interval is **1800** seconds.

Apply | (Apply Button)

**Port Management** contains a "Description" field that is used to describe the port, "Enable" or "Disable" option to turn on or turn off a specific port, configure the speed-duplex for the port, and Flow Control on the port. In the Port Status page, the users can obtain information such as Link Status, Speed, Duplex, Flow Control, Tx and Rx in Bytes, and PoE status. These are very helpful for the administrator to manage the interfaces on the switch.

### **CONFIGURE PORT INFORMATION**

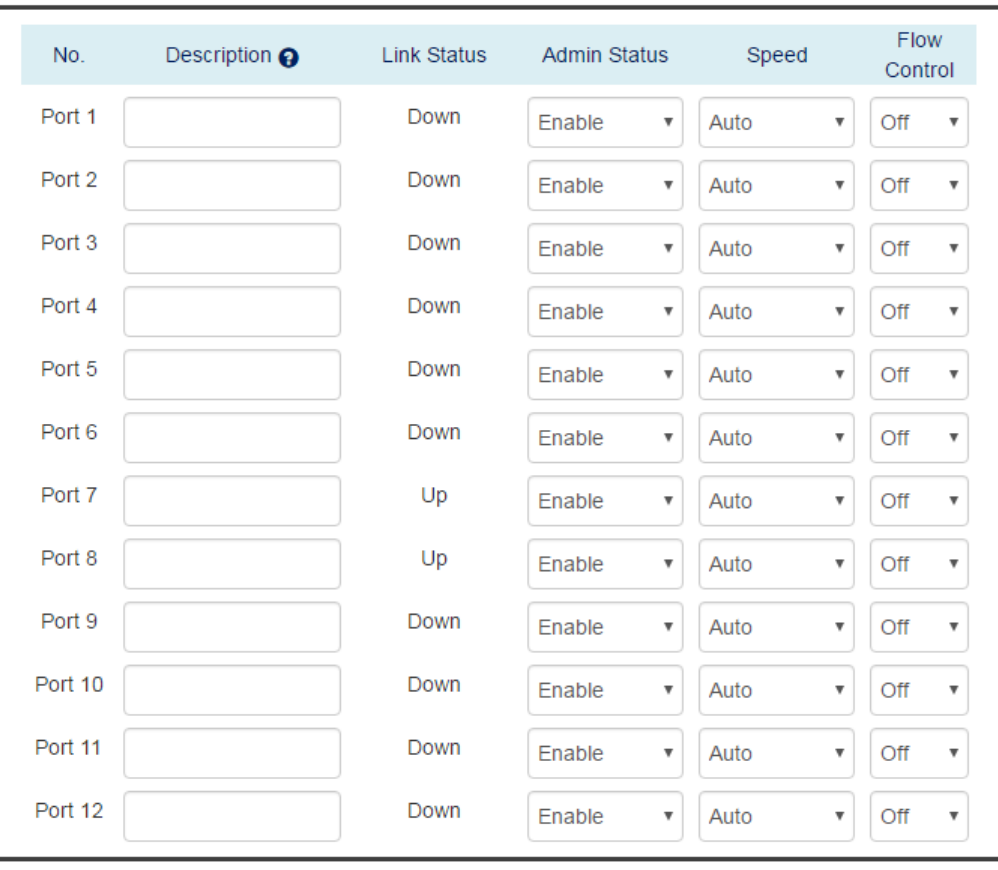

## **☆** Port Settings

**Apply** 

*For more information, hover the mouse over the icon in the system.*

**No.**

Port1 to PortN, where N is based on the total port number.

**Description**

The description for the port is helpful for the administrator to identify the difference between the ports.

The **max. length** for the Description is **32 characters**.

**Note: #, \, ', ", ?** are **invalid** characters.

### **Link Status**

Link Status shows "Up", "Down", or "Disable" to reflect the link status of the port.

### **Admin Status**

"Enable" or "Disable" the Admin Status of the port to restrict the transmission on the port. **Note:** Administrator can **turn off the un-used port** to **secure** the network with unexpected device.

### **Speed**

The users are able to manually fix the speed and duplex or automatically run auto-negotiation to determine the speed and duplex.

- 。 Auto: The port follows IEEE 802.3u protocol to auto-negotiate with connected device.
- 。 100M-Full: The port transmits frames with **100Mbits** per second speed and **full duplex**.
- 。 100M-Half: The port transmits frames with **100Mbits** per second speed and **half duplex**.
- 。 10M-Full: The port transmits frames with **10Mbits** per second speed and **full duplex**.
- 。 10M-Half: The port transmits frames with **10Mbits** per second speed and **half duplex**.

### **Flow Control**

"Enable" or "Disable" the Flow Control when the speed is set to "Auto". Enabling the Flow Control helps to prevent the traffic from losing when the network is in congestion.

## • **Apply** (Apply Button)

After configuring above fields, click "**Apply**" button to make the changes effective.

## **SFP DDM STATUS**

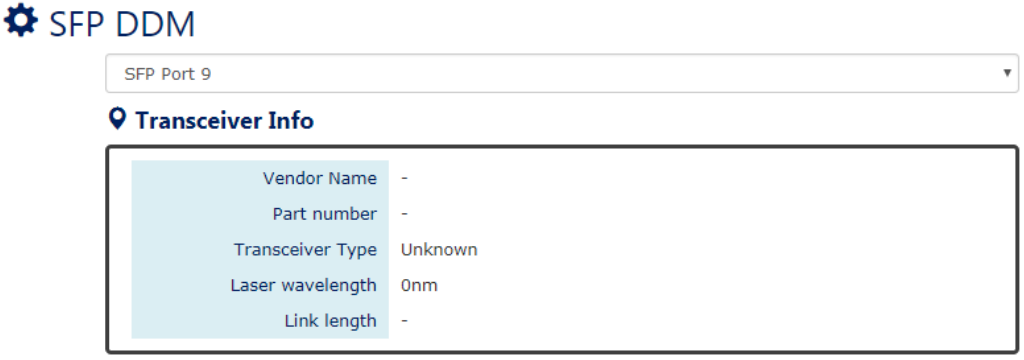

### **SFP Port Selector**

Select the SFP port number to display SFP DDM information.

**•** Transceiver Info

If there is no SFP module inserted or the information cannot be read, the field will show "-".

。 Vendor Name

This field shows the **brand or vendor name** of the SFP module.

- 。 Part Number This field shows the **model name** (**part number**) of the SFP module.
- 。 Transceiver Type

This field shows the **transceiver type** of the SFP module including transmitting **speed** and the **type of fiber**. If there is no SFP module inserted or the transceiver type cannot be read, the field will show "**Unknown**".

。 Laser Wavelength

This field shows the **laser operating wavelength** of the SFP module.

。 Link Length

This field shows the **maximum link length** of the SFP module.

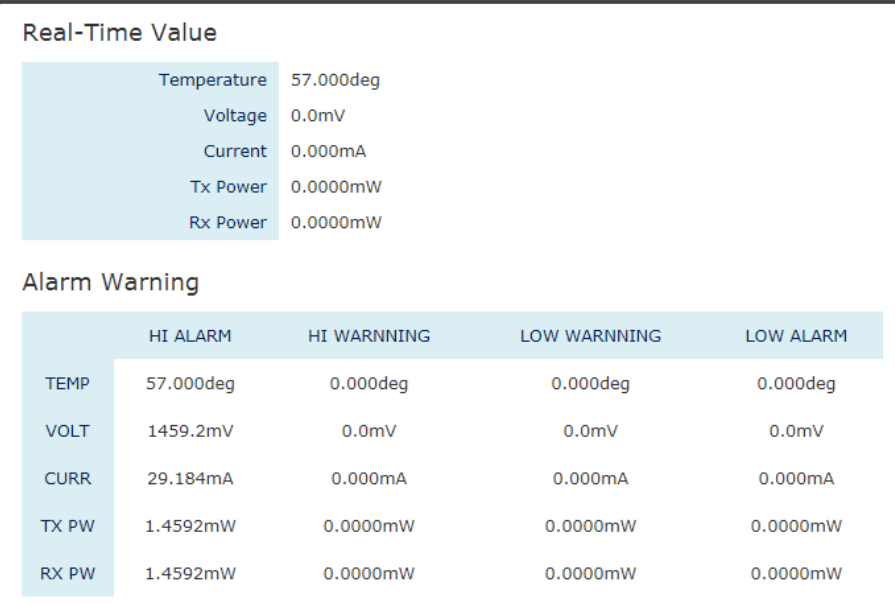

#### **Q** DDM Module

#### **DDM Module**

This section only shows when the **SFP DDM** is supported on the inserted SFP module.

。 Real Time Value

The current operating information including **temperature**, **voltage**, **current**, **Tx power**, and **Rx power**.

。 Alarm Warning

The default configured threshold for triggering the alarm and system warning. There are 5 types of information (**temperature**, **voltage**, **current**, **Tx power**, and **Rx power**) and 4 levels of alarm and warning (**high alarm/warning**, **low alarm/warning**).

### **DETAILED PORT STATUS**

There are two methods to link to **detailed port status** (**RMON**). One is from **menu** and the other is from the **front panel** picture. Uses can directly click the port on the front panel and then the page will redirect to the detailed port status page of the specific port. The RMON is a set of standard Simple Network Management Protocol (SNMP) and it is useful to monitor and manage the incoming and outgoing traffic.

## **☆** Detailed Port Status

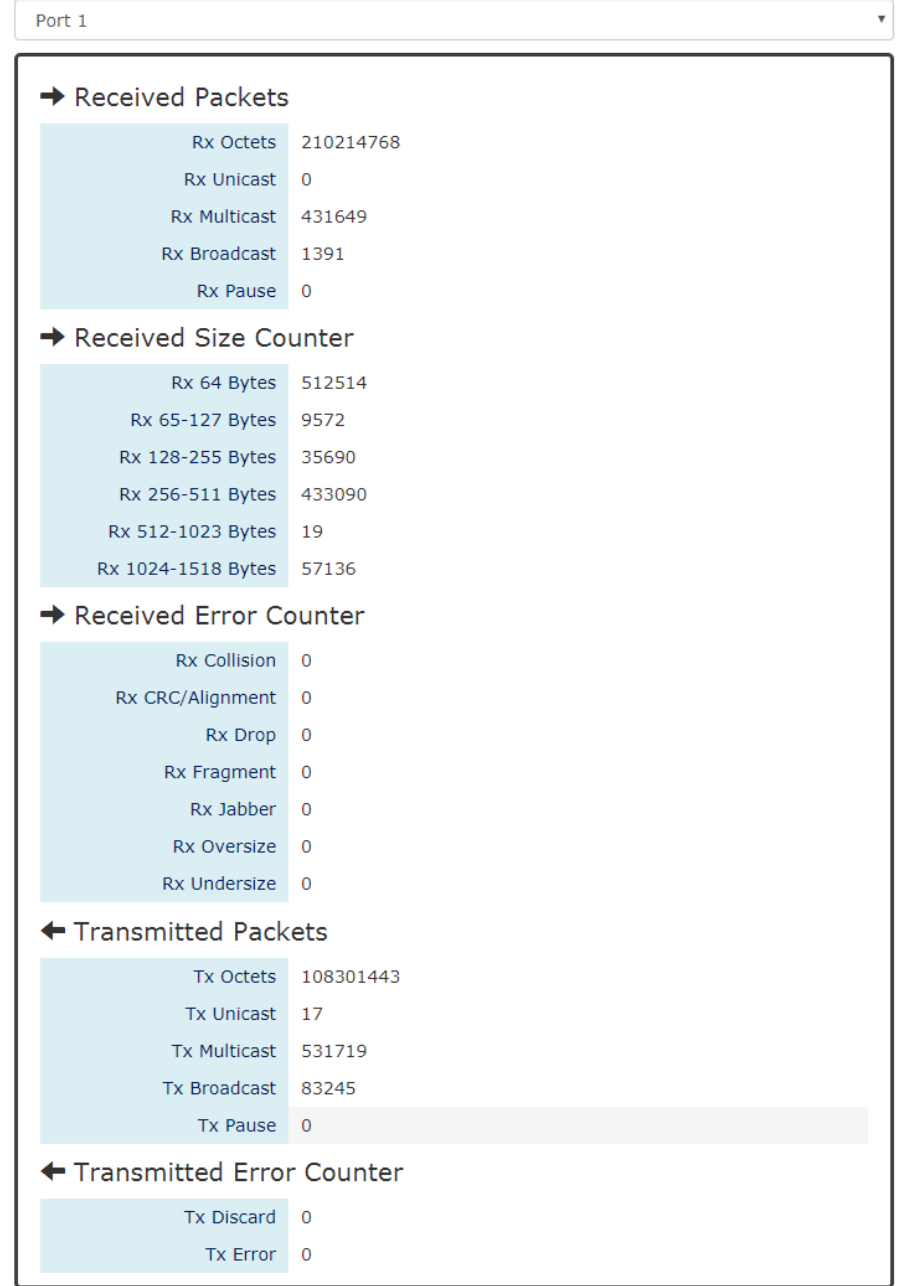

#### **Port Selector**

Select the port number to monitor the RMON information. Port 1 to N, where N is based on the total port number.

### **Received Packets**

- Rx Octets: the total received traffic in bytes
- 。 Rx Unicast: the number of received unicast packets
- Rx Multicast: the number of received multicast packets
- 。 Rx Broadcast: the number of received broadcast packets
- Rx Pause: the number of MAC Control packets received on the specific interface with an opcode indicating the PAUSE operation.

### **Received Size Counter**

- Rx 64 Bytes: the number of received packets that were 64 octets
- 。 Rx 65-127 Bytes: the number of received packets that were from 65 to 127 octets
- Rx 128-255 Bytes: the number of received packets that were from 128 to 255 octets
- Rx 256-511 Bytes: the number of received packets that were from 256 to 511 octets
- 。 Rx 512-1023 Bytes: the number of received packets that were from 512 to 1023 octets
- Rx 1024-1518 Bytes: the number of received packets that were from 1024 to 1518 octets

### **Received Error Counter**

- 。 Rx Collision: the total number of collisions on the Ethernet segment.
- 。 Rx CRC/Alignment: the total number of received packets that have either a bad Frame Check Sequence (FCS) with an integral number of octets (FCS Error) or a bad FCS with a non-integral number of octets (Alignment Error).
- Rx Drop: the total number of dropped packets due to lack of resources.
- 。 Rx Fragment: the total number of received packets that are less than 64 octets and had either a bad Frame Check Sequence (FCS) with an integral number of octets (FCS Error) or a bad FCS with a non-integral number of octets (Alignment Error).
- Rx Jabber: the total number of received packets that are longer than 1518 octets and had either a bad Frame Check Sequence (FCS) with an integral number of octets (FCS Error) or a bad FCS with a non-integral number of octets (Alignment Error).
- Rx Oversize: the total number of received packets that are longer than 1518 octets.
- Rx Undersize: the total number of received packets that are less than 64 octets.

### **Transmitted Packets**

- Tx Octets: the total transmitted traffic in bytes.
- 。 Tx Unicast: the number of transmitted unicast packets
- Tx Multicast: the number of transmitted multicast packets
- Tx Broadcast: the number of transmitted broadcast packets
- Tx Pause: the number of MAC Control packets transmitted on the specific interface with an opcode indicating the PAUSE operation.
- **Transmitted Error Counter**
- **EX Discard:** the number of outbound packets which are chosen to be discarded even though no errors had been detected. One possible reason for discarding such a packet could be to free up buffer space.
- Tx Error: the number of outbound packets that could not be transmitted because of errors.

## **PORT STATUS**

## $\bullet$  Port Status

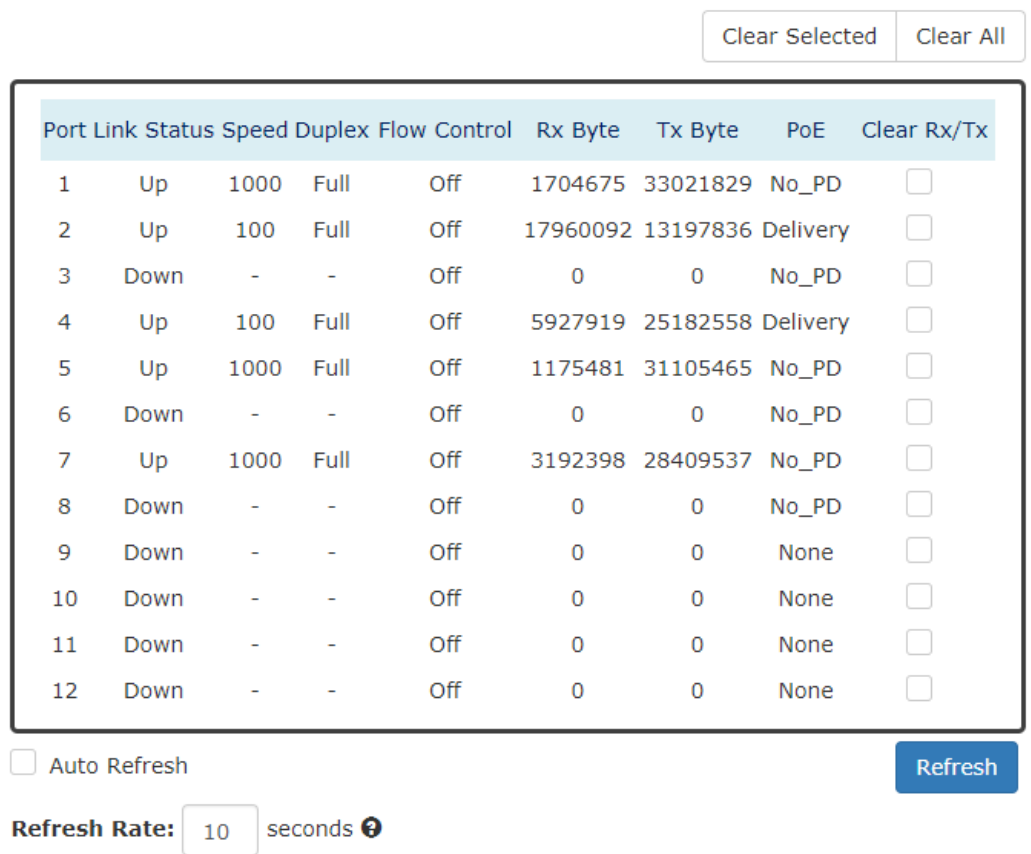

**Port**

Port 1 to N, where N is based on the total port number.

**Link Status**

Link Status displays the link state ("Up" or "Down") of the port. If the port is disabled, it displays "Disabled".

**Speed**

Speed displays the access speed in bit per second of the port. If the port is linked down, it displays "-".

**Duplex**

Duplex displays the link-type (Full or Half) of the port. If the port is linked down, it displays  $u_{-}u_{+}$ 

### **Flow Control**

It is the state (On or Off) of the Flow Control.

**e** Rx Byte

This is the total **received** frames formatted in byte.

**Tx Byte**

This is the total **transmitted** frames formatted in byte.

**PoE** (PoE Model Only)

PoE displays the PoE state (Delivery, No PD, Disabled, None) of the port. If the port does not support PoE function, it displays "None".

**Note:** This information is displayed on the system that supports the PoE function.

**Clear Rx/Tx**

Select the specific ports and click the "**Click Selected**" button to clear the Tx/Rx Byte information or click "**Click All**" button to clear all ports' Tx/Rx Byte information.

# IGMP Snooping

**Internet Group Management Protocol (IGMP)** is used in communicating among hosts and establishing a multicast group membership on the IPv4 networks (Layer 3). IGMP provides the ability to prune **multicast traffic** to those who need this kind of traffic and reduce the amount of traffic on the network. However, switches work on the MAC Layer (Layer 2) and are unable to obtain IGMP information. **IGMP Snooping** allows the switch to listen to the IGMP communication between hosts and routers, and maintains a table of multicast IPs and group members. **IGMP Snooping** can prevent the hosts on the LAN from receiving traffic from a non-joined multicast group and save bandwidth of the network.

### **CONFIGURE IGMP SNOOPING INFORMATION**

## **♦ IGMP Snooping Settings**

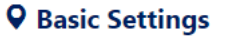

| Mode                 | C Enable Disable |   |
|----------------------|------------------|---|
| Last-Member Count    |                  |   |
| Last-Member Interval |                  | ø |

**Q** Fast-Leave Settings

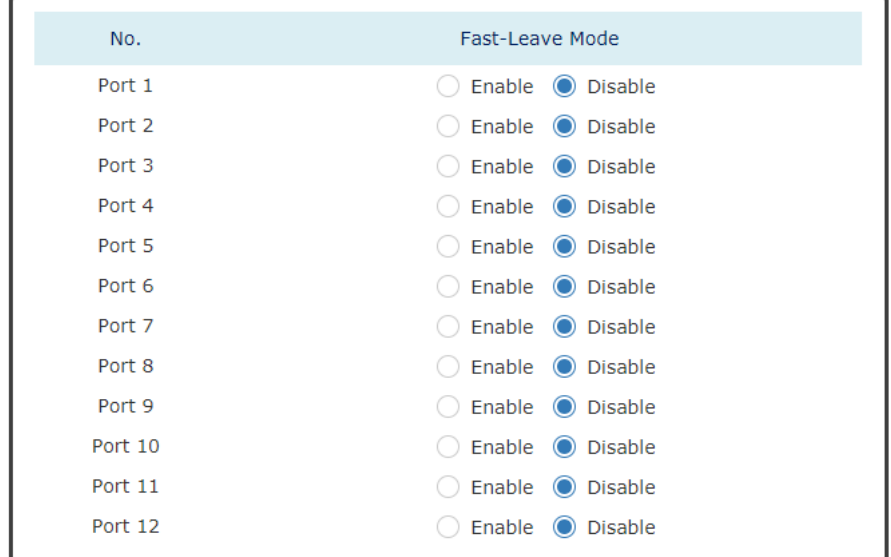

#### **Apply**

*For more information, hover the mouse over the icon in the system.*

#### **Basic Setting**

。 Mode

"Enable" or "Disable" the IGMP Snooping function.

。 Last-Member Count

The count is the number of times that the router sends IGMP query messages to receive the leave message.

The range of the Last-Member Count is **from 2 to 10**.

The default Last-Member Count Interval is **2**.

。 Last-Member Interval The interval is the period to send IGMP query messages. The range of the Last-Member Interval is **from 1 to 25** seconds. The default Last-Member Interval is **1** second.

### **Fast-Leave Setting**

。 No.

Port 1 to N, where N is based on the total port number.

。 Fast-Leave Mode

"Enable" or "Disable" the fast-leave function on the specific port. If the fast-leave mode is enabled on the port, the switch will close the multicast stream when receiving a leave message on this port without further action.

Apply (Apply Button)

After configuring above fields, click "**Apply**" button to make the changes effective.

## **CONFIGURE IGMP SNOOPING QUERIER INFORMATION**

## **♦ IGMP Snooping Querier**

### **Q** Basic Settings

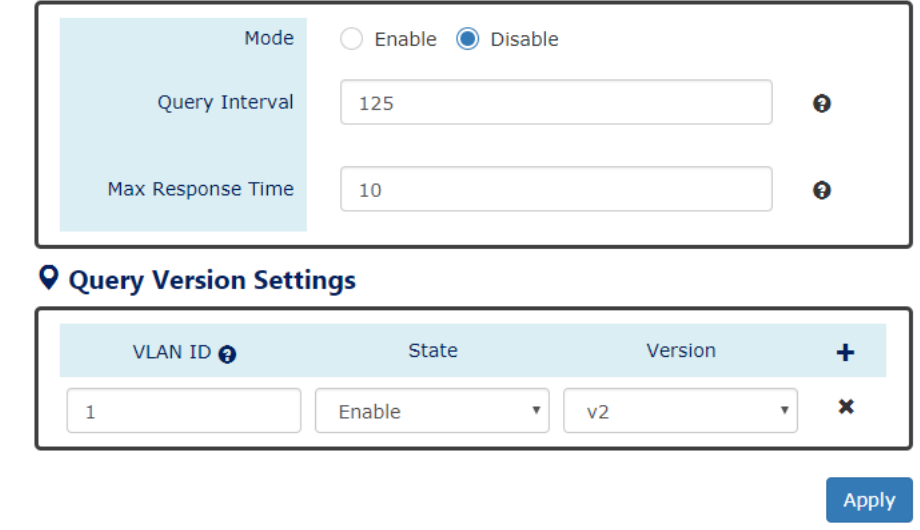

*For more information, hover the mouse over the icon in the system.*

- **Basic Settings**
	- 。 Mode

"Enable" or "Disable" the IGMP Snooping Querier function. If it is enabled, the system sends IGMP snooping **version 1 and 2** queries.

Querier Interval

This period is the interval to send the IGMP snooping queries.

The range of the Querier Interval is **from 1 to 3600** seconds.

The default Querier Interval is **125** seconds.

。 Query Max Response Time

This is a timer to wait for the member response of the IGMP groups. It is used in **removing** the information of the IGMP groups if no member responds to the query.

### **Query Version Settings**

The Query Version Settings is configured for per-VLAN query.

。 VLAN ID

The field is to fill in the VLAN ID to configure the IGMP Snooping query version.

。 State

"Enable" or "Disable" the IGMP Snooping query on the configured VLAN ID.

。 Version

Set the IGMP Snooping version (v1, v2c, v3) on the specific VLAN.

Apply (Apply Button)

After configuring above fields, click "**Apply**" button to make the changes effective.

## **CONFIGURE UNKNOWN MULTICAST INFORMATION**

## **☆** Unknown Multicast

### **Q** Action Setting

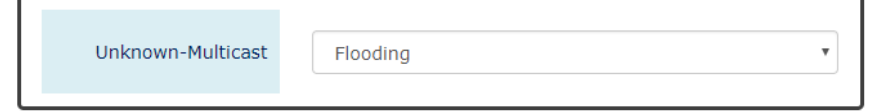

### **Q** Router Port Settings

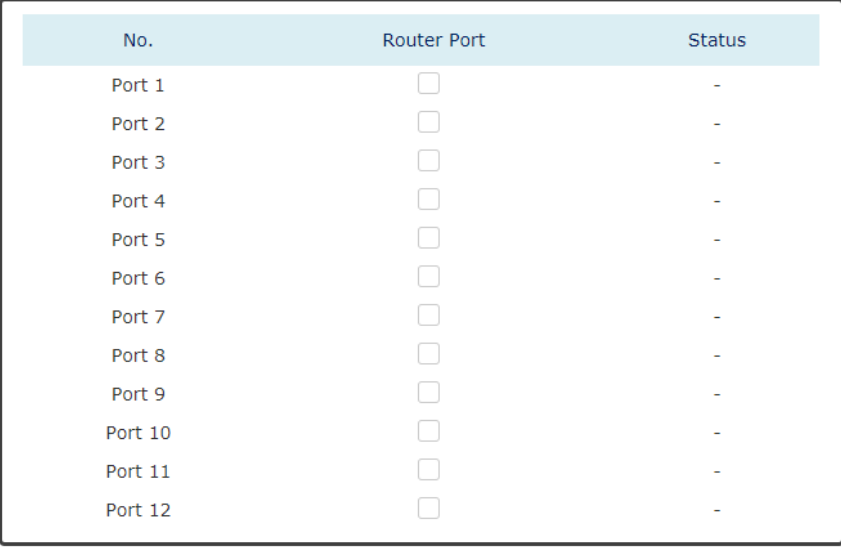

### **Action Settings**

。 Unknown-Multicast

Configure the action when the system receives an unknown-multicast packet.

Flooding: flood the unknown-multicast packet to all other ports.

Discarding: discard the unknown-multicast packet.

Router: forward the unknown-multicast packet to the router port.

### **Router Port Settings**

 $\circ$  No.

Port 1 to N, where N is based on the total port number.

。 Router Port

Set the specific port to router port or not.

。 Status

The status field shows the port's status which "-" implies not a router port and "static" implies set to router port.

### **IGMP SNOOPING TABLE**

## $\biglozenge$  IGMP Snooping Table

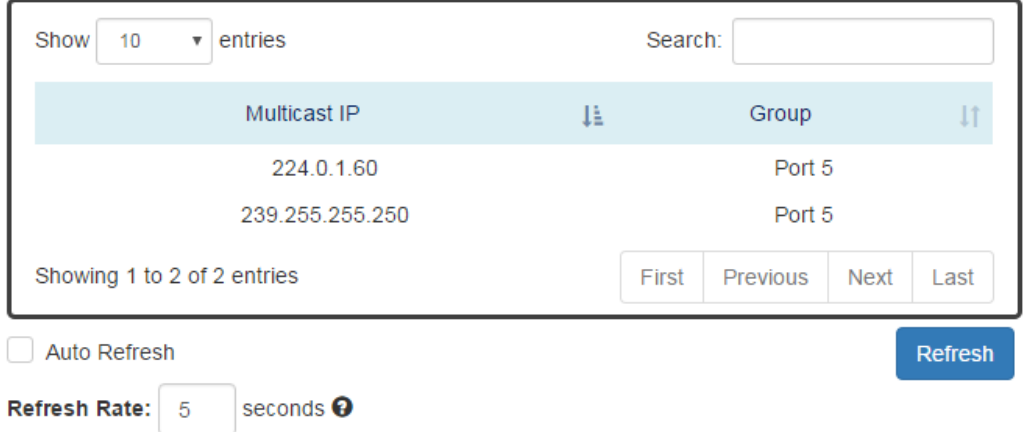

### **Multicast IP**

The Multicast IP is the IP address of the multicast group.

**Group**

The group shows the port number, which joined the group.

## **802.1Q VLAN**

**Virtual Local Area Network (VLAN)** is a structure that can ease Network planning. The devices in a VLAN can be located anywhere without the restriction of physical connections, but work like they are on the same physical segment.

IEEE 802.1Q defines **VLAN tagging** conception for the Ethernet frames. VLAN tagging supports frames in the different VLAN groups transmitting on a link (called **VLAN trunk**). The maximum number of VLANs on the Ethernet network is 4096. The VLAN 0 and VLAN 4095 are for specific use and hence the usable VLAN number is **4094**.

## **VLAN Q-IN-Q**

**VLAN Q-in-Q**, also called **Stacked VLAN**, is an extension for 802.1Q VLAN. It supports a maximum of 4096\*4096 VLAN groups. VLAN Q-in-Q can apply a port to a provider, customer, or tunnel for different applications. The header of the stacked VLAN frame contains two 802.1Q Headers with different Ethertype (TPID). The TPID "0x88A8" is the outer tag by default and the TPID "0x8100" is the inner tag for 802.1Q VLAN. Customized ethertype called **Specific Provider Ethertype** are supported if one or more ports are set to "**Specific Provider**".

## **CONFIGURE 802.1Q VLAN INFORMATION**

## **♦ 802.1Q VLAN Settings**

### **Q** Management VLAN

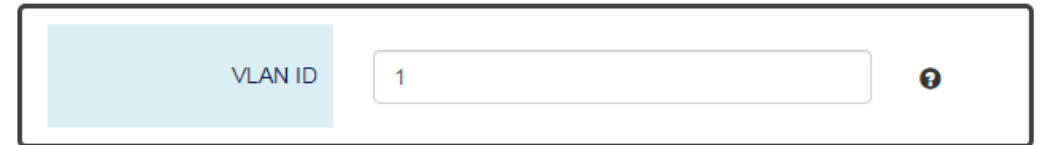

### **Q VLAN Member Settings**

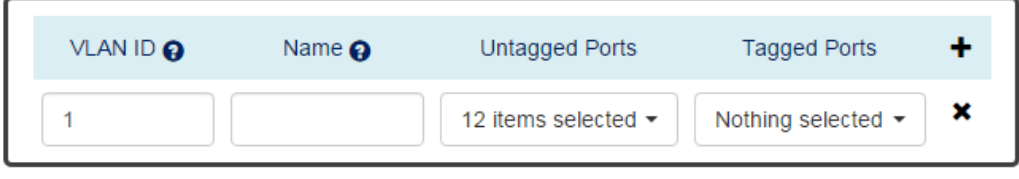

*For more information, hover the mouse over the icon in the system.*

### **Management VLAN**

。 VLAN ID

The VLAN ID is for the native VLAN. Only the ports in the same VLAN as Management VLAN can **access the switch** configuration console via **Ethernet**.

The range of the VLAN ID is **from 1 to 4094**.

The default Management VLAN ID is **1**.

### **VLAN Member Settings**

。 VLAN ID

Assigns a unique VLAN ID to this VLAN group. The range of the VLAN ID is **from 1 to 4094**.

。 Name

Assigns a name to this VLAN group to identify the different VLANs.

The **max. length** for the Name is **32 characters**.

**Note: #, \, ', ", ?** are **invalid** characters.

。 Untagged Ports

Sets the untagged ports for this VLAN group. The system **removes the VLAN tag** before transmitting from the port that is set to "**untagged**". Usually, this port is connected to the end device that belongs to this VLAN.

。 Tagged Ports

Sets the tagged ports for this VLAN group. The system **keeps the VLAN tag** when transmitting from the port that is set to "**tagged**". Usually this port is connected to another switch and uses the VLAN tag to transfer the VLAN information.

- **.**  $\bullet$  : Click the **plus icon** to add a VLAN Member row.
- **X**: Click the **remove icon** to delete the VLAN Member row.

## **802.1Q VLAN TABLE**

## $\bigcirc$  VLAN Table

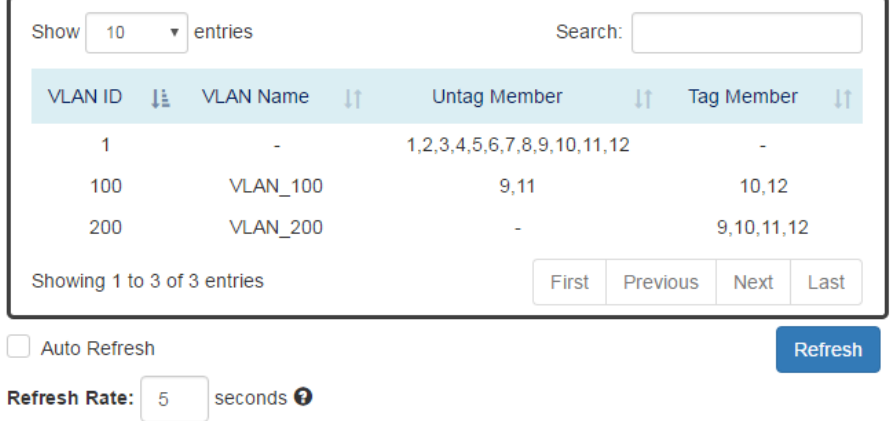

**VLAN ID**

This is the assigned unique **VLAN ID** for this VLAN group.

**VLAN Name**

This is the assigned **VLAN Name** for this VLAN group.

- **Untag Member** These ports are assigned as VLAN untagged ports.
- **Tag Member**

These ports are assigned as VLAN tagged ports.

### **CONFIGURE 802.1Q VLAN PVID & ACCEPT TYPE**

### **Q VLAN PVID**

## **Q** Accept Type

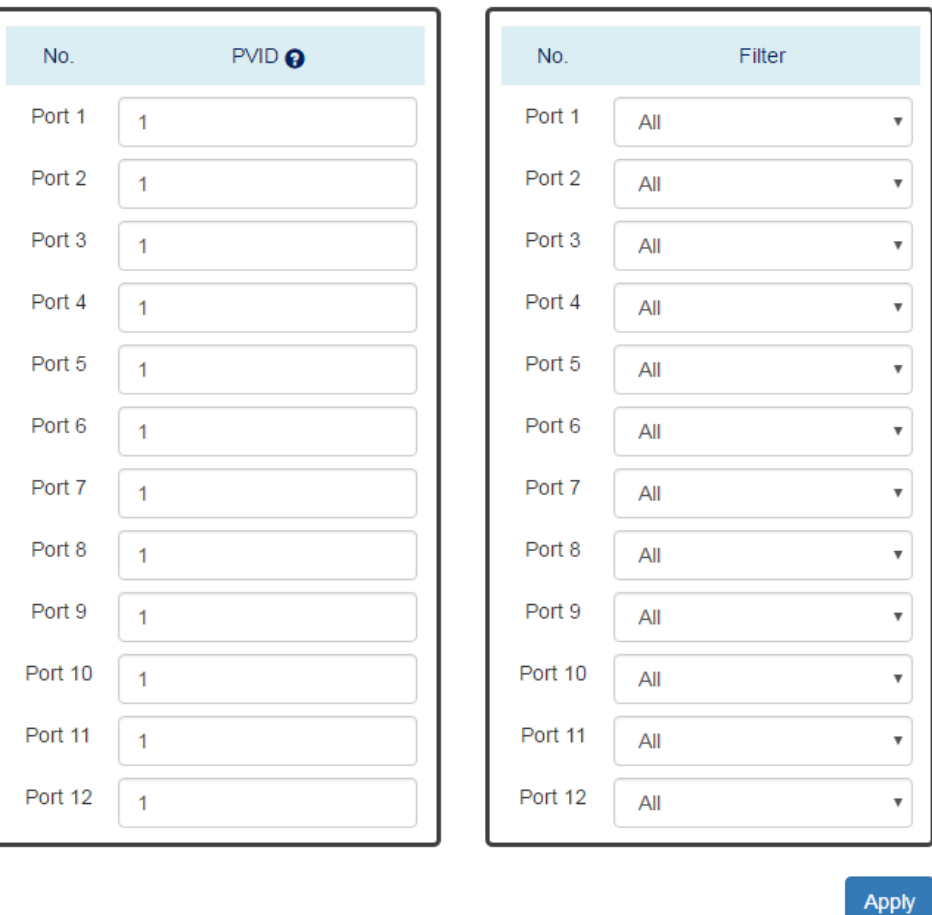

*For more information, hover the mouse over the icon in the system.*

#### **VLAN PVID**

 $\circ$  No.

Port1 to PortN, where N is based on the total port number.

。 PVID

Assign a VLAN ID to the frames without a VLAN tag that come into the specific port.

- **Accept Type**
	- $\circ$  No.

Port1 to PortN, where N is based on the total port number.

。 Filter

Three types of filters are provided: All, Tagged Only, Untagged Only. All: Accept both tagged and untagged frames that come into the port. Tagged Only: Accept only tagged frames that come into the port. Untagged Only: Accept only untagged frames that come into the port.

Apply | (Apply Button)

After configuring the above fields, click "**Apply**" button to make it effective.

### **CONFIGURATION EXAMPLE FOR MANAGEMENT VLAN**

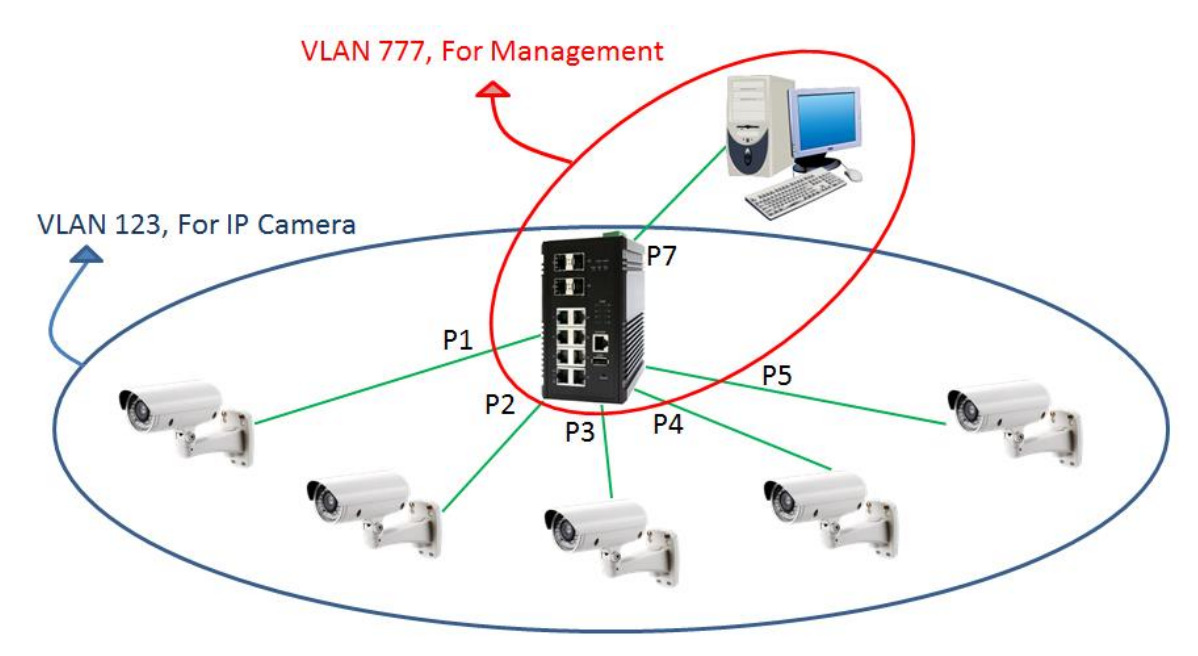

### **Key Points**

- 1. Implement VLAN 777 and apply only Lan7 to VLAN 777
- 2. Implement VLAN 123 and apply the ports which are connected to IP cameras
- 3. Assign Management VLAN to VLAN 777

### **Step-by-step Configuration**

- 1. Login Web Console and click menu "*L2 Switching*" -> "*802.1Q VLAN*" -> "*VLAN Settings*"
- 2. Add rows for VLAN 123 and 777. Apply assigned ports (untagged) to the VLAN. Why untagged? The connected devices are all hosts which are unable to deal with the VLAN tag, so we have to remove the VLAN tag when the frame is sending out through the port.

### **Q VLAN Member Settings**

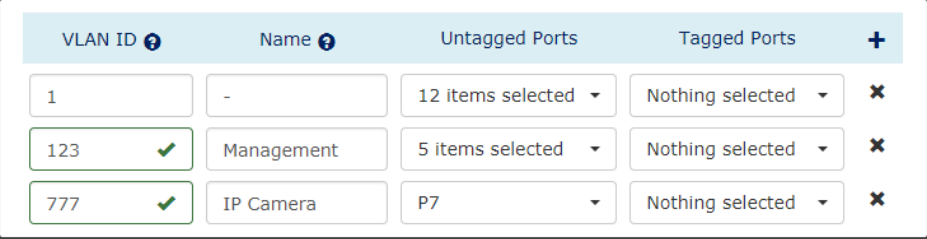

3. Configured the PVID for the applied ports.

The PVID of Port 1 to 5 is 123 and the PVID of Port 7 is 777.

### **Q** VLAN PVID

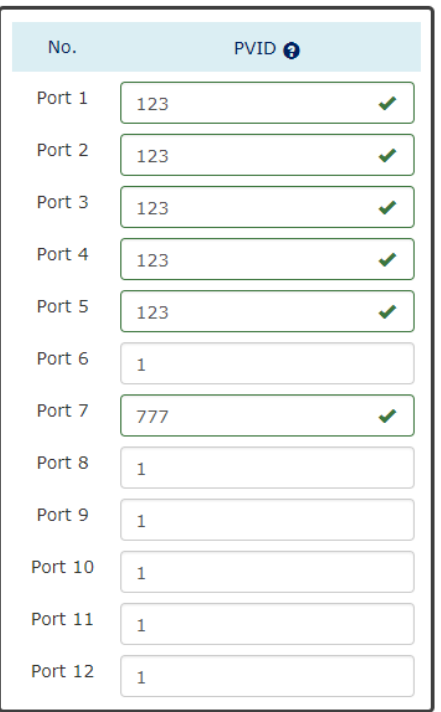

4. Configure Management VLAN to VLAN 777

### **Q** Management VLAN

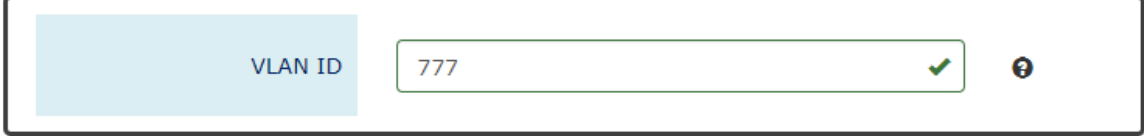

5. Click the "Apply" button to apply the above configurations.

**Note:** After applying the configurations, the user can only access the management interface via specific interface (in this case: Lan7).

## **CONFIGURE VLAN Q-IN-Q**

## **☆** VLAN Q-in-Q Settings

## **Q** Specific Provider Ethertype

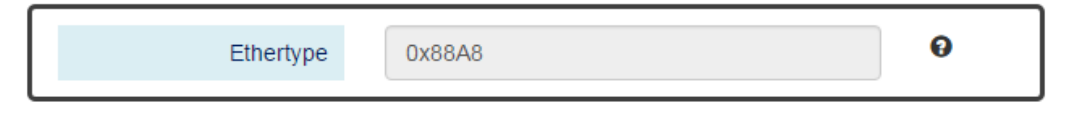

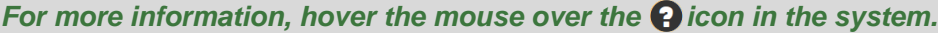

**Specific Provider Ethertype**

This is a global configuration and an Ethertype is assigned for all ports, which are configured as "**Specific Provider**". This field is locked (disabled) until at least one port is configured to the "**Specific Provider**" in the "**Q-in-Q Port Settings**" section.

The range of the Provider Ethertype is **from 0x0000 to 0xFFFF**, but **0x8100** is **invalid**. The default Provider Ethertype is **0x88A8**.

### **Q** Q-in-Q Port Settings

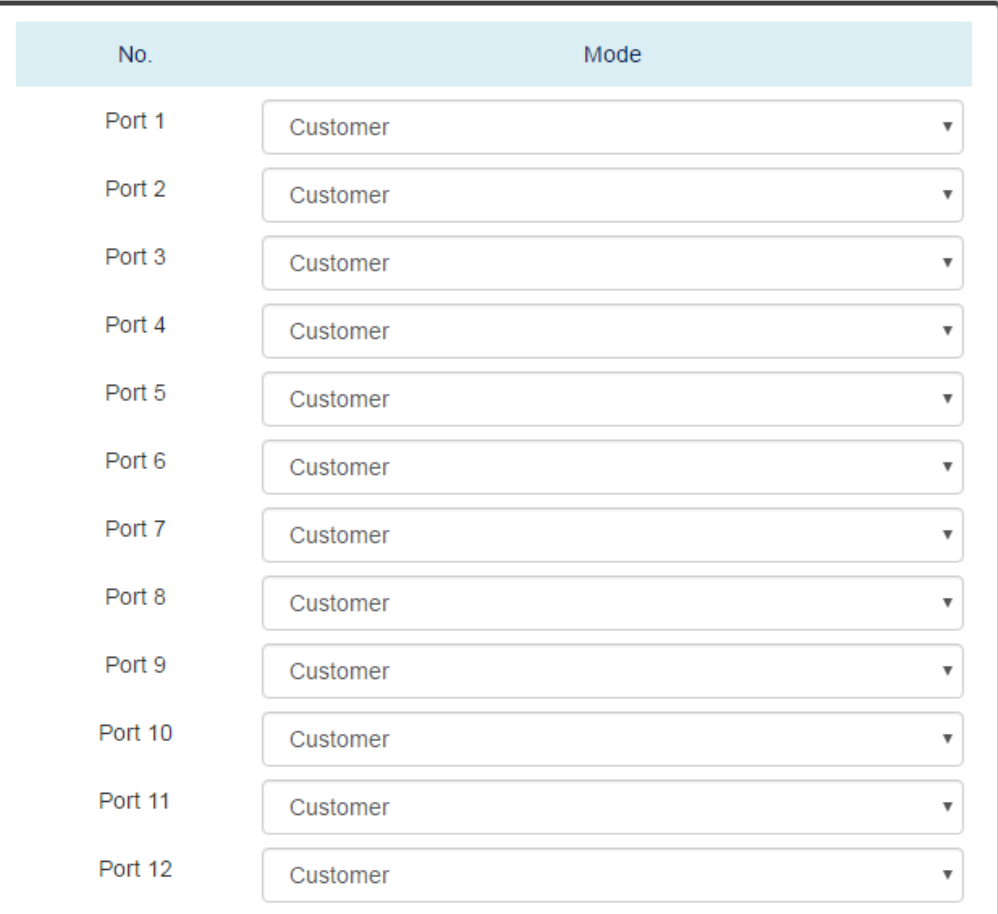

Apply

#### **Q-in-Q Port Settings**

 $\circ$  No.

Port1 to PortN, where N is based on the total port number.

。 Mode

Set the port to one of the Q-in-Q mode.

The Egress is dependent on the connected device and hence the egress action is skipped.

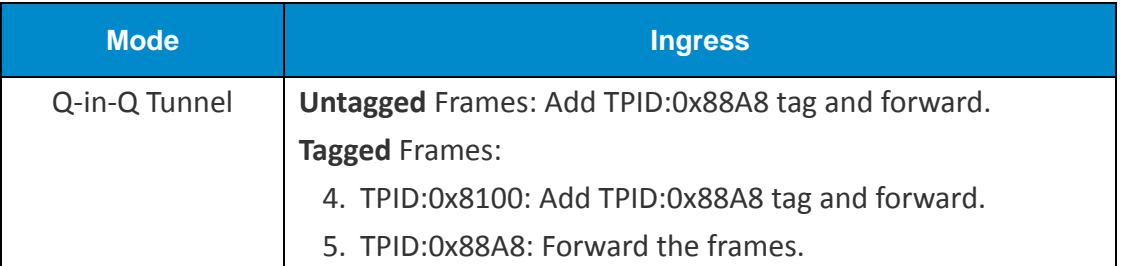

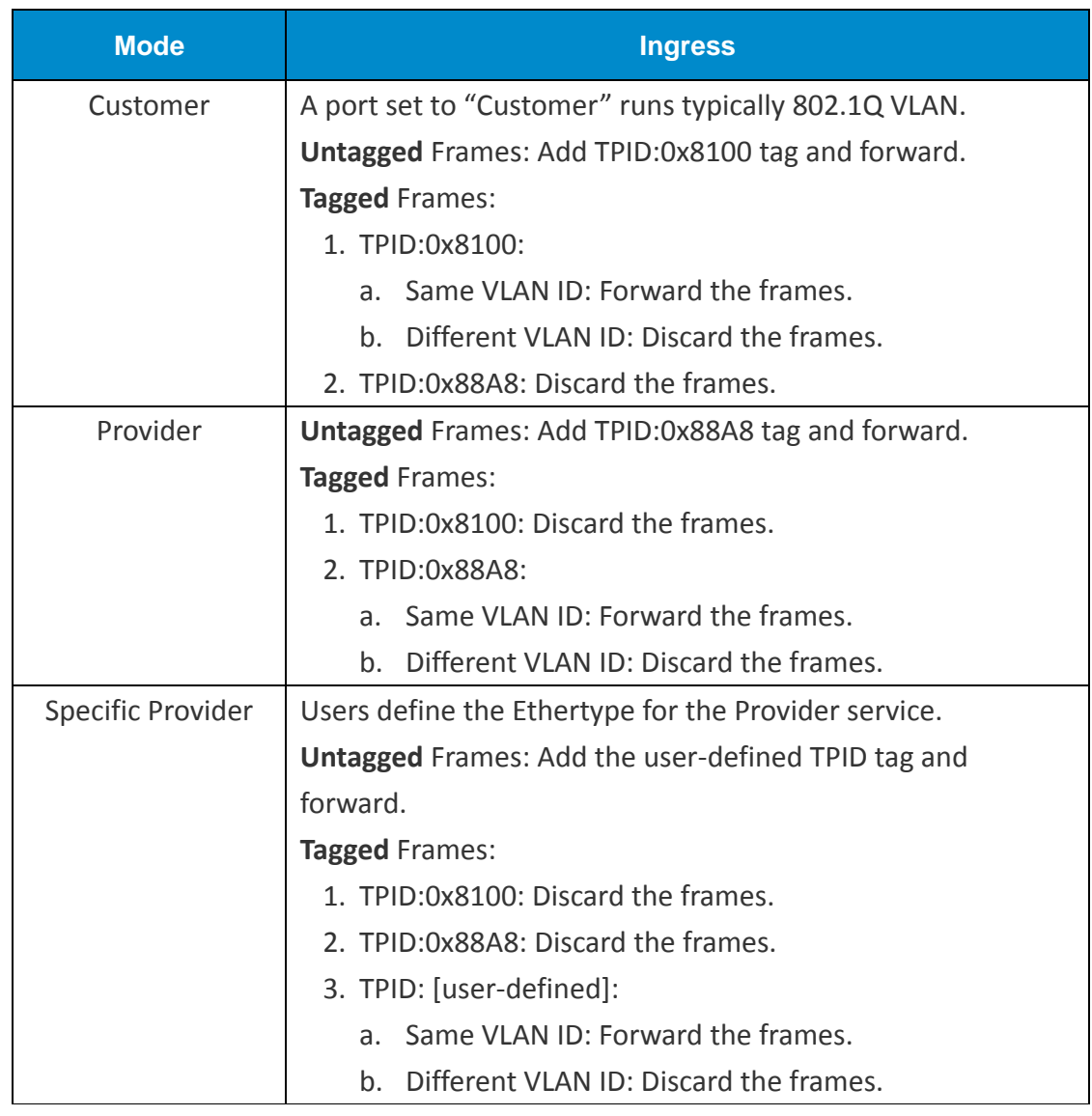

• Apply (Apply Button)

# Quality of Service

**Quality of Service** which known as **QoS** provides a stable and predictable transmitting service. It is useful to manage the bandwidth more efficiently based on the requirement of applications. Users are able to set **different priorities** for different traffics to satisfy the services which need a fixed bandwidth and have more sensitive of delay. **Quality of Service** can also optimize the restrict bandwidth resource and control the network traffic of the switches.

### **CONFIGURE QOS INFORMATION**

# $\bigcirc$  Quality of Service (QoS) **Q** Queue Scheduling

Scheduling Mode WRR (Weighted) v

## **Q** Queue Weight

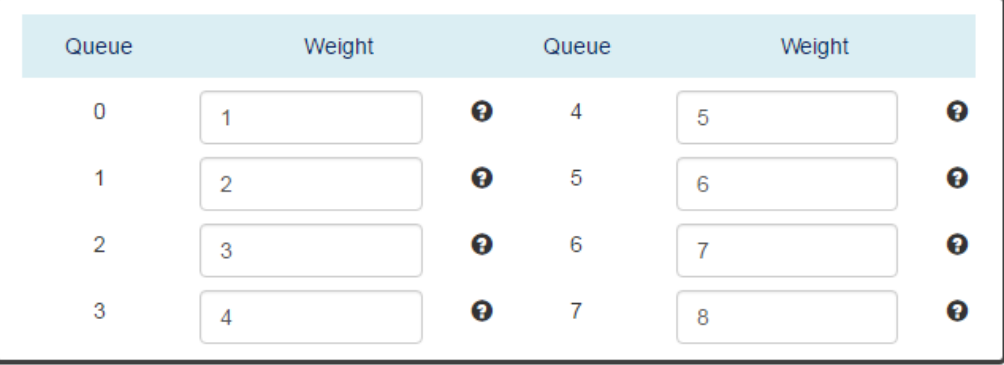

*For more information, hover the mouse over the icon in the system.*

### **Queue Scheduling**

。 Scheduling Mode

Select the scheduling mode for the Quality of Service.

WRR: **Weighted Round Robin**. WRR ensures that every queue takes turns to transmit the traffic by its weight.

Strict: **Strict Priority Queue**. The traffic is transmitted based on the priority, which is from highest to lowest.

### **Queue Weight**

。 Queue

Eight queues from queue 0 to queue 7 are supported.

。 Weight

Enables you to configure a specific weight for the port.

The range of the Weight is **from 1 to 100**. There is no need to sum all queues to 100. The default Weight for each queue is displayed in the table:

**Q** Default CoS

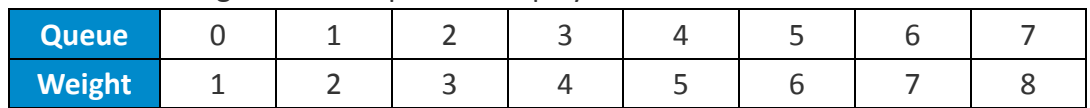

## **CONFIGURE QOS TRUST MODE AND DEFAULT COS**

### **Q** Trust Mode

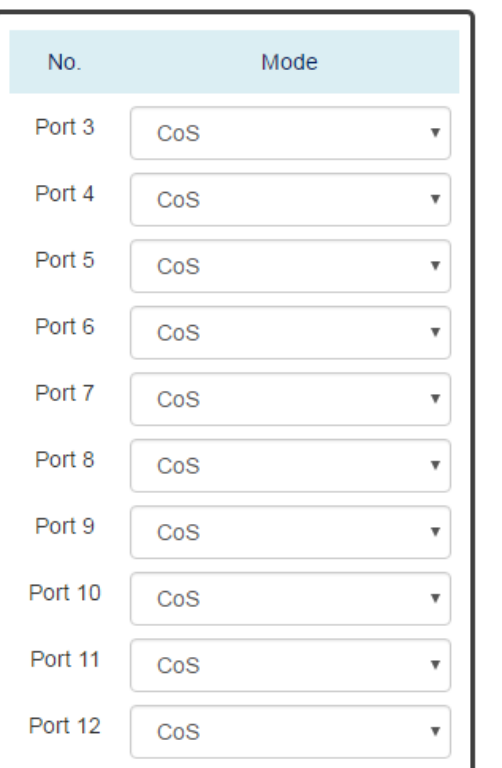

#### No. Class Port 3 0 ۳. Port 4  $\mathbf 0$ ۳. Port 5  $\mathbf 0$ 7 Port 6  $\mathbf 0$ ٧. Port 7  $\mathbf 0$ ٧. Port 8  $\overline{0}$ ٧. Port 9  $\mathsf{O}\xspace$ ۳ Port 10 0 ۳. Port 11  $\overline{0}$ ۳. Port 12  $\bf{0}$ ▼

Apply

#### **Trust Mode**

 $\circ$  No.

Port1 to PortN, where N is based on the total port number.

。 Mode

CoS: Class of Service. Use the 3-bit "PRI" field in the VLAN tag. It enables you to assign traffic to 8 different classes **from 0 to 7**.

DSCP: Use 6-bit field "DSCP" in the Type of Service (ToS) tag. It enables you to assign traffic to 64 different types **from 0 to 63**.

#### **Default CoS**

 $\circ$  No.

Port1 to PortN, where N is based on the total port number.

### 。 Class

You can assign a default class to the port. The system follows the assigned CoS classes to transmit frames if there is **no VLAN tag** in the frame header. The default Class for each port is **0**.

## • **Apply** (Apply Button)

After configuring above fields, click "**Apply**" button to make the changes effective.

## **CONFIGURE COS MAPPING**

## **☆** CoS Mapping

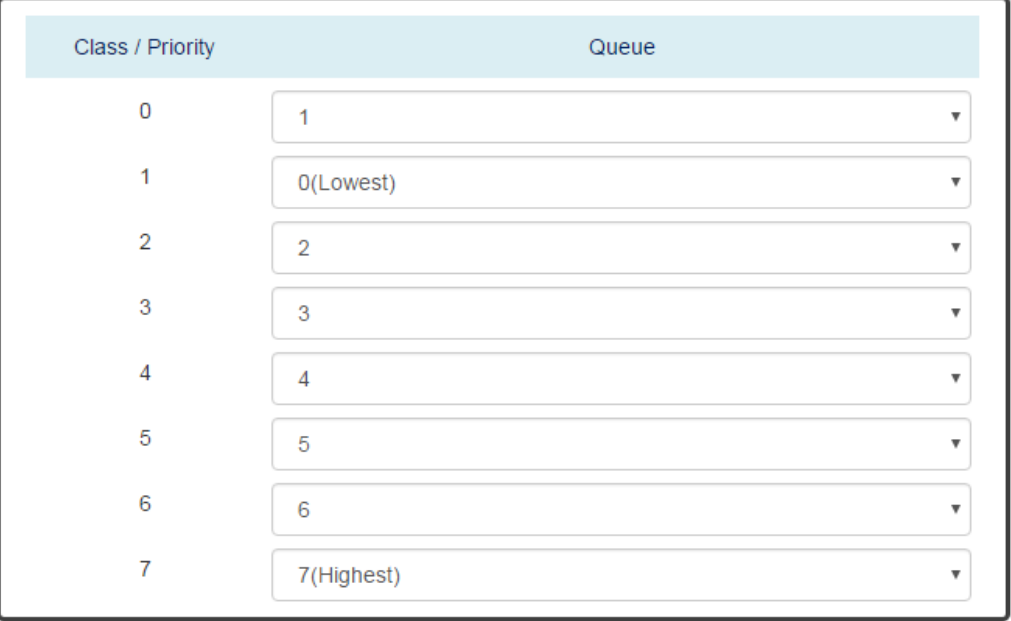

**Apply** 

### **Class / Priority**

There are **3 bits** for the "Class of Service" field called "**PRI**" in the VLAN tag and there are 8 classes **from 0 to 7**.

**Queue**

The chipset supports **8 queues from queue 0 to queue 7**. The queue 0 is the lowest priority queue and the queue 7 is the highest priority queue.

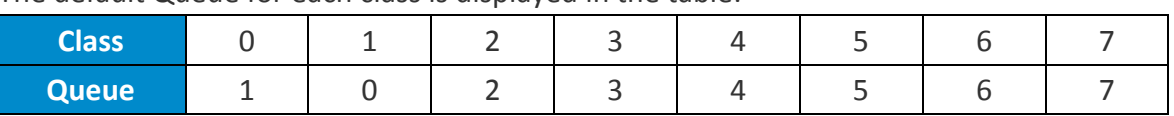

The default Queue for each class is displayed in the table:

## **CONFIGURE TOS MAPPING**

## **♦ DSCP Mapping**

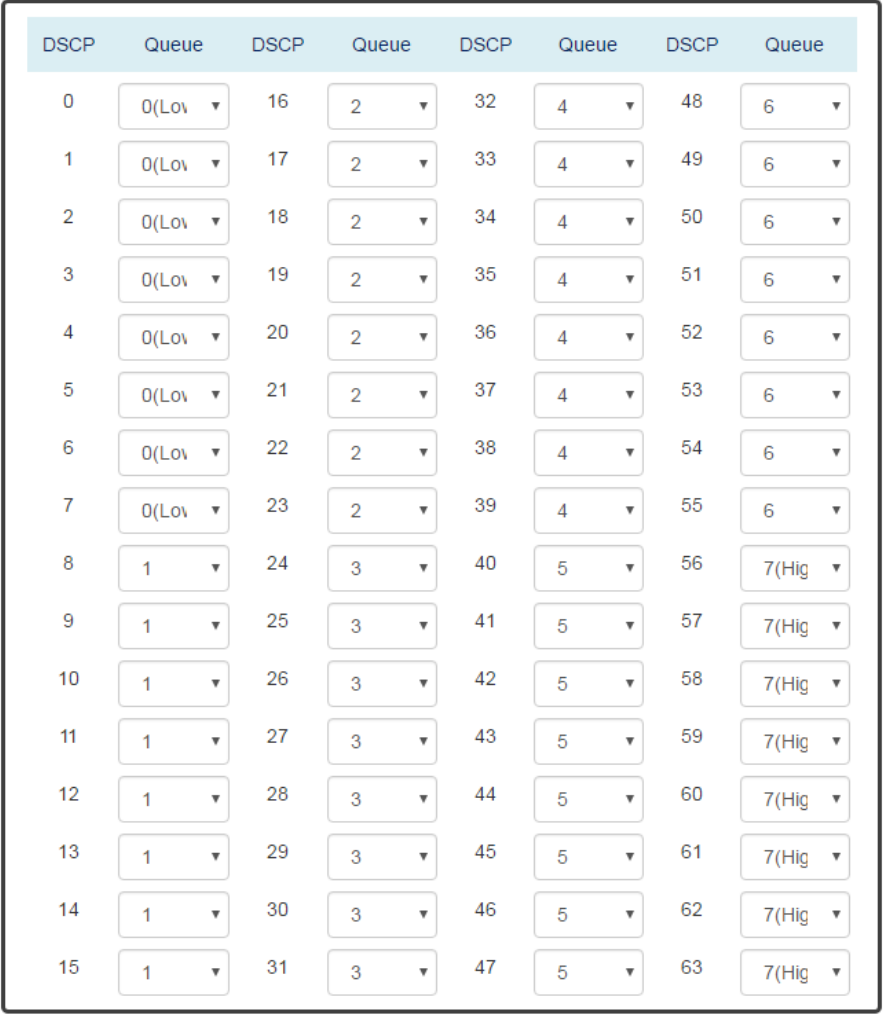

Apply

#### **DSCP**

There are **6 bits** for the "**DSCP**" in ToS tag and hence there are 64 classes **from 0 to 63**.

#### **Queue**

The chipset supports **8 queues from queue 0 to queue 7**. The queue 0 is the least priority queue and the queue 7 is the highest priority queue.

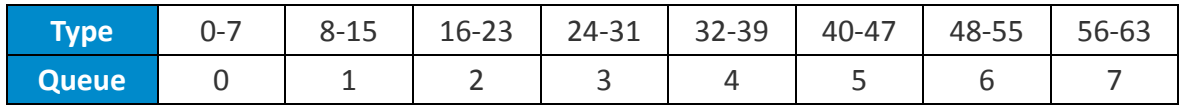

The default Queue for each type is displayed in the table:

Apply | (Apply Button)
# Port Trunk

**Port Trunk** is also known as **Link Aggregation**, and it is a protocol to group links to a trunk. A total of **8** trunk groups are provided. It is a good method to reach load balance and link backup. For example, when port 1 to port 4 are combined to trunk 1 and all ports support 100Tx and set to full-duplex, the bandwidth of the trunk will be 800Mbps. The traffic transmitting on the trunk is distributed to one of the link by the source **MAC address** to reach the load balance. When the trunk mode is set to LACP and when one of the link is broken, the traffic will transmit on another link on the group.

### **CONFIGURE PORT TRUNK INFORMATION**

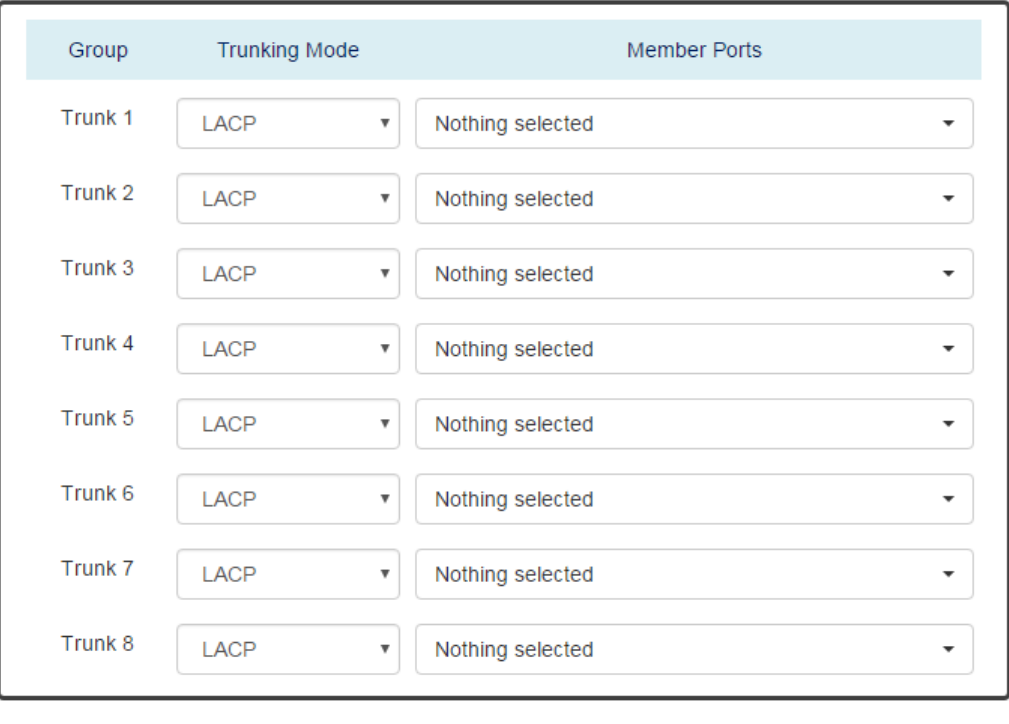

# $\hat{\mathbf{\nabla}}$  Trunking Settings

#### **Group**

Eight trunk groups from **Trunk 1** to **Trunk 8** are supported.

#### **• Trunking Mode**

Two trunking modes are available: "LACP" and "Static".

Static: The traffic is transmitted on one of the links in the group. The link is determined by the MAC Address in the frame header. If the link is broken, the traffic cannot transmit on the other links in the group.

Apply

LACP: It is also known as "Dynamic" trunking. If the current transmitting link is broken, the traffic can be transmitted on another link in the group.

#### **Member Ports**

Select member ports to be joined in the specified Trunk group. A port can only be in one of the Trunk group. Each Trunk group supports maximum 8 member per ports.

• **Apply** (Apply Button)

After configuring above fields, click "**Apply**" button to make the changes effective.

# **PORT TRUNK STATUS**

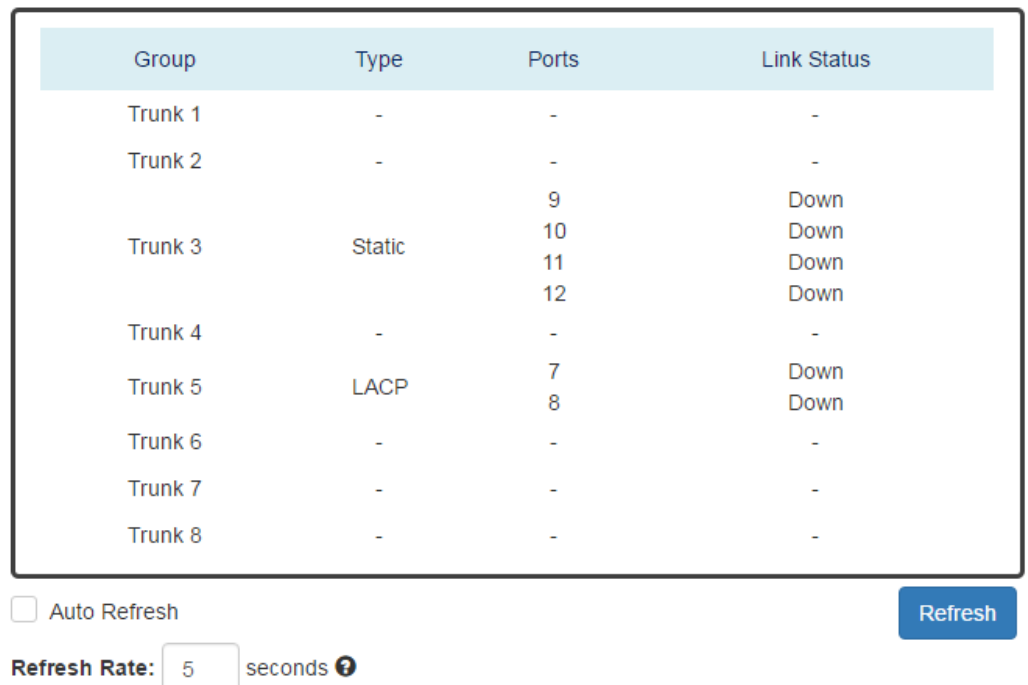

# $\hat{\mathbf{\nabla}}$  Trunking Status

**Group**

The supported trunk groups are from **Trunk 1** to **Trunk 8**.

**Type**

The trunk mode set for this group may be "**LACP**" or "**Static**". This field displays "-" if no members are in the group.

**Ports**

The selected member ports in the group will be displayed in this column.

#### **Link Status**

This field displays the link state (Up or Down) for the specific port.

A traffic storm happens when there is excessive packets **flood** to the LAN and decreases the performance. The **Storm Control** function is used to prevent the system from breaking down by the broadcast, multicast, or unknown unicast traffic storm. When the **Storm Control** is enabled on the specific traffic type, the system will monitor the incoming traffic. If the traffic is more than the configured level, the traffic will be dropped to avoid the storm.

### **CONFIGURE STORM CONTROL INFORMATION**

# Storm Control

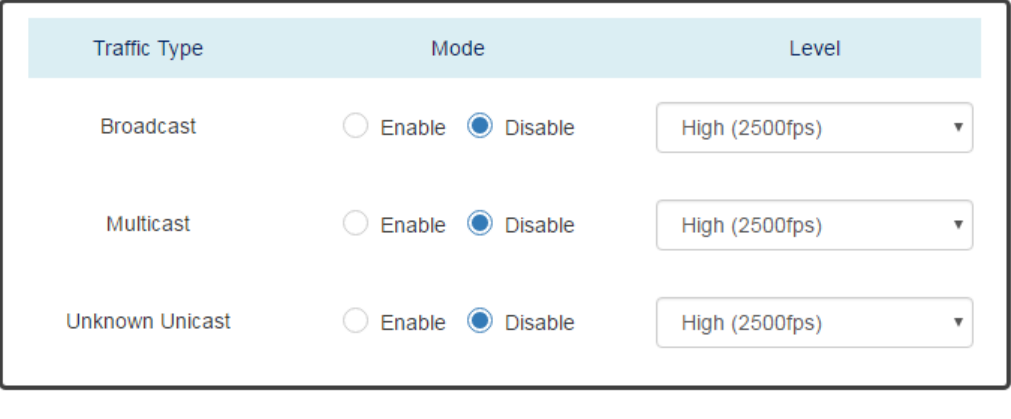

#### **Traffic Type**

Three types of traffics are supported in the Storm Control: **Broadcast**, **Multicast**, and **Unknown Unicast**.

**Mode**

"Enable" or "Disable" Storm Control function in the specific traffic type.

**Level**

Three frame levels are available: **High**, **Middle**, and **Low**. If the frames of specific traffic type are more than the set level, the system will drop the type of frames to prevent the system from breaking down.

High: More than 2500 frame per second.

Mid: More than 1000 frame per second.

Low: More than 500 frame per second.

Apply | (Apply Button)

After configuring above fields, click "**Apply**" button to make the changes effective.

**Apply** 

# 802.1X

802.1X is an **IEEE** standard defined **Port-based Network Access Control**. It provides a more secured authentication mechanism for the devices, which would like to connect to a LAN or a WAN. The **Port-based** Network Access Control protocol is a convenient method for the users because the authentication is per-port and once the port passes the authentication, it is not required to authenticate again when changing to another device, i.e., without security. Therefore, **MAC-based** access control is provided. It is a more secure, but less convenient method for authentication. Only the device with the MAC Address that has passed the authentication can be added to the networks. These two methods are optional on each port and the users can select one of them on different ports.

### **CONFIGURE 802.1X BASIC INFORMATION**

# $\bigstar$  802.1X Settings

### **Q** Basic Settings

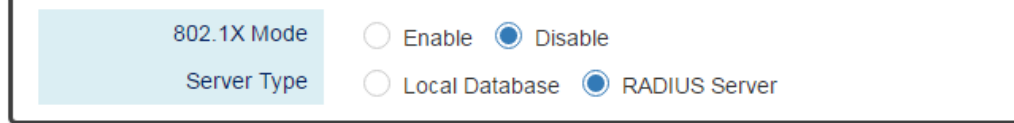

*For more information, hover the mouse over the icon in the system.*

#### **Basic Settings**

。 802.1X Mode

"Enable" or "Disable" 802.1X function on the switch.

。 Server Type

Select the 802.1X server type to "Local Database" or "RADIUS Server".

Local Database: The database is maintained in a table stored in the switch. The client has to send the username and password to authenticate with the switch's database. RADIUS Server: The database is maintained in other devices running RADIUS service. The authentication follows the RADIUS protocol including communication and encryption.

### **CONFIGURE 802.1X PORT INFORMATION**

### **Q Port Settings**

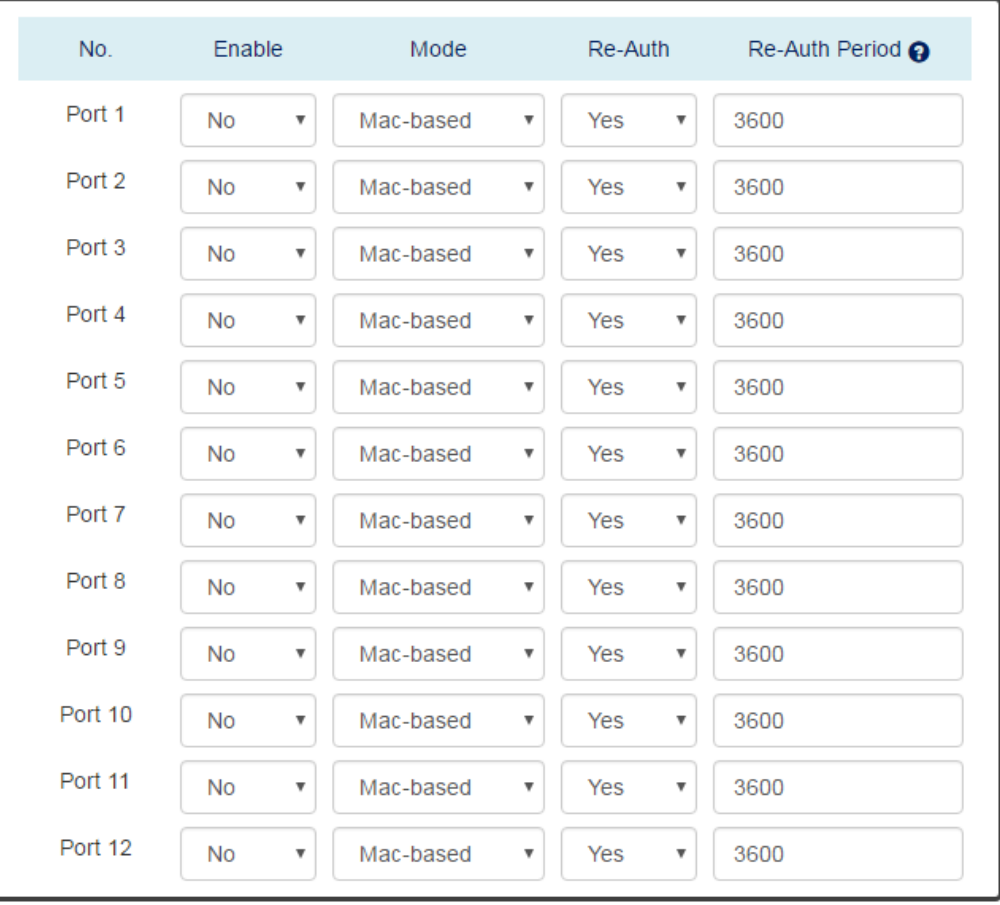

**Apply** 

*For more information, hover the mouse over the icon in the system.*

#### **Port Settings**

 $\circ$  No.

Port1 to PortN, where N is based on the total port number.

。 Enable

"Enable" or "Disable" 802.1X function on the port. "Yes" means 802.1X is enabled on the port and the port is locked until it passes the authentication.

。 Mode

Select the 802.1X mode to "Mac-based" or "Port-based".

Mac-based: Only the MAC Address, which passed the authentication can connect to the networks.

Port-based: If the port had passed the authentication, every device connected to the port can connect to the networks.

。 Re-Auth

"Enable" or "Disable" re-authentication on the port. "Yes" means re-authentication is enabled on the port and the port has to re-authenticate with the server every re-auth period.

。 Re-Auth Period

This is a time interval, which is used in re-authenticating the server.

Apply | (Apply Button)

After configuring above fields, click "**Apply**" button to make the changes effective.

### **CONFIGURE LOCAL DATABASE INFORMATION**

# **☆** 802.1X Local Database

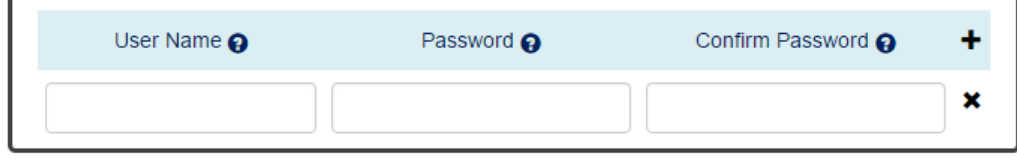

**Apply** 

*For more information, hover the mouse over the icon in the system.*

**User Name**

The User Name is used in authentication. The **max. length** for the User Name is **32 characters**. **Note: #, \, ', ", ?** are **invalid** characters.

**Password**

The Password is used in authentication. The **max. length** for the Password is **20 characters**. **Note: #, \, ', ", ?** are **invalid** characters.

**Confirm Password**

The Confirm Password field must be the same as Password field.

- **+**: Click the **plus icon** to add a Username/Password row.
- : Click the **remove icon** to delete the Username/Password row.
- Apply | (Apply Button)

### **CONFIGURE RADIUS SERVER INFORMATION**

# $\biglozenge$  802.1X RADIUS Server

### **Q RADIUS Server 1**

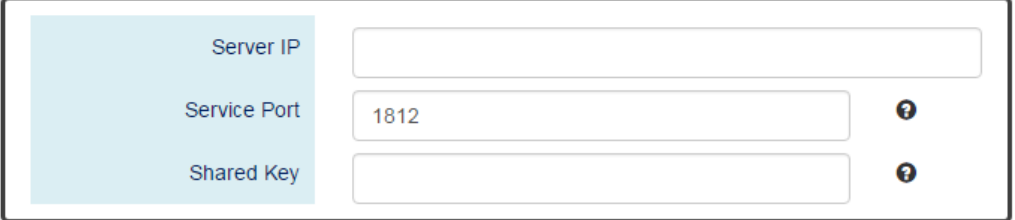

#### **Q RADIUS Server 2**

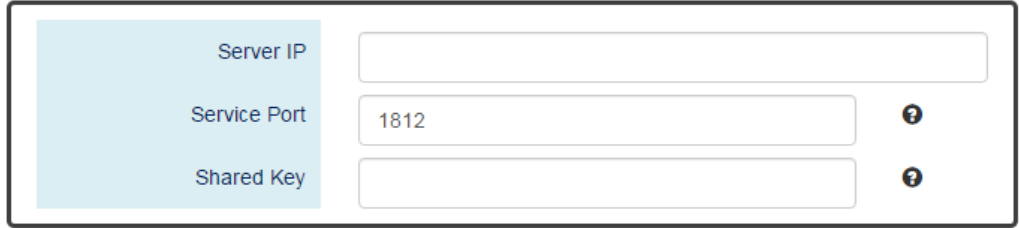

**Apply** 

*For more information, hover the mouse over the icon in the system.*

**Server IP**

The Server IP is the IP address of the server.

**Service Port**

The Service Port is the listening port on the RADIUS server.

**Shared Key**

The key is used in establishing the connection between the server and the authenticator before authentication.

#### Apply | (Apply Button)

We provide 4 types of interface which are **HTTP**, **HTTPS**, **SSH**, and **Telnet** to access the management interface of the switch. Users can configure the authority for each type of service to be enabled or disabled. All services are enabled by default and users can disable unused service to make the system more secure.

## **CONFIGURE SERVICE CONTROL INFORMATION**

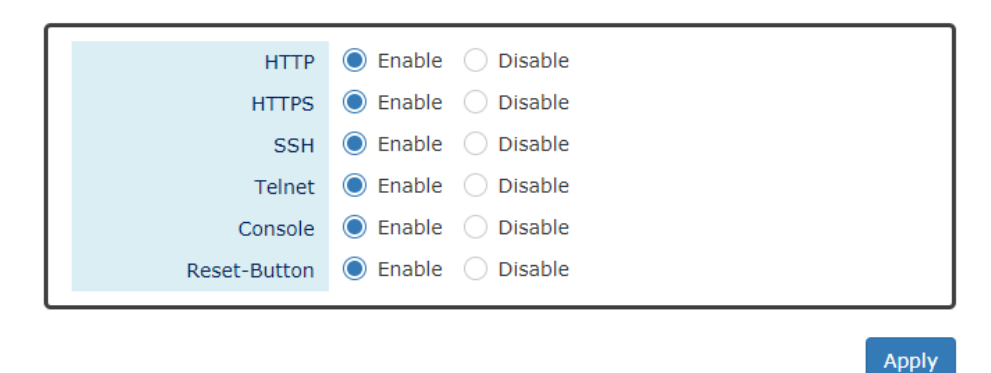

# Service Control

#### **HTTP**

Enable or Disable to access management interface by **HTTP** which is the foundation of data communication for the **World Wide Web** (**WWW**).

#### **HTTPS**

Enable or Disable to access management interface by **HTTPS** which is an adaptation of HTTP for security. The communication will be **encrypted** in HTTPS.

**SSH**

Enable or Disable to access management interface by **SSH,** which is a **cryptographic network** protocol. SSH provides a **secure channel** over an unsecured network in the client-server architecture. The switch plays the role of SSH server and hosts plays the role of SSH client.

**Telnet**

Enable or Disable to access management interface by **Telnet** which is a **text-oriented** virtual terminal connection. It's less secure than SSH because it doesn't encrypt any data even password when the data is transmitting.

**Console**

Enable or Disable to access management interface by **Serial Console Port**. Disable the Console Port can avoid the misconfiguration by someone who can access the device on-site.

#### **•** Reset Button

Enable or Disable to react when users press the **Reset Button**. The Reset Button provides different functions including reboot and reset factory default. Disable Reset Button is a protection from mistaking the button to reboot the system or restore the system to default state.

# Apply | (Apply Button)

# Access Control List

An access control list provides rules to apply all network ports. The inbound traffic checked the entries in the ACL table. Each entry can be the MAC entry for layer 2 address and IP entry for the layer 3 address. And it can check the source address or destination address. User can adjust the address mask to provide the group setting in one entry. Entry have two actions that can permit or deny network packet transmitting to another port.

### **CONFIGURE ACCESS CONTROL LIST**

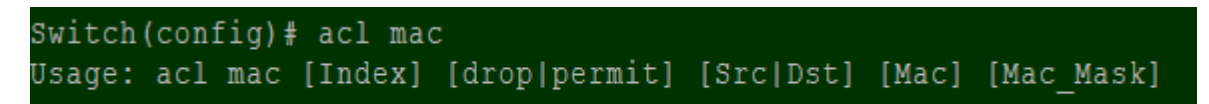

**Index**

Entry number in the ACL table. Traffic packet will be checked with the index sequence.

**Action**

**Drop:** Packet will discarded if it hit the address rule.

**Permit:** Packet will forwarded if it hit the address rule.

**Address Type**

**Src:** Address rule bases on the source address

**Dst:** Address rule bases on the destination address

**Address**

MAC address with byte colon format. For example: 00:80:C2:01:23:45

**Address Mask**

Bit mask for address with byte colon. Bit 1 is checking in rule. Otherwise bit 0 is exclude in checking rule.

Apply | (Apply Button)

# Port Mirroring

**Port Mirroring** is a feature that copies the incoming or outgoing packets on one or more ports to another destination port. It is very useful to monitor the network traffic and analyze the copied traffic. **Port Mirroring** helps network management to keep a close eye on the network and debug when some issues arise.

## **CONFIGURE PORT MIRRORING INFORMATION**

# **☆** Port Mirroring

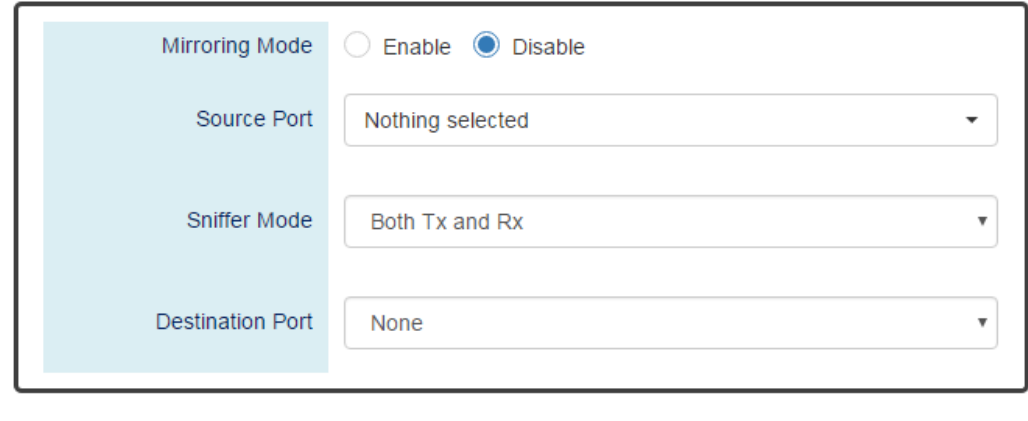

**Apply** 

#### **Mirroring Mode**

"Enable" or "Disable" the Port Mirroring function. If the user enables Port Mirroring function, the system will transmit the traffic of the specific "Sniffer Mode" from "Source Port" to "Destination Port".

#### **Source Port**

The traffic on the Source Ports will be sniffed to the Destination Port.

**Sniffer Mode**

Both Tx and Rx: Sniffs both transmitting and receiving traffics.

Tx Only: Sniffs only the transmitting traffic.

Rx Only: Sniffs only the receiving traffic.

**Destination Port**

The traffic will sniff to the Destination Port. This port is usually connected to a host running the software to observe the packets.

• **Apply** (Apply Button)

# Ping

**Ping** is a tool used to test the reachability of a device on the IP network. Ping is enabled by sending **Internet Control Message Protocol** (**ICMP**) request to the target device and waits for the response packet from the target device to check the connection.

# **PING ANOTHER DEVICE WITH IPV4/IPV6**

# $\ddot{\Phi}$  Ping

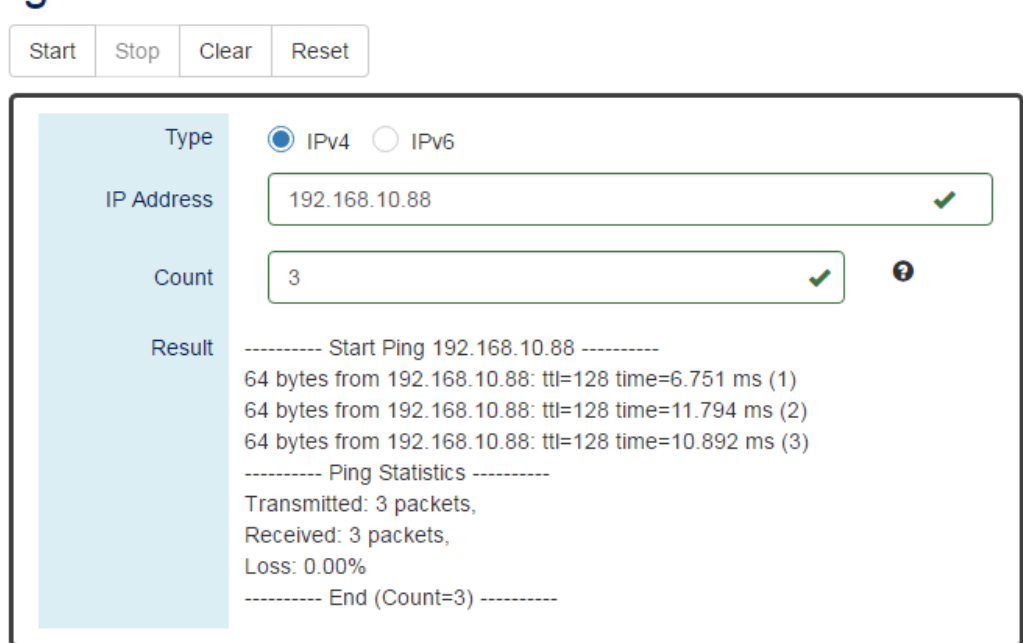

*For more information, hover the mouse over the icon in the system.*

#### **Type**

Ping a connected device with "**IPv4**" or "**IPv6**" protocol.

#### **IP Address**

The IP address of the connected device is verified based on the type.

#### **Count**

Sets the count times. The system will send "Count" number ICMP packets to the specific IP address and wait for the response.

The range of the Count is **from 3 to 50**.

The default Count is **3**.

**Result**

The result of the ping shows the response from the specific IP address. If the specific IP address does not respond, it displays No Response.

#### **"Start" Button**

Click the "Start" Button to start the ping to the IP address.

#### **"Stop" Button**

Click the "Stop" Button to stop the ping to the IP address before the count is completed.

#### **"Clear" Button**

Click the "Clear" Button to clear the "Result".

#### **"Reset" Button**

Click the "Reset" Button to clear the "Result" and reset the "IP Address" and "Count" number.

# Cable Diagnostic

This command can check the status of copper cables with the time domain reflectometer (TDR) technology. It can detect a cable fault by sending a detect signal and read the reflecting back. With this test, it can help to identify and narrow down the physical level issue.

### **DISPLAY CABLE DIAGNOSTIC**

Switch(config-lan3)# show cable-diagnostic cable (4 pairs, length +/- 10 meters) pair A Ok, length 5 meters pair B Ok, length 5 meters pair C Ok, length 5 meters pair D Ok, length 5 meters

#### **Port Selector**

Select the port number to test. Port 1 to N, where N is based on the total port number.

**Cable status**

The status of cable. It contains the number of pairs in the cable and the error amount. Usually there are 4 pair in the CAT-5E cable for Gigabit Ethernet link.

#### **Pair status**

The status of each pair of port. 'Ok' status means cable is connected to another node. 'Open' status means cable does not connect to any device.

**Length**

The length of each pair of port in meters. Please note the error amount is around 10 meters due to the TDR technology. The short cable less than the error amount might be untastable.

# LLDP

**LLDP** is **Link Layer Discovery Protocol** and it is a vendor-neutral layer 2 protocol that is defined by **IEEE 802.1AB**. **LLDP** is used in advertising identity of the devices, capabilities and neighbors on the LAN. The information from the neighbors enables the switch to quickly identify the devices and interoperate with each other more smoothly and efficiently. The neighbor table shows the information about the device that is next to the port. The LLDP can only get information from the device that is close to it. If the users want to know the topology of the LAN, they can collect all information from the device and analysis the neighbor table.

### **CONFIGURE LLDP INFORMATION**

# **☆** LLDP Settings

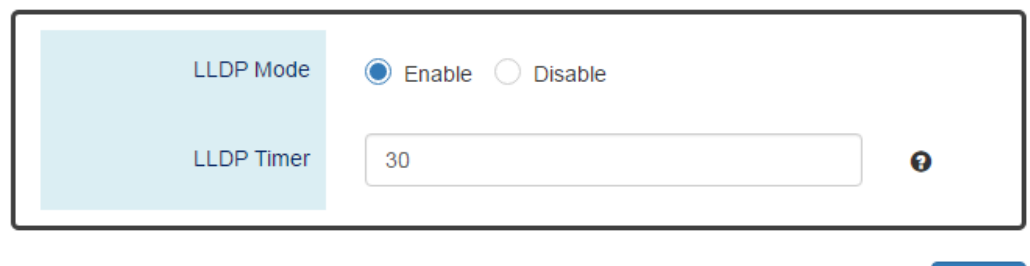

*For more information, hover the mouse over the icon in the system.*

#### **LLDP Mode**

"Enable" or "Disable" the LLDP function.

**LLDP Timer**

The LLDP Timer is a time interval to send LLDP messages. The range of the LLDP Timer is **from 5 to 32767** seconds. The default LLDP Timer is **30** seconds.

Apply | (Apply Button)

After configuring above fields, click "**Apply**" button to make the changes effective.

**Apply** 

## **LLDP NEIGHBOR TABLE**

# **☆** LLDP Neighbor

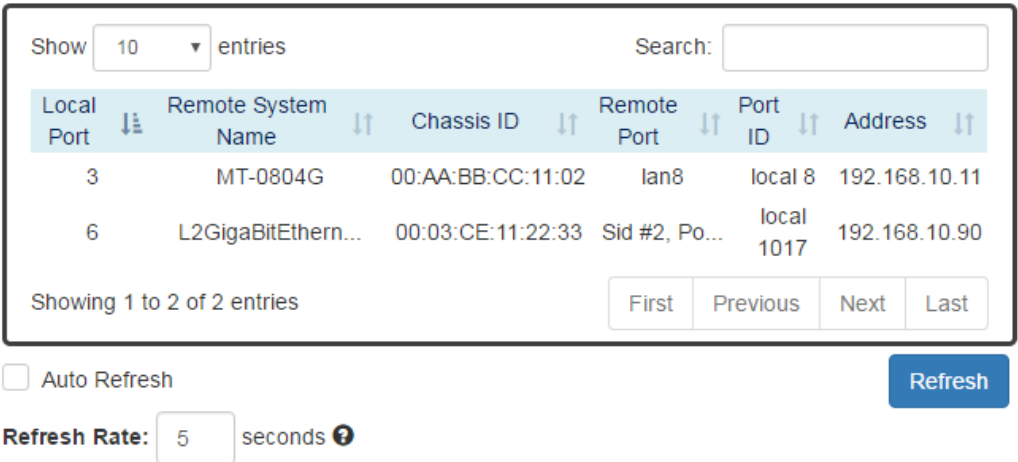

#### **Local Port**

The port connected to the LLDP neighbor on the local switch.

#### **Remote System Name**

This is the system name of the LLDP neighbor. This value is set and provided by the remote device.

**Chassis ID**

The Chassis ID defines the **MAC Address** of the LLDP neighbor.

**Remote Port**

This field displays the **port information** received from the LLDP neighbor.

**Port ID**

The Port ID displays the **port identity** of the connected port on the LLDP neighbor.

**Address**

The Address displays the **IP address** of the LLDP neighbor.

# System Warning

**System Warning** contains "System Event Log", "SMTP Settings", and "Event Selection" for different types of services such as "Fault Alarm", "System Log", "SMTP", and "SNMP Trap". These logs are very useful for the administrator to manage and debug the system. When the system is powered off or when someone tries to login the system or the system reboots abnormally, or when some of the interfaces are linked down, the system sends log messages to notify specific users and record the events on the server or assigned platform. Users can also connect an alarm buzzer to the relay alarm pins. When the configured "Fault Alarm" events are triggered, the alarm buzzer will ring to notify the users.

### **CONFIGURE SYSTEM WARNING INFORMATION**

# $\Phi$  System Log Settings

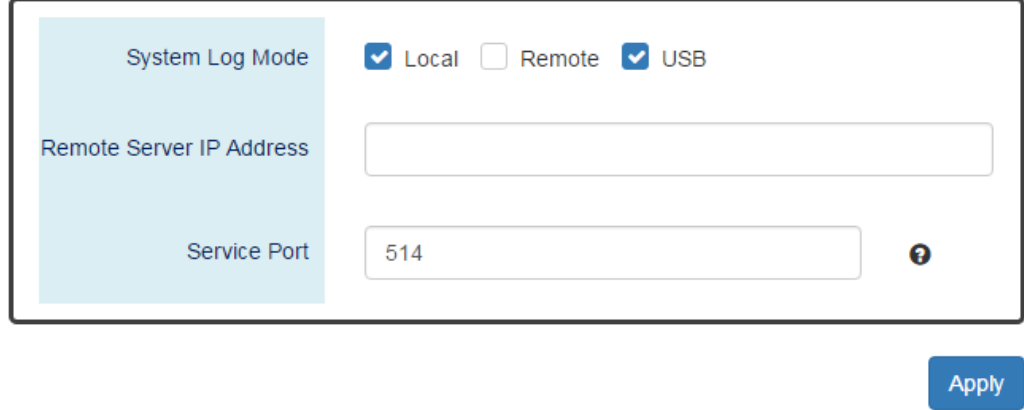

*For more information, hover the mouse over the icon in the system.*

#### **System Log Mode**

The port connected to the LLDP neighbor on the local switch.

#### **• Remote Server IP Address**

The field contains the IP Address of the remote server. If the "**Remote**" mode is enabled, users have to assign this IP Address to receive the system logs.

**•** Service Port

The port is used to listen to the system log packets on the remote server. The range of the Service Port is **from 1 to 65535**. The default Service Port is **514**.

Apply | (Apply Button)

After configuring above fields, click "**Apply**" button to make the changes effective.

## **SYSTEM EVENT LOG**

# **☆** Sysem Event Log

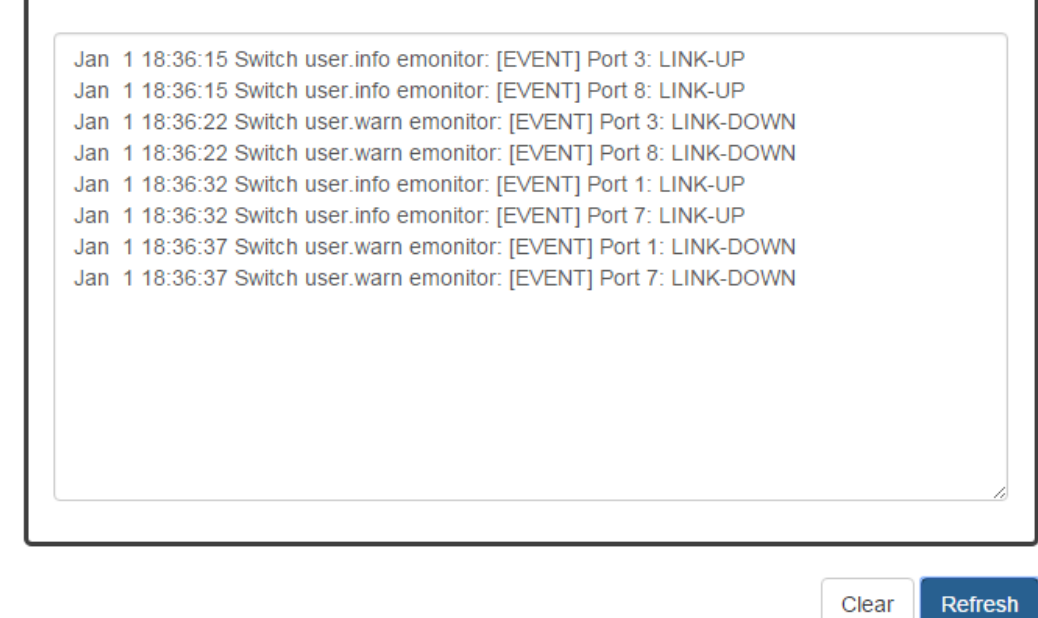

#### **Log Text Area**

The system event information displays if the "**Local**" system log mode is enabled and the configured events are triggered.

 $\bullet$  | Clear | (Clear Button)

Click the "Clear" button to clear the system event log in the text area.

Refresh (Refresh Button)

Click the "Refresh" button to refresh the system event log in the text area.

#### **CONFIGURE SMTP INFORMATION**

# $\bigcirc$  SMTP Settings

#### **Q** Server Settings

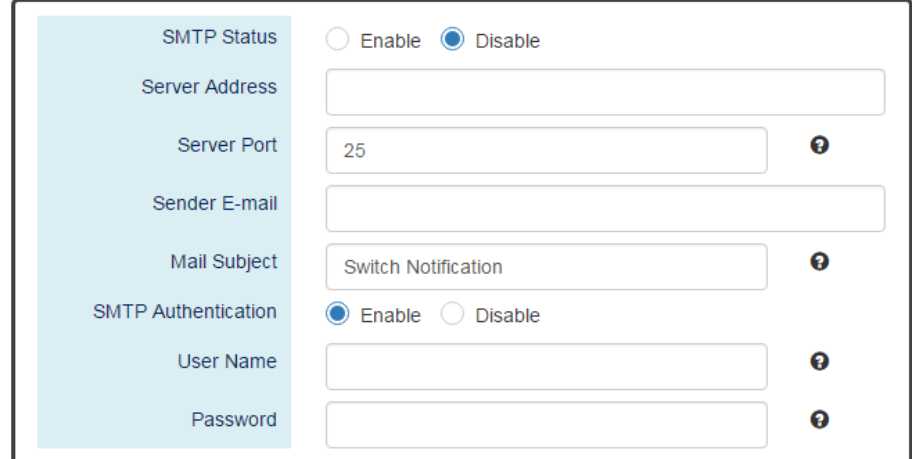

#### **Q** Recipient Settings

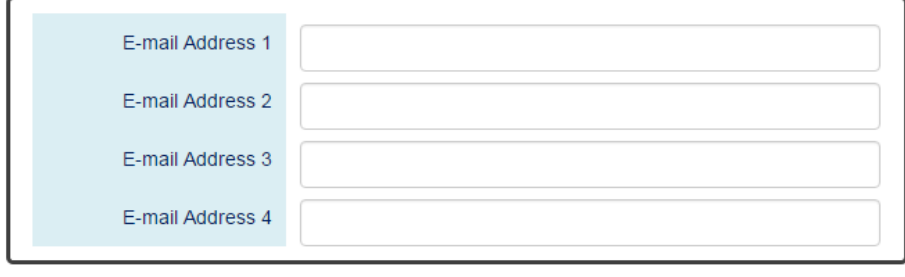

Apply

#### *For more information, hover the mouse over the icon in the system.*

#### **Server Settings**

。 SMTP Status

"Enable" or "Disable" the SMTP function.

。 Server Address

This is the **IP address** or **URL** of the SMTP Server. For example, the SMTP server address provided by Google is "smtp.gmail.com".

。 Server Port

This field is the port listening on the server for the SMTP request. For security, we suggest users configure the server port to **465** for **SSL** or **587** for **TLS**.

The range of the Service Port is **from 1 to 65535**.

The default Service Port is **25**. Port 25 is the default port for e-mail server.

。 Sender E-mail

The Sender E-mail is the e-mail address used to send the notifications to Recipients.

**Mail Subject** 

The Mail Subject is a string that is displayed in the E-mail title.

**Note: #, \, ', ", ?** are **invalid** characters.

**SMTP Authentication** 

"Enable" or "Disable" to authenticate the SMTP server with the configured username and password.

。 User Name

The username is used in authentication with the SMTP server.

The **max. length** for the User Name is **32 characters**.

**Note: #, \, ', ", ?** are **invalid** characters.

。 Password

The password is used in authentication with the SMTP server.

The **max. length** for the Password is **32 characters**.

**Note: #, \, ', ", ?** are **invalid** characters.

- **Recipient Settings**
	- 。 E-mail Address 1-4

The configured e-mail address will receive the notifications if the SMTP is enabled and the events set on "Event Selection" are triggered.

Apply | (Apply Button)

After configuring above fields, click "**Apply**" button to make the changes effective.

# **CONFIGURE SYSTEM EVENT SELECTION**

# System Event Selection

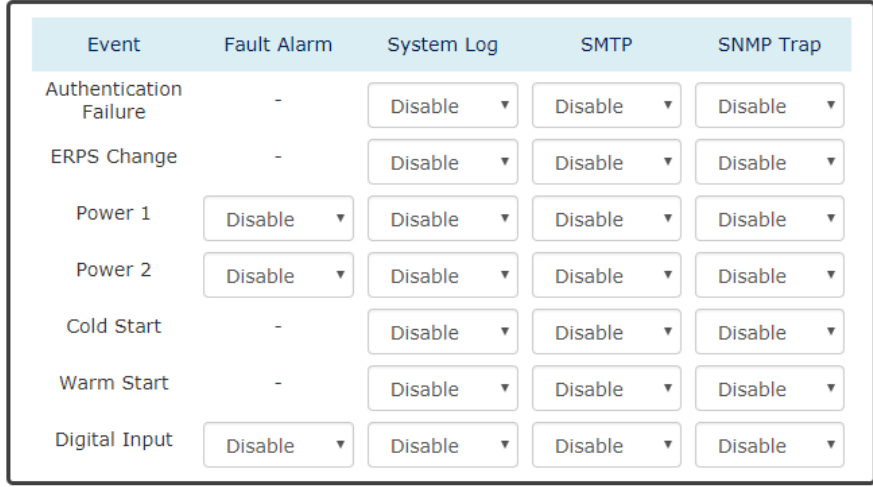

#### **Event**

There are 5 events on the System Events.

Authentication Failure: Login failed on the web console or CLI. It may be caused due to incorrect username or password.

ERPS Change: The ERPS function is working and the topology is changed.

Power 1 or 2: The power 1 or 2 is powered off.

Cold Start: The system reboots due to interruption of power supply.

Warm Start: The system reboots by issuing "reboot" command on CLI or clicking the "reboot icon" on the web console.

Digital Input: The signal from the digital input is changed from high to low or low to high.

# Apply (Apply Button)

After configuring above fields, click "**Apply**" button to make the changes effective.

## **CONFIGURE INTERFACE EVENT SELECTION**

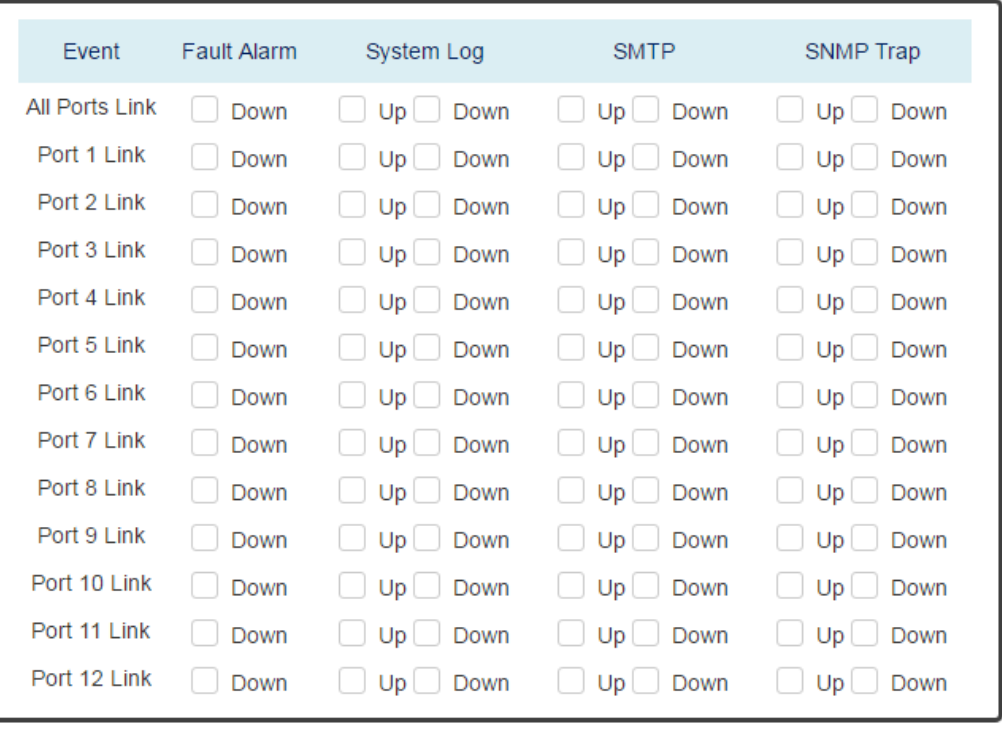

### **Q** Interface Events

**Apply** 

#### **Event**

The events on the "Interface Events" display the **link status** for each port. Fault Alarm is triggered only during link down and other system log types support both link up and link down.

#### **Fault Alarm**

The **Fault LED** will turn on **red** and relay will turn ON, if the configured events are triggered. By default, the Fault LED is **green** and relay is turned OFF in the normal situation,.

#### **System Log**

When the configured events are triggered, the logs will be displayed in the "System Event Log" page, remote server, or saved to a USB file named "**message**". This is based on the settings of the "**System Log Mode**" in the "**System Log Settings**" page.

#### **SMTP**

If the SMTP is enabled and the configured events are triggered, the system will send an e-mail notification to the e-mail addresses of the assigned recipient set in the "**SNMP Settings**" page.

#### **SNMP Trap**

If the SNMP Trap is enabled and the configured events are triggered, the system will send event information to the assigned "**Trap Receiver IP**", which is set in the "**SNMP Trap**" page.

## Apply | (Apply Button)

After configuring above fields, click "**Apply**" button to make the changes effective.

## **CONFIGURE SFP DDM EVENT SELECTION**

# SEP DDM Fvent Selections

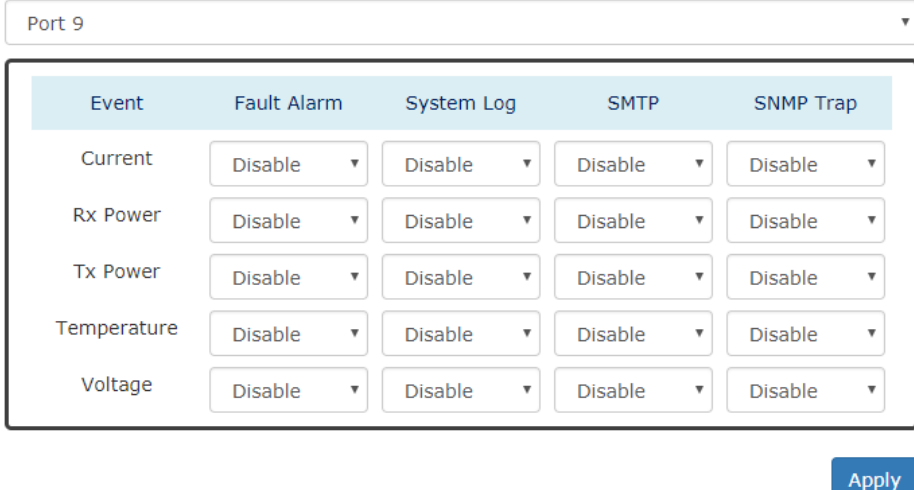

#### **Event**

There are 5 events on the "SFP DDM Events": **Current**, **Rx Power**, **Tx Power**, **Temperature**, and **Voltage**. Enable or Disable the event fault alarm or system warning when the value is higher than the high alarm/warning threshold or the value is lower than the low alarm/warning threshold.

# MAC Table

MAC address is **Media Access Control** address, which is used in layer 2 switching. A **MAC Address table** is maintained by the switch to transmit frames more efficiently. When the switch receives a frame, the system will check the MAC table and forward the frame to the corresponding port. The MAC Address table is built dynamically by the received frames and when the system receives a frame with an unknown MAC address, it **floods** the frame to all LAN ports in the same VLAN. When the destination device replies the system identifies the MAC Address and the target port.

## **CONFIGURE STATIC MAC ADDRESS INFORMATION**

# $\biglozenge$  Static MAC Address Settings

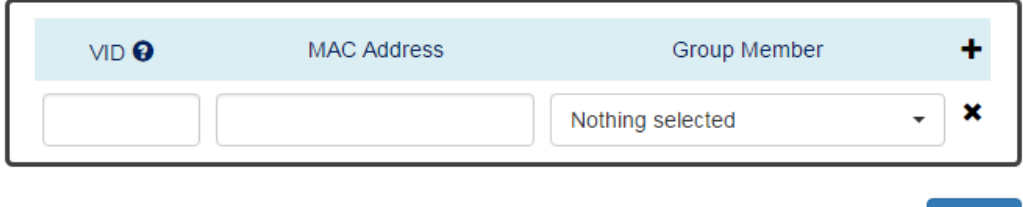

**Apply** 

*For more information, hover the mouse over the icon in the system.*

**VID**

The VID is the VLAN group ID, which contains the configured MAC Address . The range of the VID is **from 1 to 4094**.

**MAC Address**

This field is the static MAC Address of the configured member ports in the VLAN group.

**Group Member**

The Group Member is the port(s) in the VLAN group, to which the configured MAC Address belongs.

- : Click the **plus icon** to add a static MAC Address row.
- : Click the **remove icon** to delete the static MAC Address row.
- Apply | (Apply Button)

## **MAC ADDRESS TABLE**

# $\bigoplus$  **MAC Address Table**

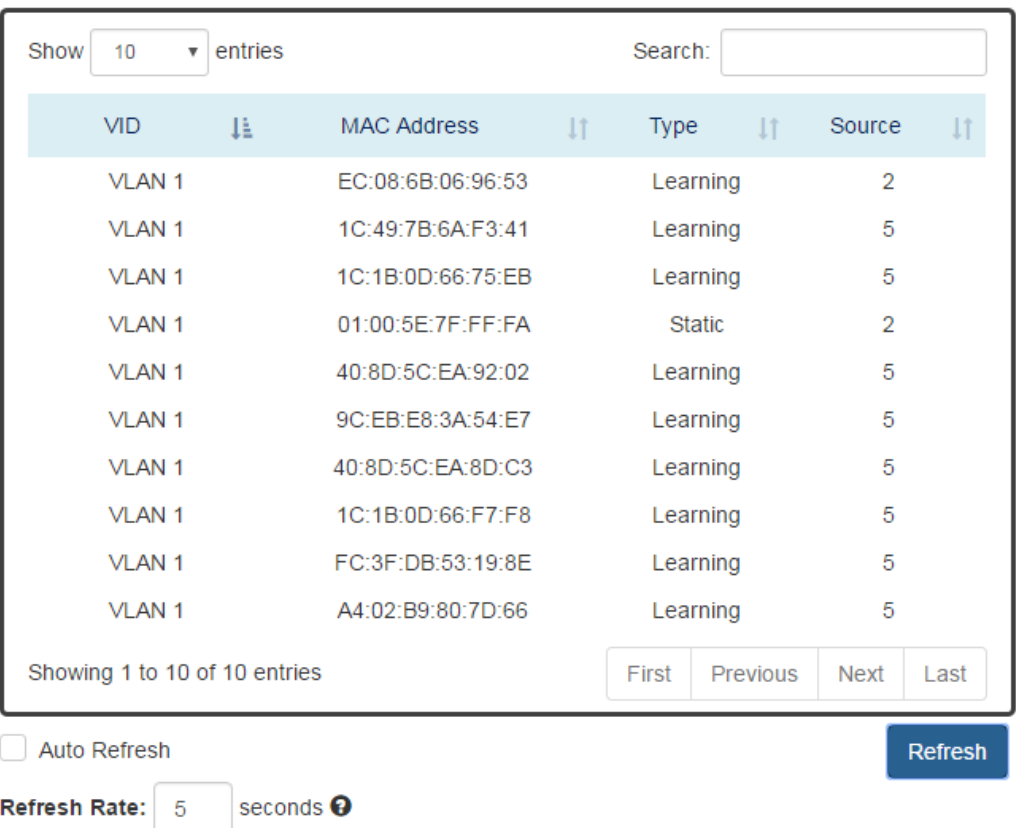

• <u>VID</u>

The VID is the VLAN group ID, which contains the configured MAC Address.

#### **MAC Address**

The MAC Address column displays the learnt or configured MAC Addresses.

**Type**

The Type column displays the type (Learning or Static) of the MAC Address. Learning: The MAC address is learnt from the transmitting frames. Static: The MAC Address is configured by the users or the system.

**Source**

The Source column displays the port(s) to which the MAC Address belong.

The "**Username**" and "**Password**" are very important information both in the "**Command Line Interface**" or "**Web Console**". Users have to login into the system before doing any configuration. We strongly suggest the users to change at least the password **for security** when they are going to use this device.

We also provide authentication with **RADIUS**/**TACACS+** server from software **version 1.0.3**. Users can maintain the login information in their own RADIUS/TACACS+ database and allow several usernames/passwords to login the system.

## **CONFIGURE LOGIN INFORMATION**

# $\clubsuit$  Update Authorization **Q** Basic Settings

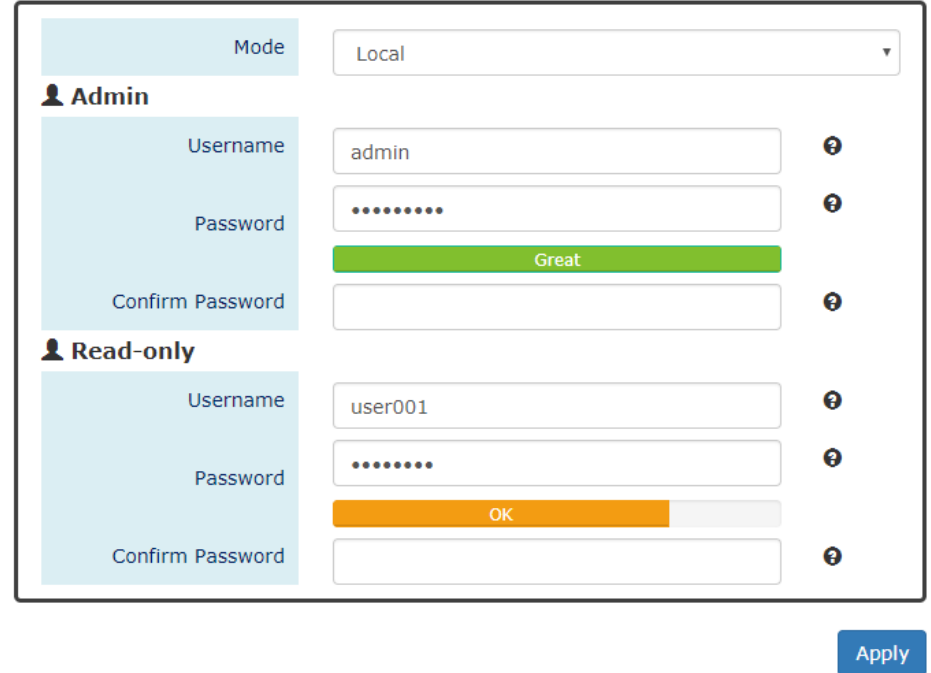

# *For more information, hover the mouse over the icon in the system.*

# **Mode**

There are three modes for login authentication.

Local: The username and password are defined in the system. Currently we support two-level users – **Admin** and **Read-only** user. The Admin can access any page and configure the system but the read-only user can only access status pages.

Radius: The username and password are defined in the **RADIUS server** and when users login the system, the system will authenticate with the RADIUS server to get the login permission. The password will be encrypted during the transmitting.

Tacacs+: The username and password are defined in the **TACACS+ server** and when users login the system, the system will authenticate with the TACACS+ server to get the login permission. The whole payload and password will be encrypted during the transmitting.

**Username**

The account used to login to the system. The maximum length of the Username is **20** characters Only **alphabet** (A-Z, a-z) and **numbers** (0-9) are allowed. The default Username is **admin**.

**Password**

The password used to login to the system. We provide **password strength** bar for reference. There are 3 levels - **Weak**, **OK**, and **Great**. We strongly recommend users configuring the password to "**Great**" level for security. The maximum length of the Password is **20** characters. Only **alphabet** (A-Z, a-z) and **numbers** (0-9) are allowed. The default Password is **admin**.

#### **Confirm Password**

It is used to confirm the value specified by the users in the "Password" field. The value of the field must be the same as "Password".

Apply | (Apply Button)

After configuring above fields, click "**Apply**" button to make the changes effective.

### **CONFIGURE RADIUS SERVER INFORMATION**

This section only display when the mode in the Basic Settings is set to "Radius".

#### **Q RADIUS Server** Server IP Server Port Θ 1812 Shared Key 0 Retransmit Times Θ Θ Timeout 5 **Apply**

*For more information, hover the mouse over the icon in the system.*

**Server IP**

The IP address of the RADIUS server must in the same subnet as the IP address of the switch.

**Server Port**

The port is listening to the RADIUS service on the RADIUS server. The range of the Server Port is **from 1 to 65535**. The default Server Port is **1812**.

#### **shared Key**

The Shared Key is a string that used to build the connection with the RADIUS server. It must be the same as the string/secret set in the RADIUS server. The maximum length of the Shared Key is **32** characters.

#### **Retransmit Times**

The password used to login to the system. The range of the Retransmit Times is **from 1 to 1000**.

#### **Timeout**

The time interval is used to waiting for the response from the RADIUS server. The range of the Timeout is **from 1 to 1000** seconds. The default Timeout is **5** seconds.

Apply | (Apply Button)

After configuring above fields, click "**Apply**" button to make the changes effective.

### **CONFIGURE TACACS+ SERVER INFORMATION**

This section only display when the mode in the Basic Settings is set to "Tacacs+".

#### **Q TACACS+ Server**

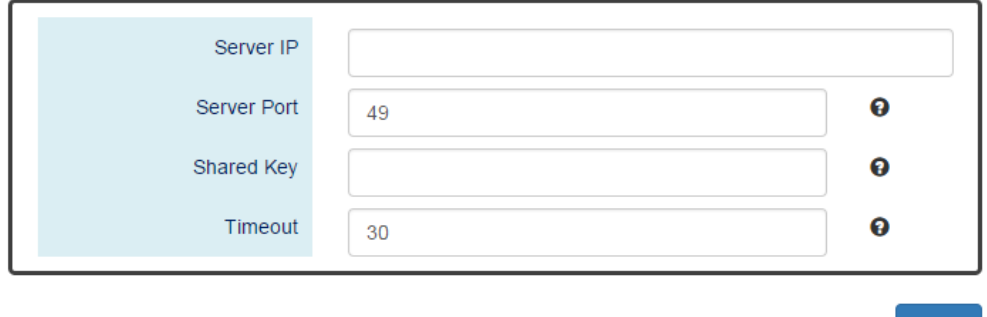

*For more information, hover the mouse over the icon in the system.*

**Server IP** 

The IP address of the TACSCS+ server must in the same subnet as the IP address of the switch.

Apply

**Server Port**

The port is listening to the TACSCS+ service on the TACSCS+ server. The range of the Server Port is **from 1 to 65535**. The default Server Port is **49**.

**Shared Key**

The Shared Key is a string that used to build the connection with the TACSCS+ server. It must be the same as the string/secret set in the TACSCS+ server. The maximum length of the Shared Key is **32** characters.

**Timeout**

The time interval is used to waiting for the response from the TACSCS+ server. The range of the Timeout is **from 1 to 1000** seconds. The default Timeout is **30** seconds.

• **Apply** (Apply Button)

# Firmware Upgrade

For a better performance and wider industrial applications, we constantly develop new features and revise the issues from the users. We suggest the users to upgrade the system to the newest firmware version to have a better user experience.

We provide 2 ways to upgrade the firmware from the Web Console, - one is saving the firmware file in the USB stick and another one is save the firmware file on the PC. If the firmware file is on the PC, the users will have to only **select the file** and click **Apply** button, for the system to upgrade it automatically.

## **UPGRADE FIRMWARE VERSION - UPLOAD FIRMWARE FILE**

# **❖** Firmware Upgrade

### **Q** Upload Firmware File

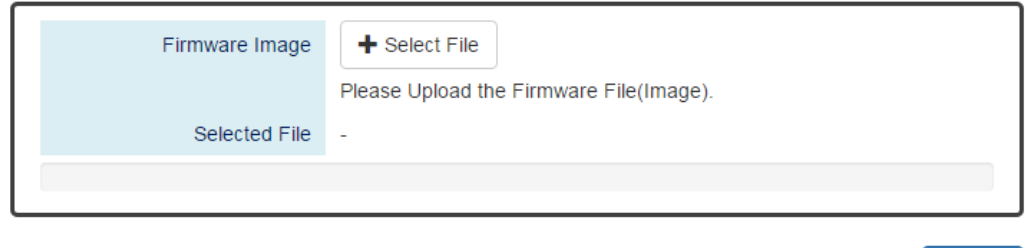

#### **Firmware Image**

Click the "**Select File**" button to select the firmware image provided by the sales or support. The **Firmware Version** displayed on the system can be customized by the **file name**. For example, if you want the version to be called as 1.2.3, you only need to modify the file name to XXX**-v1.2.3** (XXX is the original file name).

**•** Selected File

After selecting a firmware image to be uploaded, the **selected file name** will be displayed in this field.

• Upload (Upload Button)

After selecting the firmware image, click "Upload" button to upload it.

Upload

## **UPGRADE FIRMWARE PROCESS - UPLOADING FIRMWARE FILE**

The following steps are performed when the system starts to upgrade after the "Apply" button is clicked:

1. **Uploading** the firmware image

The progress bar displays the uploading percentage.

#### **Q** Upload Firmware File

**Uploading... Please Wait.** 

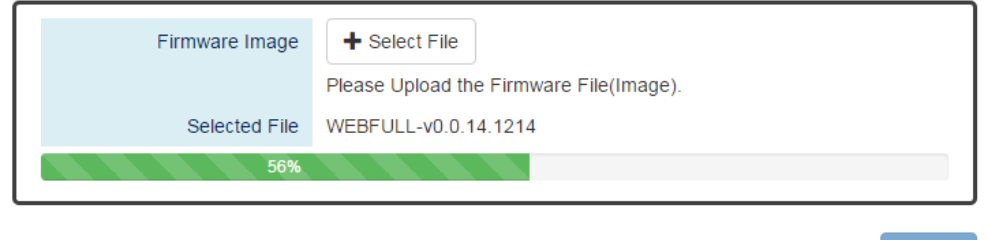

2. **Verifying** the uploaded file

When the file is **100%** uploaded, the system starts to **verify** the uploaded file to make sure it is **valid**. By default, the firmware image is encrypted to prevent the attack on man-in-the-middle. Optionally, higher encryption methodology is also provided.

#### **Q** Upload Firmware File

**Uploading Finished, Verifying Uploading File...** 

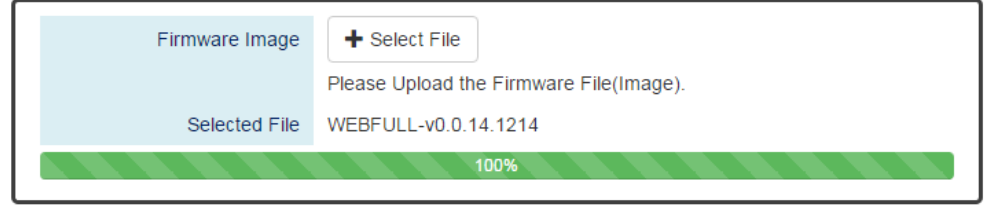

Upload

Upload

3. **Installing** the uploaded firmware image

The new firmware will install after the system validates it.

#### **Q** Upload Firmware File

Verifying Finished, Installing Firmware...

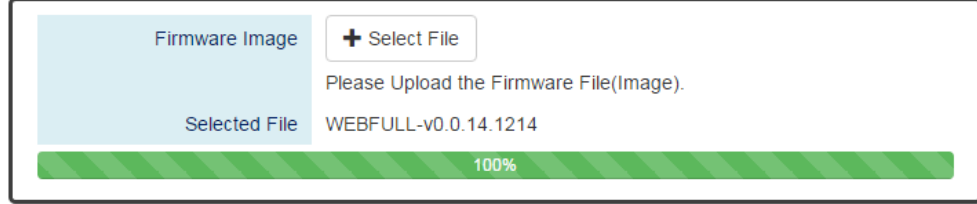

Upload

#### 4. **Rebooting** the system

The system will reboot automatically if the firmware is upgraded without any issue. The progress bar displays the rebooting progress.

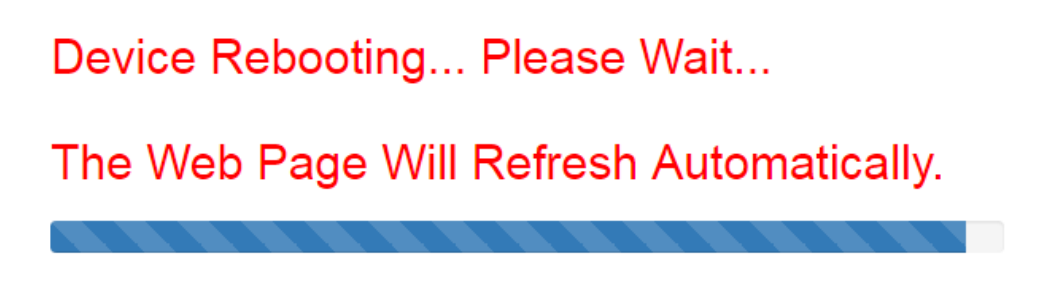

# **UPGRADE FIRMWARE VERSION - COPY FIRMWARE FILE FROM USB**

#### **Q Copy Firmware File from USB**

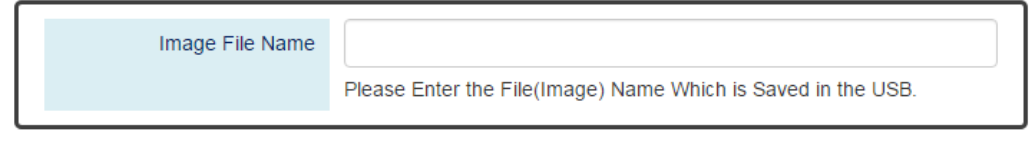

#### **Image File Name**

Enter the name of the firmware image in the USB. The system will try to identify the file with specified file name to upload it to the system.

### Upload (Upload Button)

After entering the firmware image name, click "Upload" button to copy it from the USB to the system.

## **UPGRADE FIRMWARE PROCESS - COPY FIRMWARE FILE FROM USB**

1. **Copying** the firmware image from USB to switch

The system will also check if the USB is inserted and file exists.

### **Q Copy Firmware File from USB**

#### Copying Image to System...

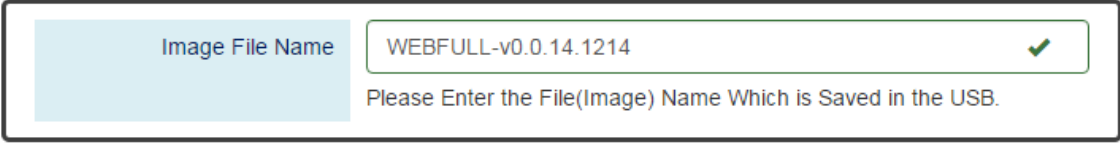

Upload

**Upload** 

#### 2. **Verifying** the uploaded file

After copying the firmware file to switch, the system starts to **verify** the uploaded file to make sure it is **valid**. By default, the firmware image is encrypted to prevent the attack on man-in-the-middle. Optionally, higher encryption methodology is also provided.

## **Q Copy Firmware File from USB**

### Copying File Finished, Verifying Uploading File...

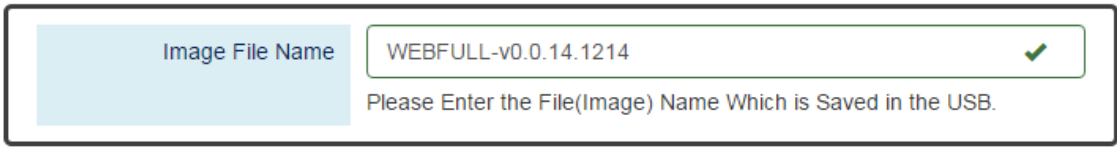

Upload

Upload

#### 3. **Installing** the uploaded firmware image

The new firmware will install after the system makes sure it is valid.

## **Q Copy Firmware File from USB**

### Verifying Finished, Installing Firmware...

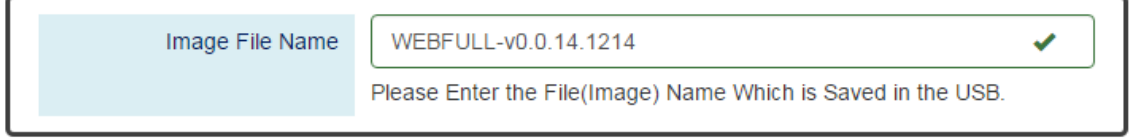

#### 4. **Rebooting** the system

The system will reboot automatically if the firmware is upgraded without any issue. The progress bar displays the rebooting progress.

# Device Rebooting... Please Wait...

# The Web Page Will Refresh Automatically.

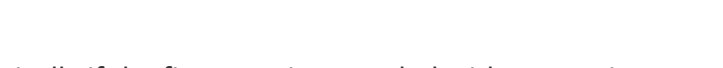

# Config Backup

In the normal application, there are several switches in the Network and they might be configured to the same features. To facilitate this, the users can configure one of the switches and save the configuration file to localhost (for example: users' PC) or USB sticks and then restore the configurations on another switch via "**Config Restore**" function. Configuration file in the USB can also have a way to fast replace the device when it is damage.

## **BACKUP CONFIGURATION FILE**

# **☆** Config Backup

#### **Q** Backup to Localhost

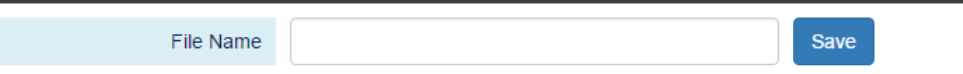

### **Q** Backup to USB

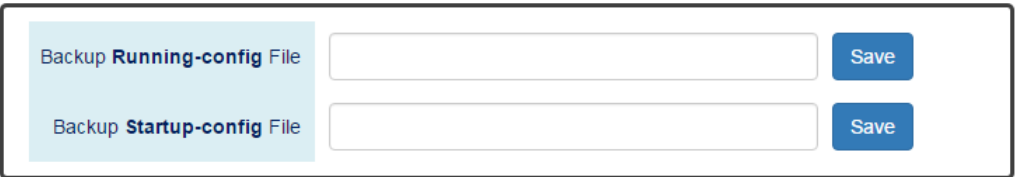

#### **Backup to Localhost**

。 File Name

Specify the File Name for the **Startup-config** file, which will be saved to the localhost.

**Backup to USB**

Ensure there is a **USB stick** inserted into the USB port.

。 Backup **Running-config** File

Specify the File Name for the saved **Running-config** file, which will be saved to the USB.

。 Backup **Startup-config** File

Specify the File Name for the saved **Startup-config** file, which will be saved to the USB.

Save (Save Button)

Click the "Save" button to save the configuration file to the **Localhost** or **USB**.

**NOTE:** If the **File Name** filed is empty, the system assigns the default name: *config-[datetime].cfg*

# Config Restore

We suggest users to save/backup the configurations after a series of settings. If another device needs the same configurations, users can use the **Config Restore** function to restore it.

# **RESTORE CONFIGURATION FILE**

# Config Restore

#### **Q** Restore from Localhost

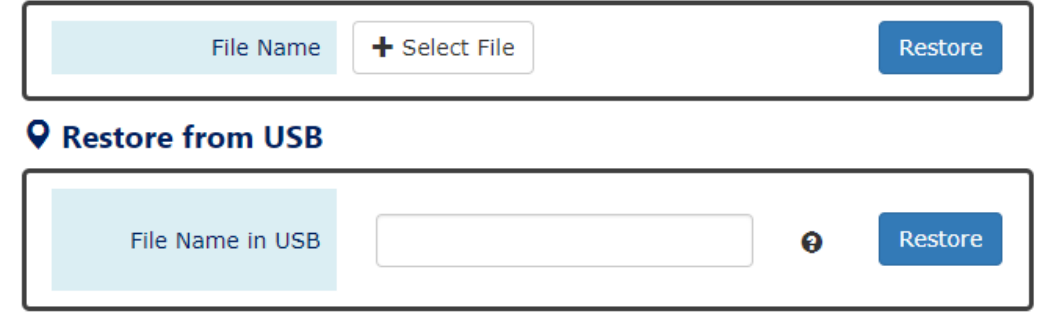

#### **Restore from Localhost**

。 File Name

Select the configuration file, which is saved in the Localhost.

#### **Restore from USB**

Please ensure there is a **USB stick** inserted into the USB port.

。 File Name in USB

The File Name of the saved configuration file, which is saved to the USB. If the configuration file is saved in the directory, please specify the **full path**.

#### Restore (Restore Button)

Click the "Restore" button to restore the configurations from the **Localhost** or **USB**.

# USB Auto-Load & Auto-Backup

# **CONFIGURE USB AUTO-LOAD AND AUTO-BACKUP**

# $\biglozenge$  USB Auto-Load & Auto-Backup

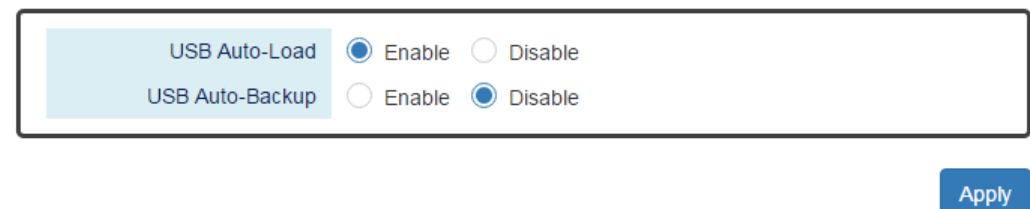

#### **USB Auto-Load**

"Enable" or "Disable" the USB Auto-Load function. If "USB Auto-Load" is **enabled**, the system will search the configuration file named "**startup-config**" in the USB and load it when rebooting.

#### **USB Auto-Backup**

"Enable" or "Disable" USB Auto-Backup function. If "USB-Auto-Backup" is **enabled**, the system will save the configurations to a file named "**running-config**" in the USB when users modify the configurations.

### Apply (Apply Button)

# SFTP File Access

### **CONFIGURE SFTP CONFIGURATION UPLOAD**

Switch (config) # upload server sftp Set uploading server account account Set uploading server password password Switch (config) # upload sftp Usage: upload sftp [<cr>]

1. Config IP address of SFTP server

#### Switch(config)# **upload server ip [SERVER\_IP]**

2. Config login account name of SFTP server

#### Switch(config)# **upload sftp server account [SERVER\_ACCOUNT]**

3. Config login account password of SFTP server

#### Switch(config)# **upload sftp server password [SERVER\_PASSWORD]**

4. Action to do the SFTP upload

Switch(config)# **upload sftp**

#### **CONFIGURE SFTP CONFIGURATION DOWNLOAD**

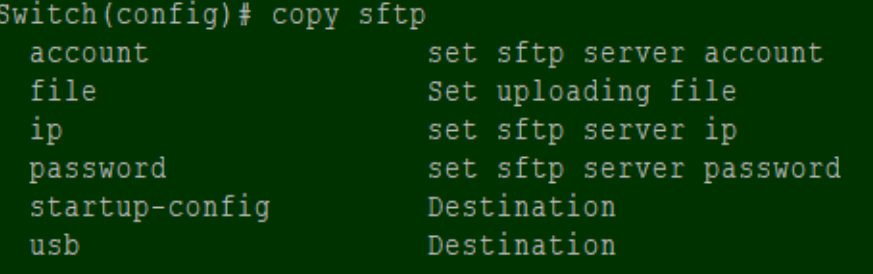

1. Config IP address of SFTP server

#### Switch(config)# **copy sftp ip [SERVER\_IP]**

2. Config login account name for SFTP server

#### Switch(config)# **copy sftp account [SERVER\_ACCOUNT]**

3. Config login account password for SFTP server

#### Switch(config)# **copy sftp password [SERVER\_PASSWORD]**

4. Config login account password for SFTP server

#### Switch(config)# **copy sftp file name [FILE\_NAME]**

5. Action to do the SFTP download to the startup configuration

Switch(config)# **copy sftp startup-config**

**Note:** After copy to the startup configuration, system will reboot automatically.

6. Action to do the SFTP download to the USB storage

#### Switch(config)# **copy sftp USB**
# Command Line Interface

**Command Line Interface** is usually called **CLI**. It allows the users to configure, monitor, and maintain the switch by executing commands directly.

## **CONNECT TO CLI VIA CONSOLE PORT**

Before starting the connection to the Console Port, ensure that you have a utility (such as "Putty", "Tera Term", "HyperTerminal", "SecureCRT", etc.) to do that. The following example is operating on **Windows 7** and connected by "**Putty**".

1. Connect the Console Port to your PC or Laptop and check the port number in the "Device Manager" on the PC.

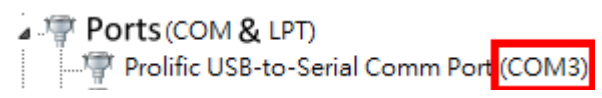

2. Configure the Serial Information with the COM port number and Speed (Baud Rate: **115200**). By default, the Data bits and Parity are **8** and **1**. Then click "Open" to connect to the CLI. **Note**: The complete parameters are **COMX/115200/8/1**.

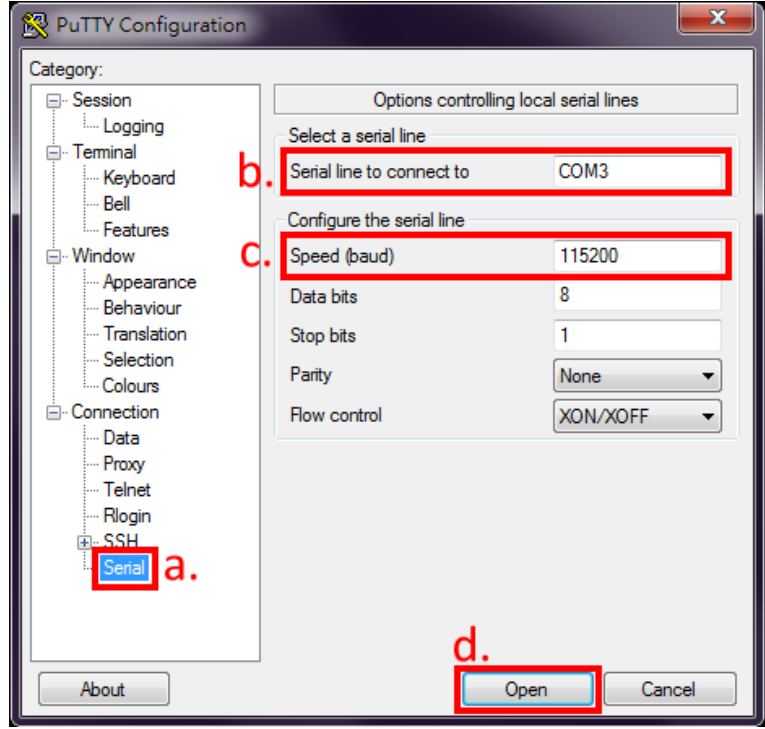

3. Enter the username and password to login to the system. The default username and password is **admin**/**admin**.

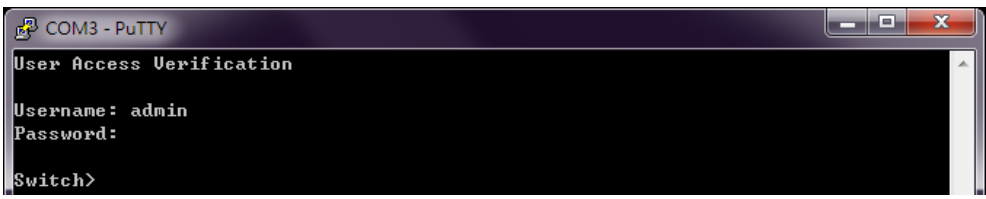

4. When you see "**Switch>**", it refers that you have logged in to the system. You can then start to configure the system on the CLI mode.

#### **CONNECT TO CLI VIA TELNET**

The following example is operating on **Windows 7**. If the system shows the information as the picture below, please enable the "[Telnet Client](#page-109-0)" before using telnet function.

```
C:\>telnet
..........<br>'telnet' is not recognized as an internal or external command,<br>operable program or batch file.
```
- 1. Click Windows "Start" button and enter "cmd" on the search box to open the "Command Prompt".
- 2. Enter "**telnet [IP\_ADDRESS]**" on the CMD window. For example, the IP address of the switch is "192.168.10.166", so enter "telnet 192.168.10.166" and then press the "Enter" key.

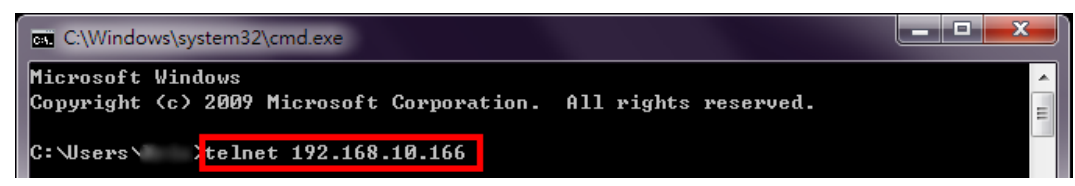

3. Enter the username and password to login the system. The default username and password is **admin**/**admin**.

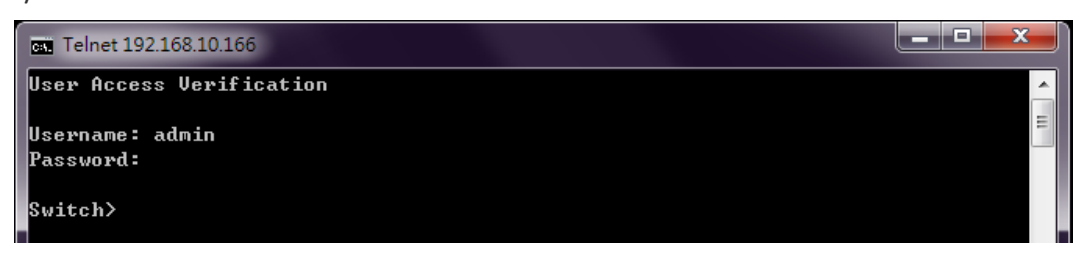

<span id="page-109-0"></span>4. When "**Switch>**" is displayed, it refers that you have logged in to the system. You can then start to configure the system on the CLI mode.

#### **ENABLE TELNET CLIENT ON WIDOWS 7**

1. Click the Windows "Start" button and click "Control Panel" item.

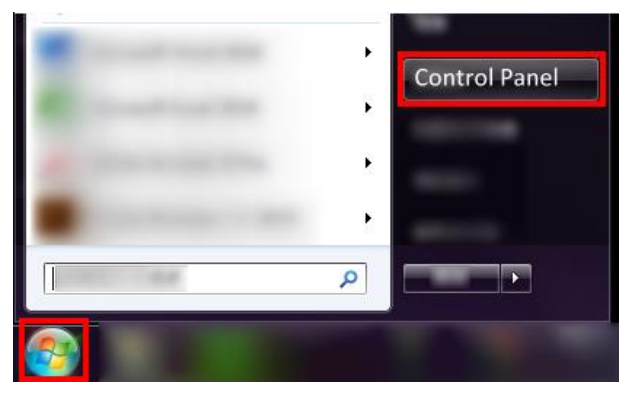

2. Click the "Programs" item.

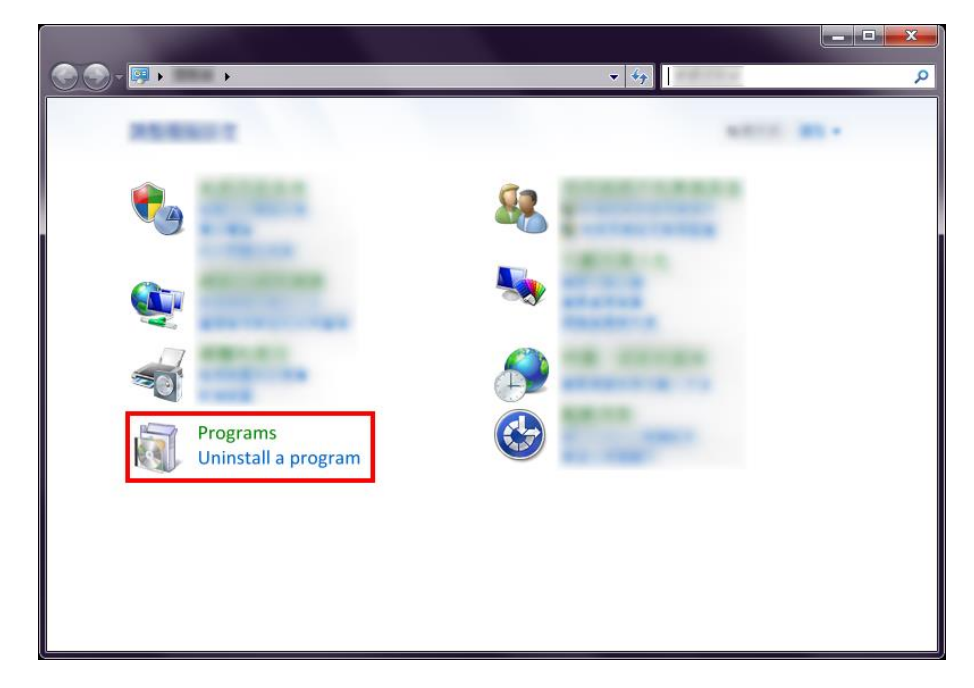

3. Click the "Turn Windows features on or off" item.

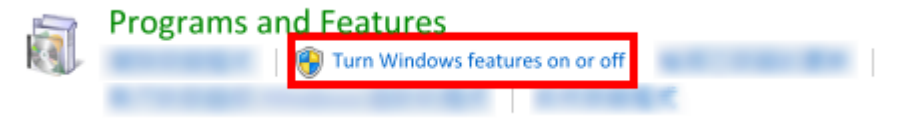

4. Select the checkbox of "Telnet Client" and then click "OK" to enable telnet function.

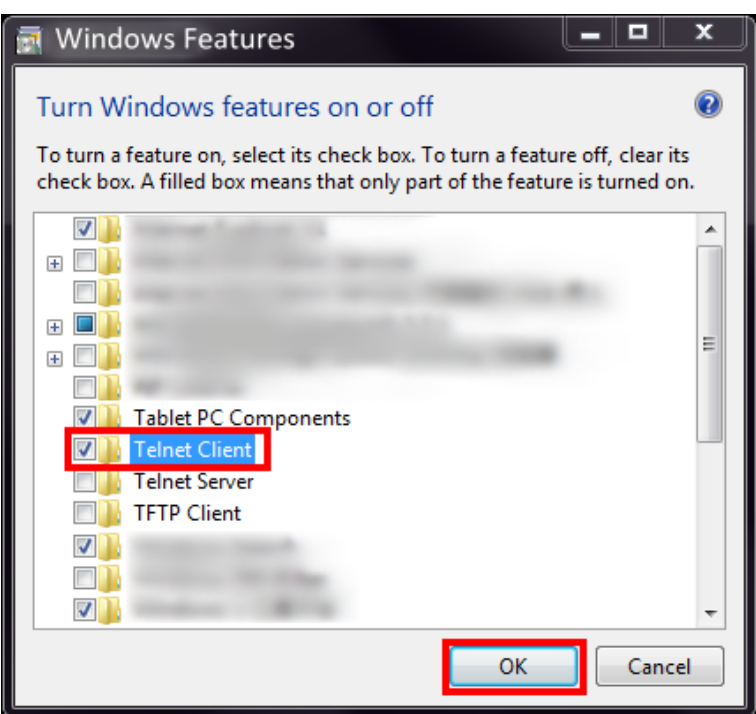

5. Click Windows "Start" button and enter "cmd" on the search box to open the "Command Prompt" to test the telnet function.

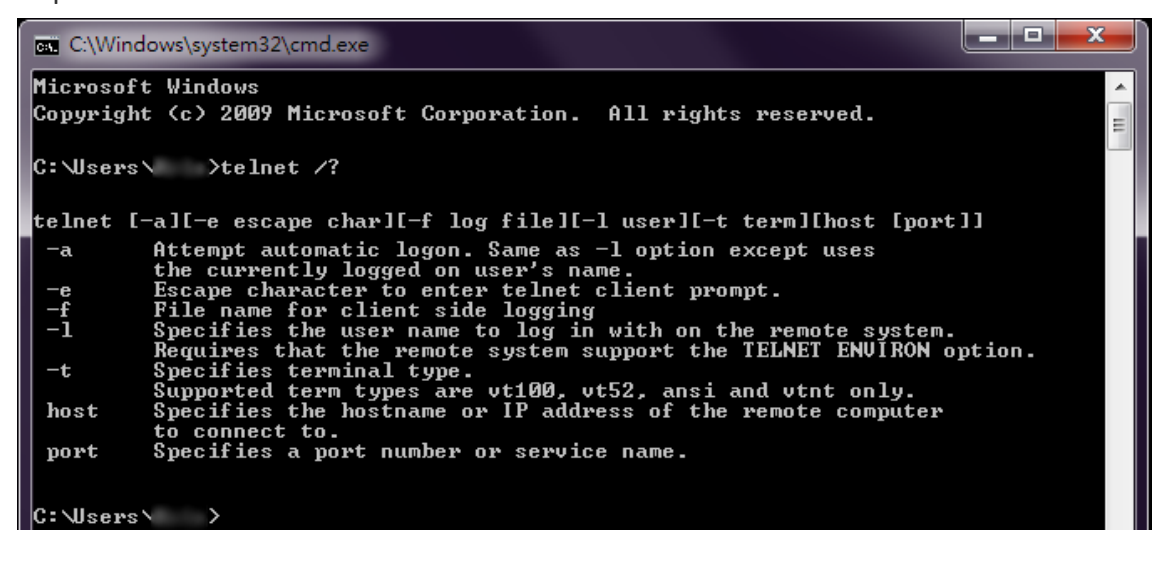

#### **FIRMWARE UPGRADE VIA CLI**

Users can upgrade the system with a new firmware on both the web console and CLI mode. To upgrade on the web console, a high interactivity web GUI is provided for the users. Please refer to [Firmware Upgrade](#page-100-0) section. To upgrade on the CLI mode, there are 3 methods: TFTP, wget (HTTP), and USB. The following sections explain how to upgrade the firmware using the 3 methods.

#### **FIRMWARE UPGRADE VIA CLI – TFTP**

If the users are planning to upgrade the firmware via CLI mode with TFTP, a **TFTP server** is needed before upgrading. You can download the free TFTP server from [tftpd official website.](http://tftpd32.jounin.net/)

1. Open the TFTP Server and browser the file directory path. For example, if the firmware file is saved on the desktop, the path to the desktop should be specified in the "**Current Directory**" field.

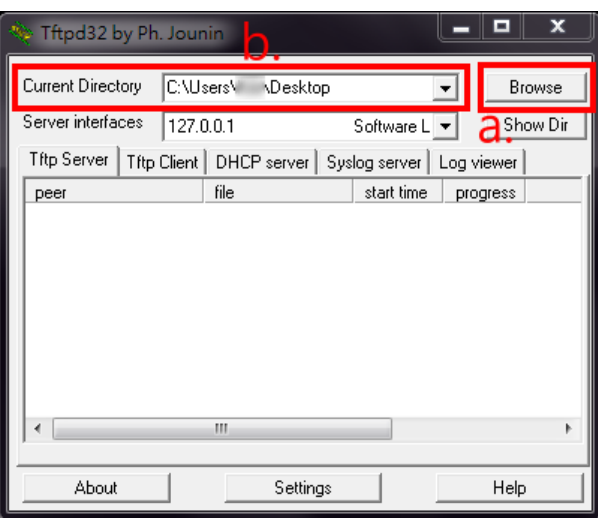

- 2. Make sure the link between the switch and the host (PC or laptop) is connected. To verify it, ping the IP address of the switch IP address from the host to check it.
- 3. Assign the **firmware file name** by issuing the "upload file name [FILE\_NAME]". The default file name is "WEBFULL".
- 4. Assign the TFTP Server IP address by issuing "**upload server ip [SERVER\_IP]**". The server IP address is the IP address of the host, which is running the TFTP server.

The commands for assigning the filename and server IP are in the **Configure mode**, so before configuring, specify "configure terminal" to enter the **Configure mode**.

If the command is completely configured, the system will display "**OK**".

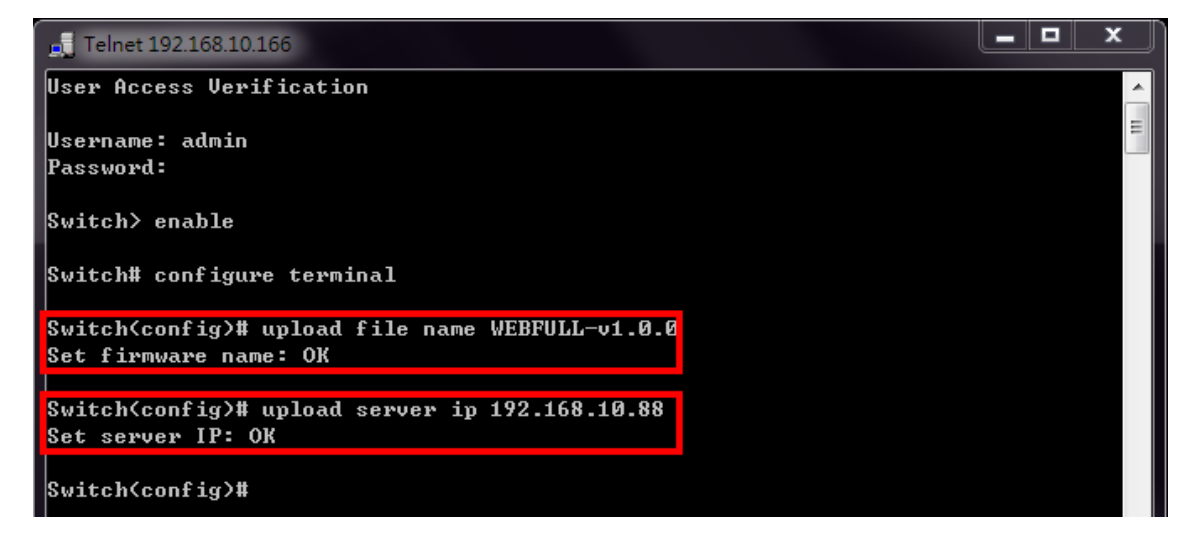

5. Start to upgrade the firmware file by specifying "upload tftp". The system starts to upload the assigned file by the TFTP. This takes a few minutes.

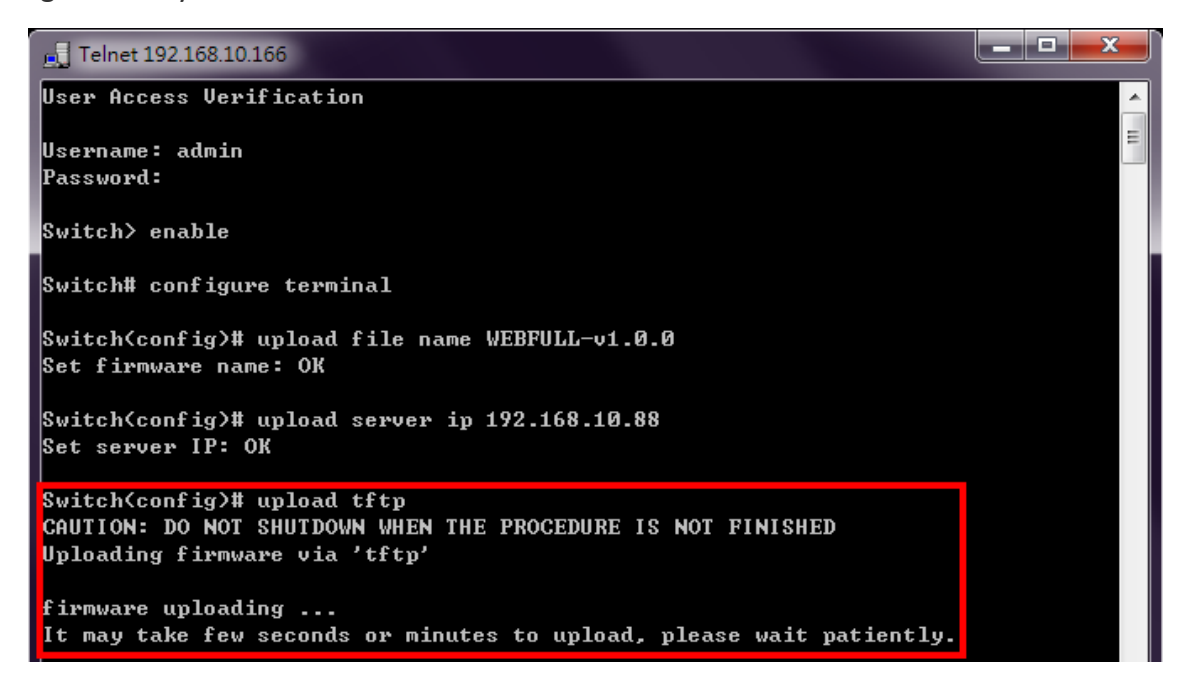

6. After uploading, the system will **verify** the uploaded file. If the verification passes, the new firmware file will be installed. Ensure the system is **powered on** and the sy**ste**m will **reboot** automatically after the firmware is completely installed.

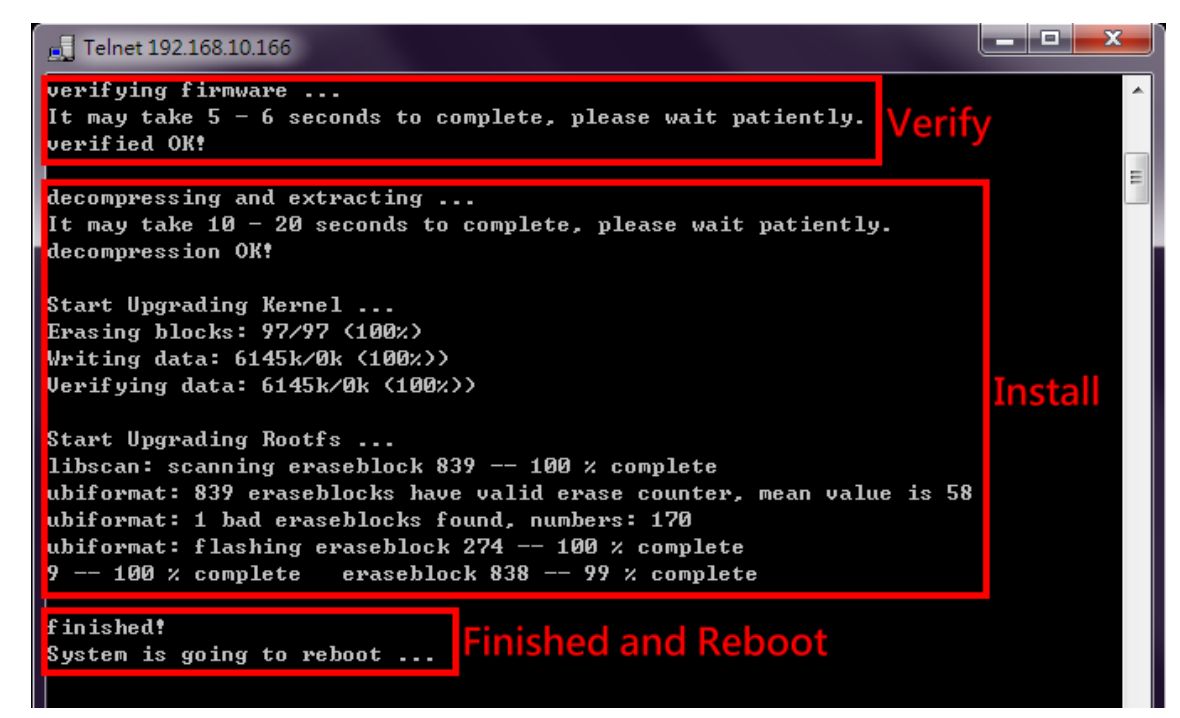

#### **FIRMWARE UPGRADE VIA CLI – WGET**

"**Wget**" uses the **HTTP** to transmit the file to the switch. Users have to establish a **HTTP Server** such as "**[Apache](https://httpd.apache.org/)**" and upload the firmware file to the HTTP Server.

- 1. Assume there is a HTTP Server existed whose IP address is "**192.168.1.9**" and the firmware file named **WEBFULL-v1.0.0** is uploaded.
- 2. Make sure the link between the switch and the server is connected. We can ping the IP address of the server from the switch by using the command "**ip ping [IP\_ADDRESS]**".
- 3. Assign the **firmware file name** by using "**upload file name WEBFULL-v1.0.0**".
- 4. Assign the **Wget Server IP address** by using "**upload server ip 192.168.1.9**".

If the command is completely configured, the system will display "**OK**".

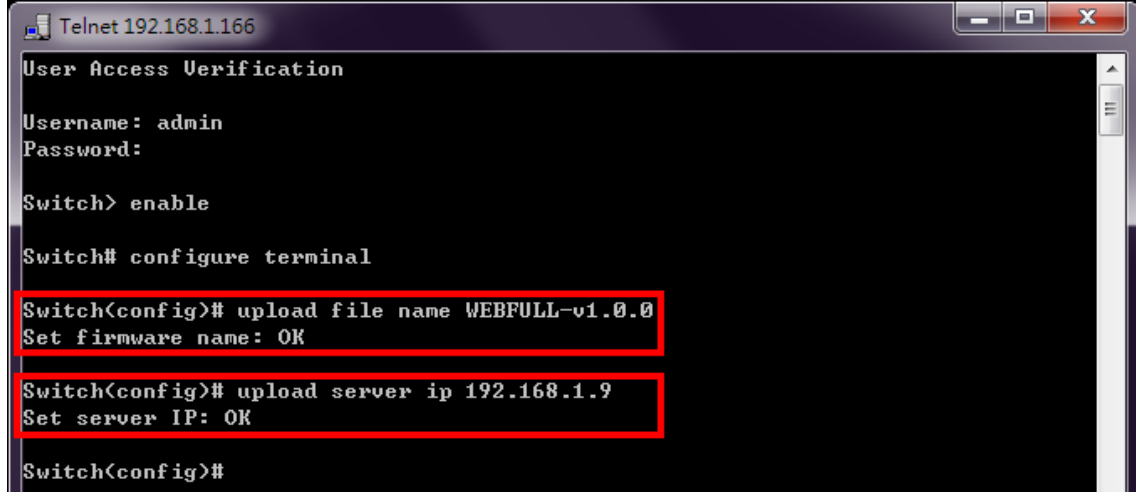

5. Start to upgrade the firmware file by using "upload wget". The system starts to upload the assigned file by HTTP. This takes a few seconds or minutes.

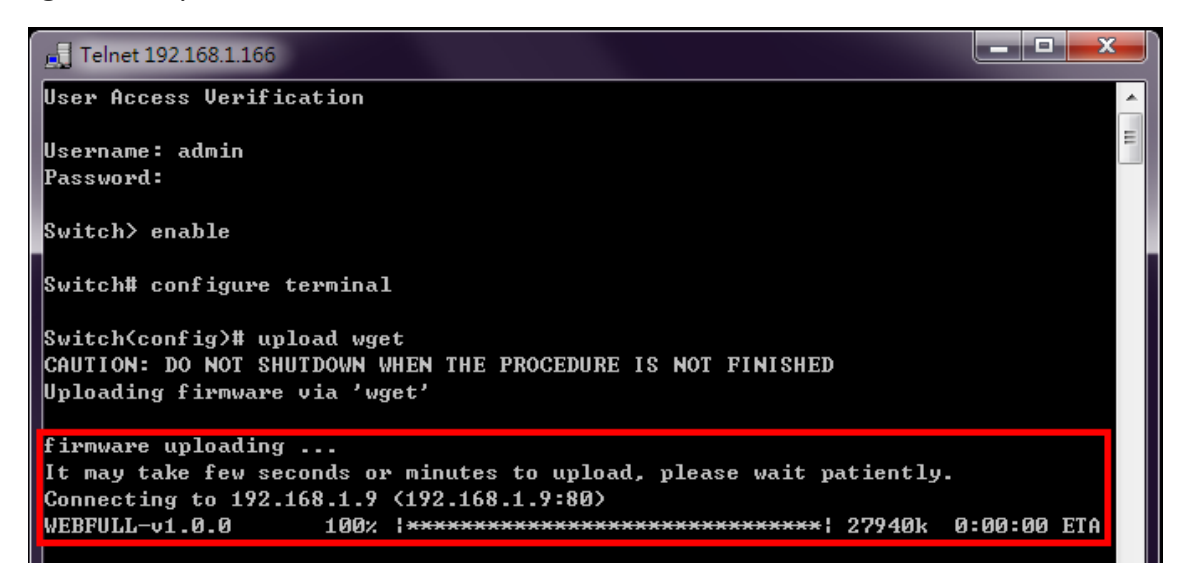

6. Once the uploading is complete, the system will **verify** the uploaded file. If the verification passes, the new firmware file will be installed. Ensure to keep the system **powered on** and the sy**ste**m will **reboot** automatically after the firmware is completely installed.

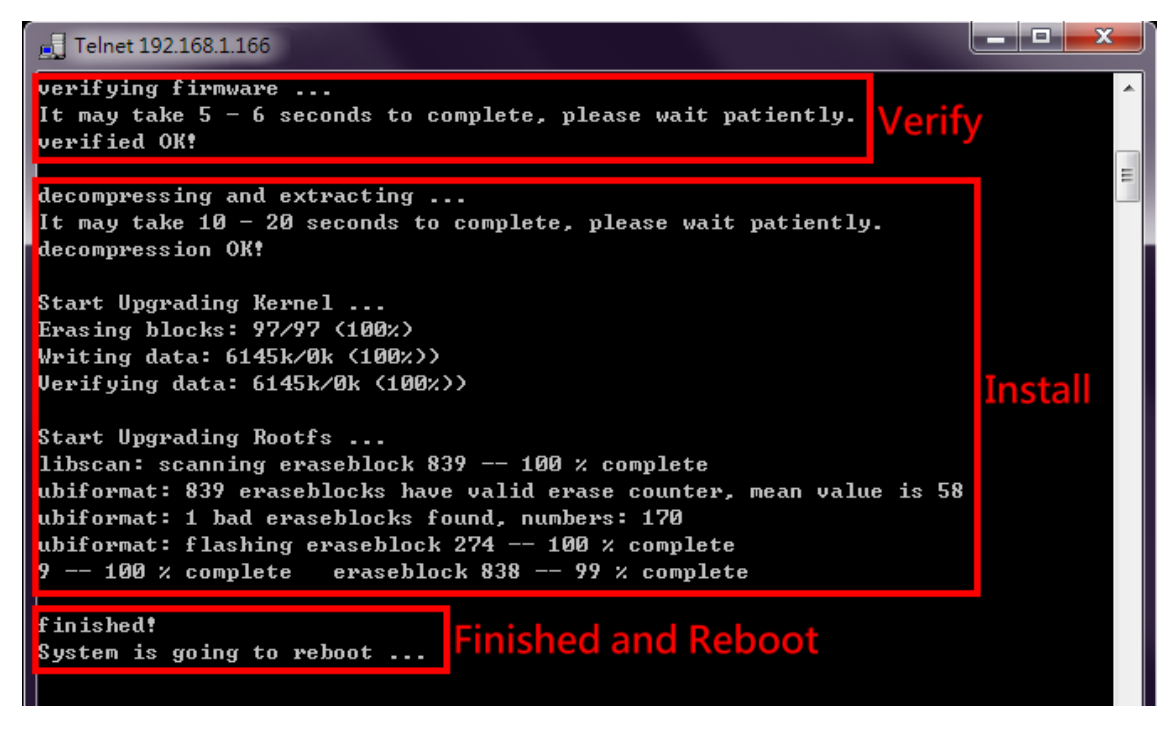

#### **FIRMWARE UPGRADE VIA CLI – USB**

Check if the firmware file is saved in the USB and the USB stick is inserted in the USB part of the switch before upgrading the firmware file.

- 1. Save the firmware file to the USB device and insert the USB stick to the USB port.
- 2. Use "copy usb firmware [FILE\_NAME]" to upgrade the system via USB.

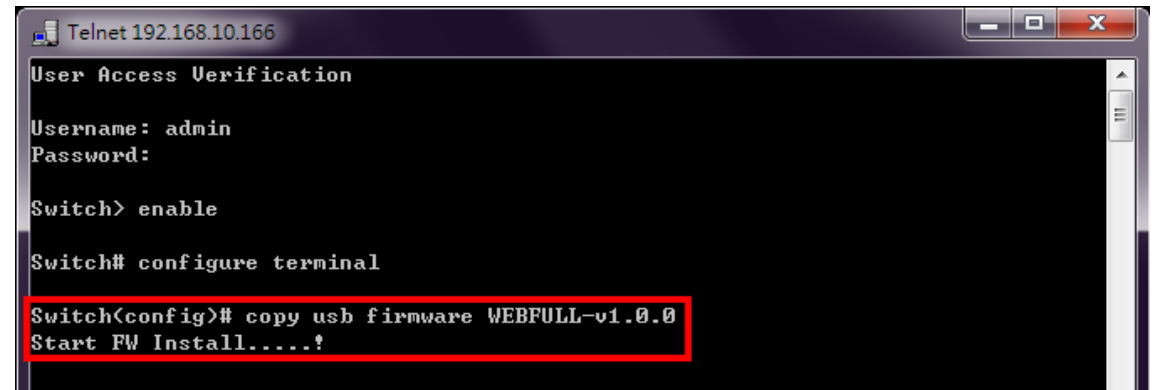

3. After the installation is complete, the system will reboot automatically.

#### **COMMAND GROUPS**

The following are the commands that the users can use in the CLI mode. Please check if the **mode** is correct before issuing the command.

#### **AUTHENTICATION GROUP**

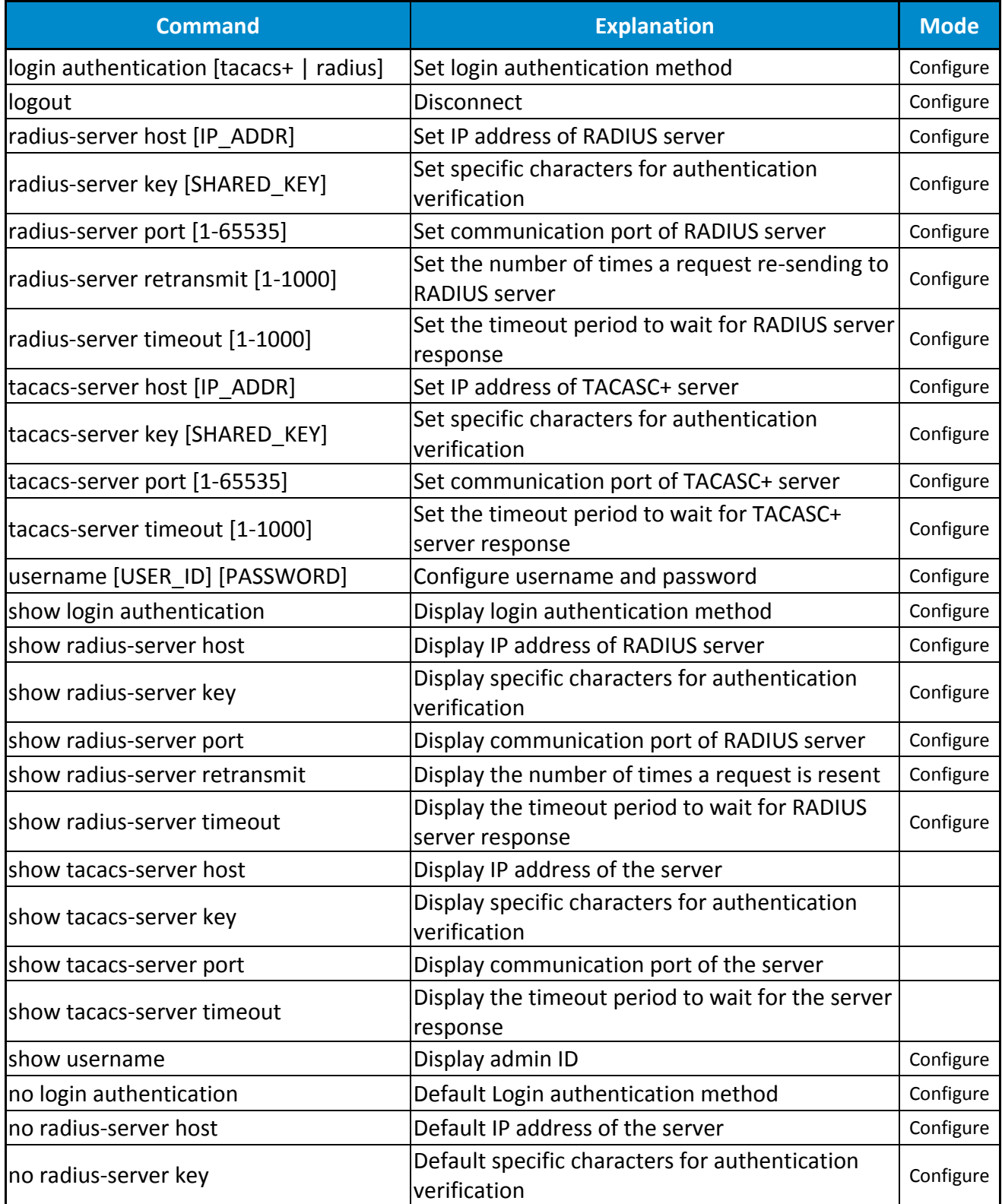

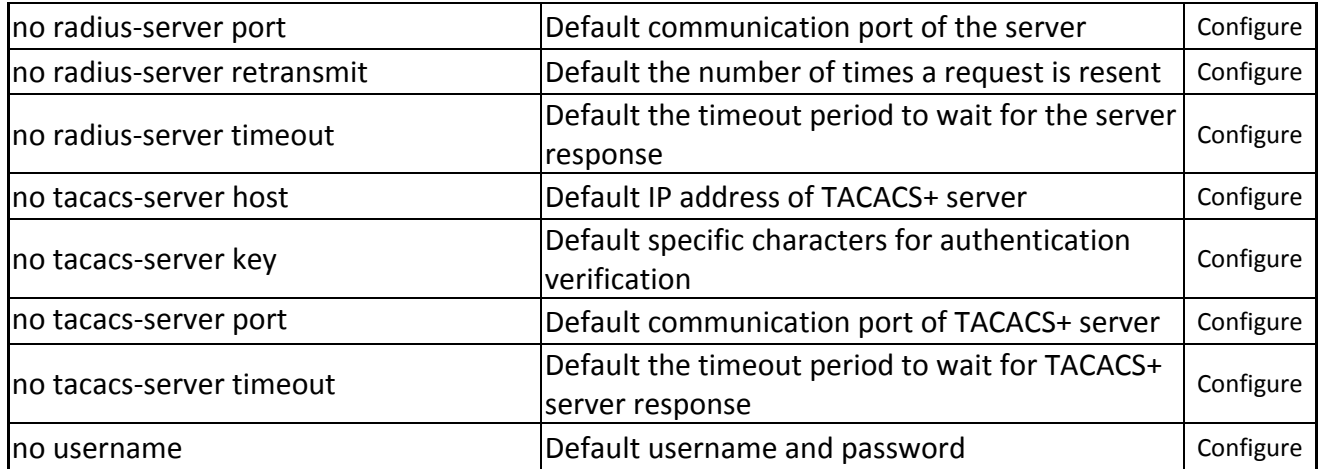

## **SYSTEM GROUP**

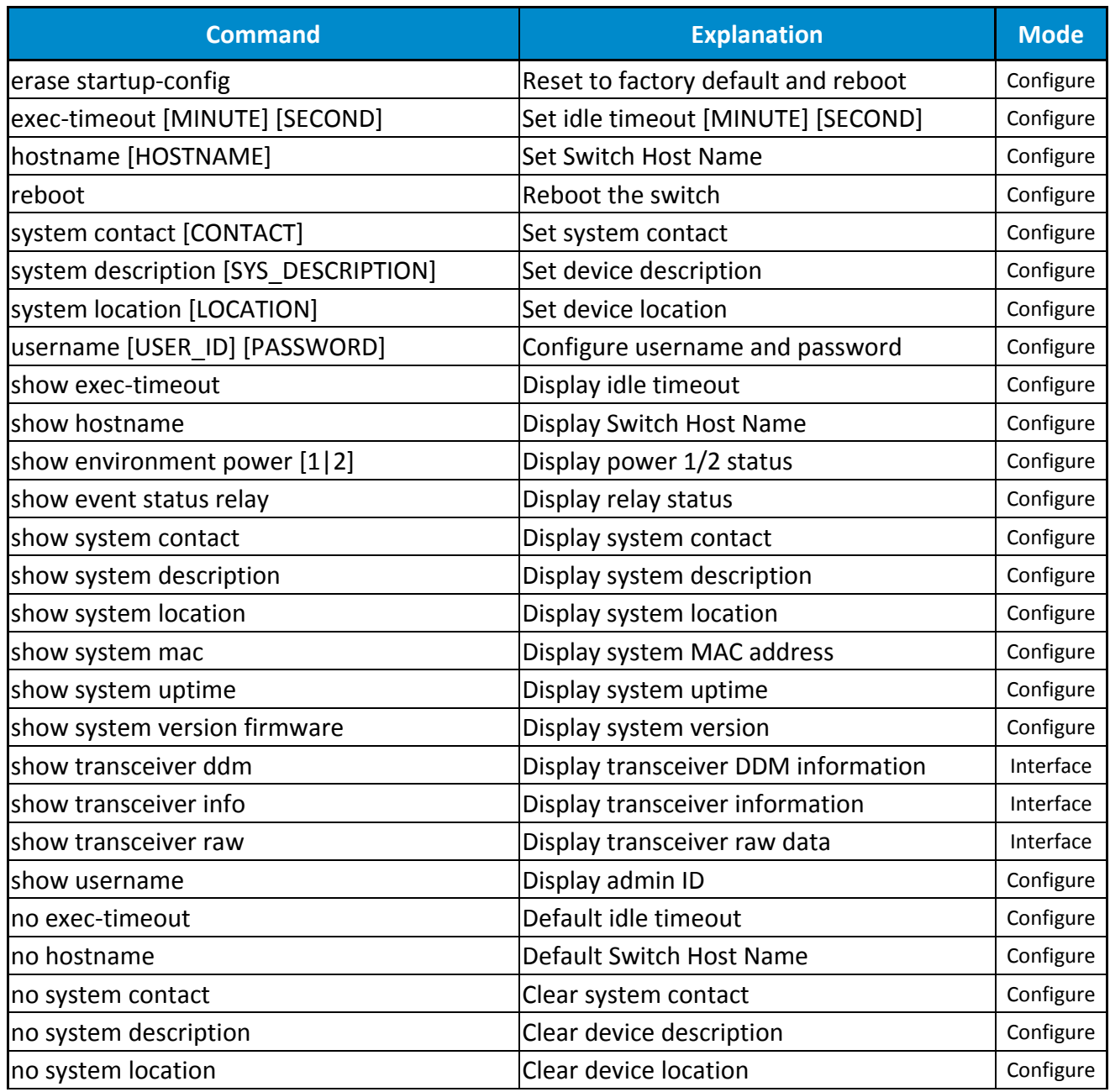

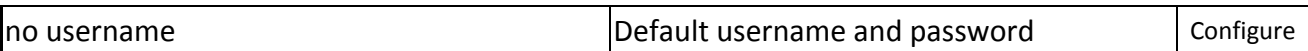

### **SERVICE CONTROL GROUP**

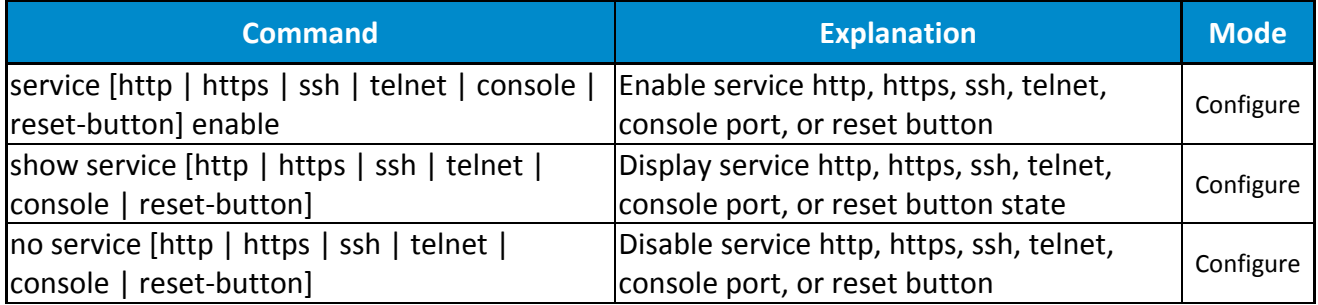

#### **IPV4 GROUP**

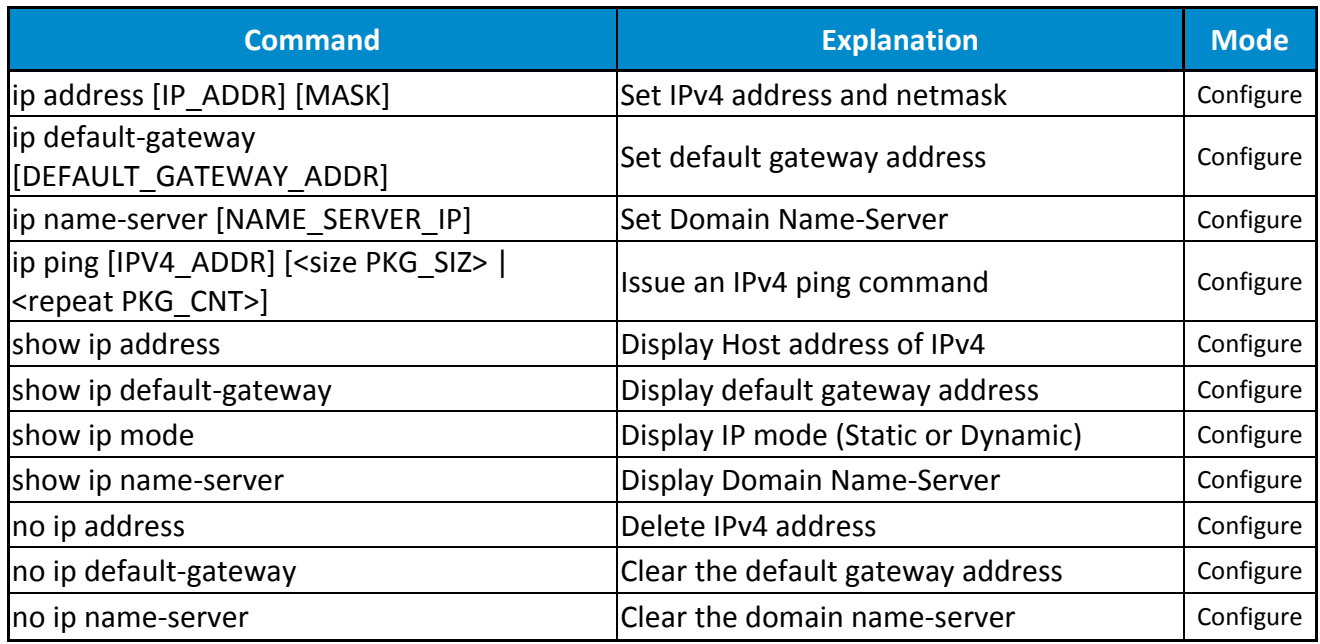

#### **IPV6 GROUP**

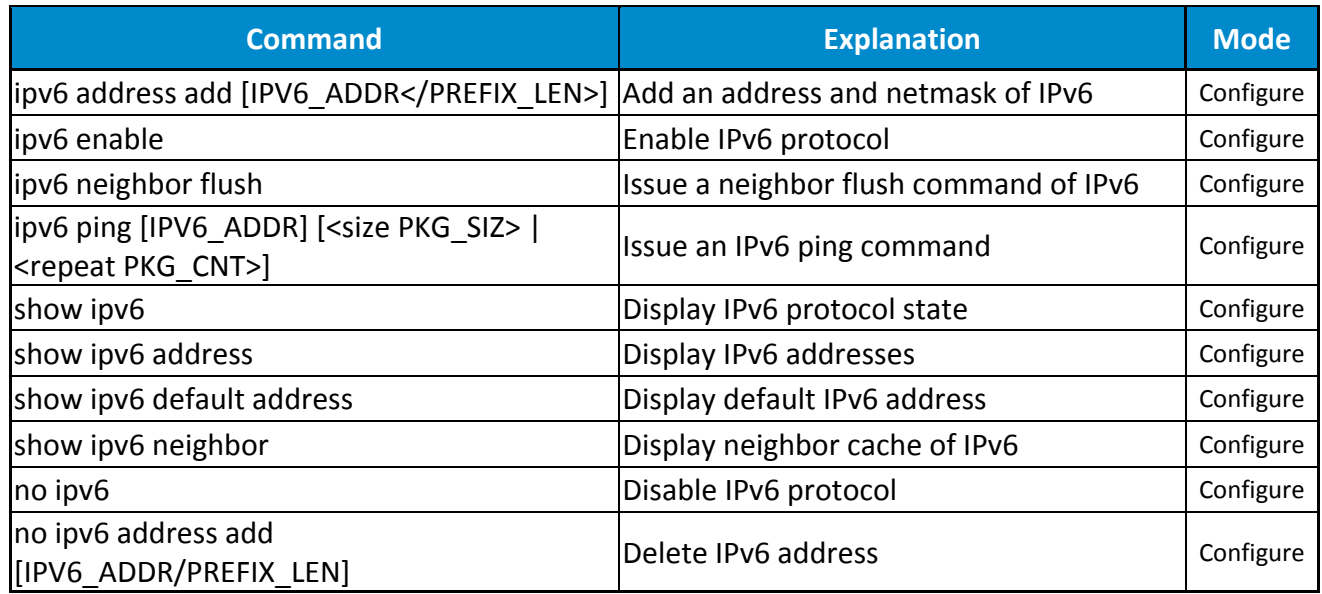

## **TIME GROUP**

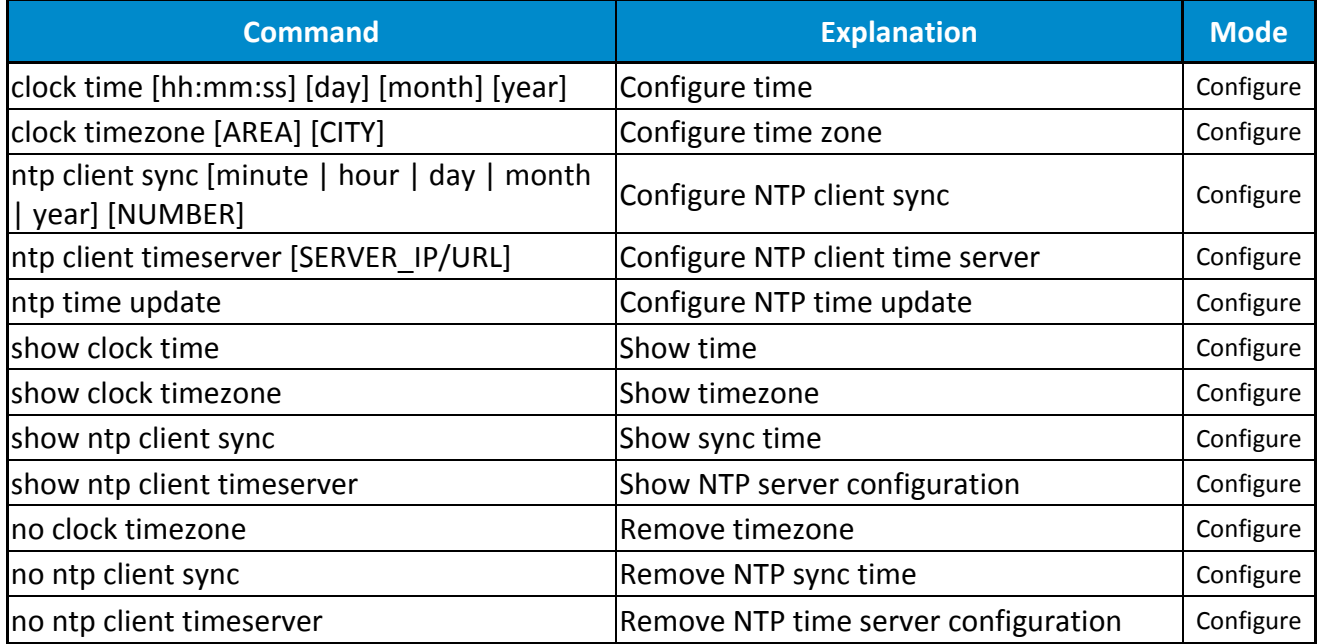

## **STP GROUP**

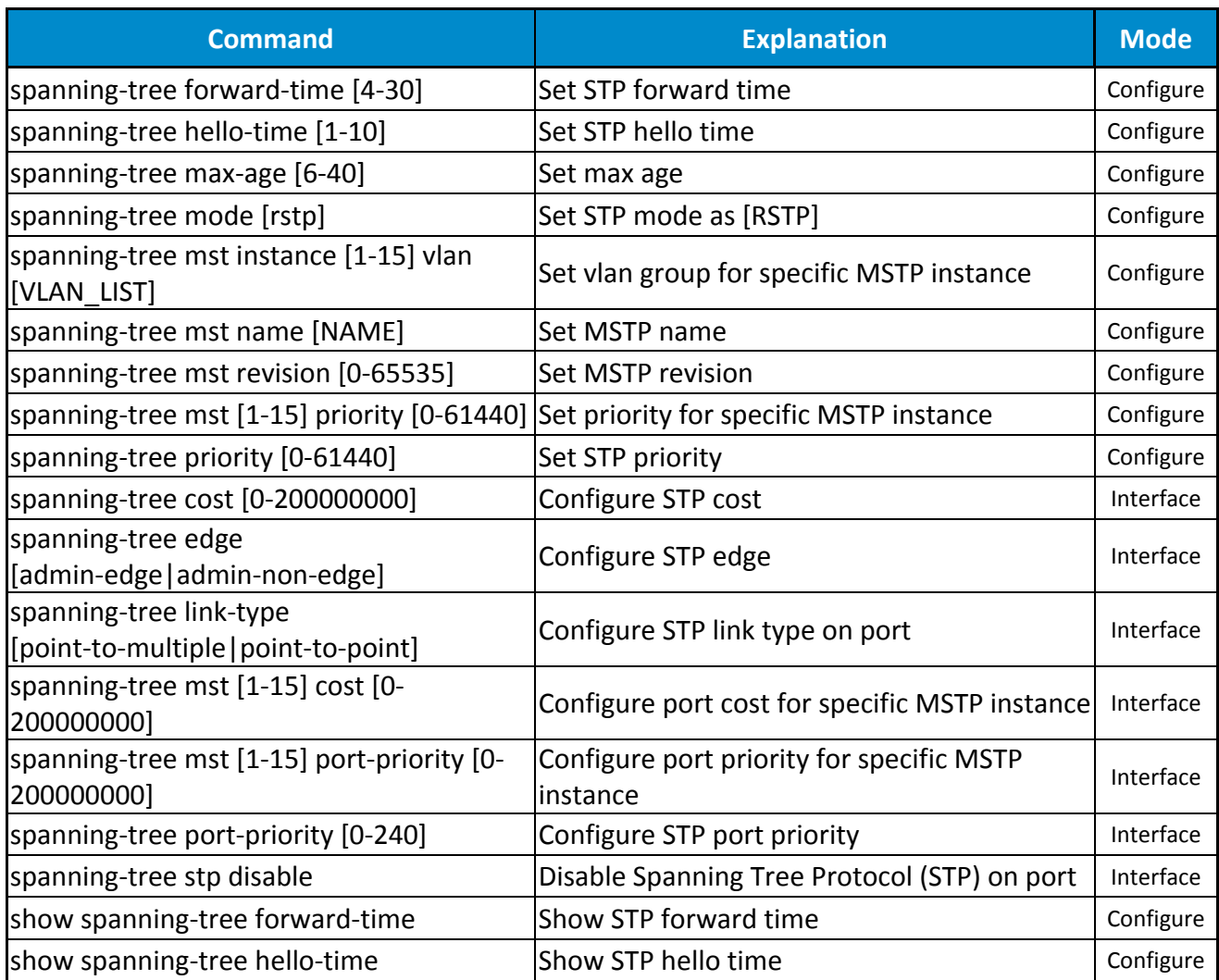

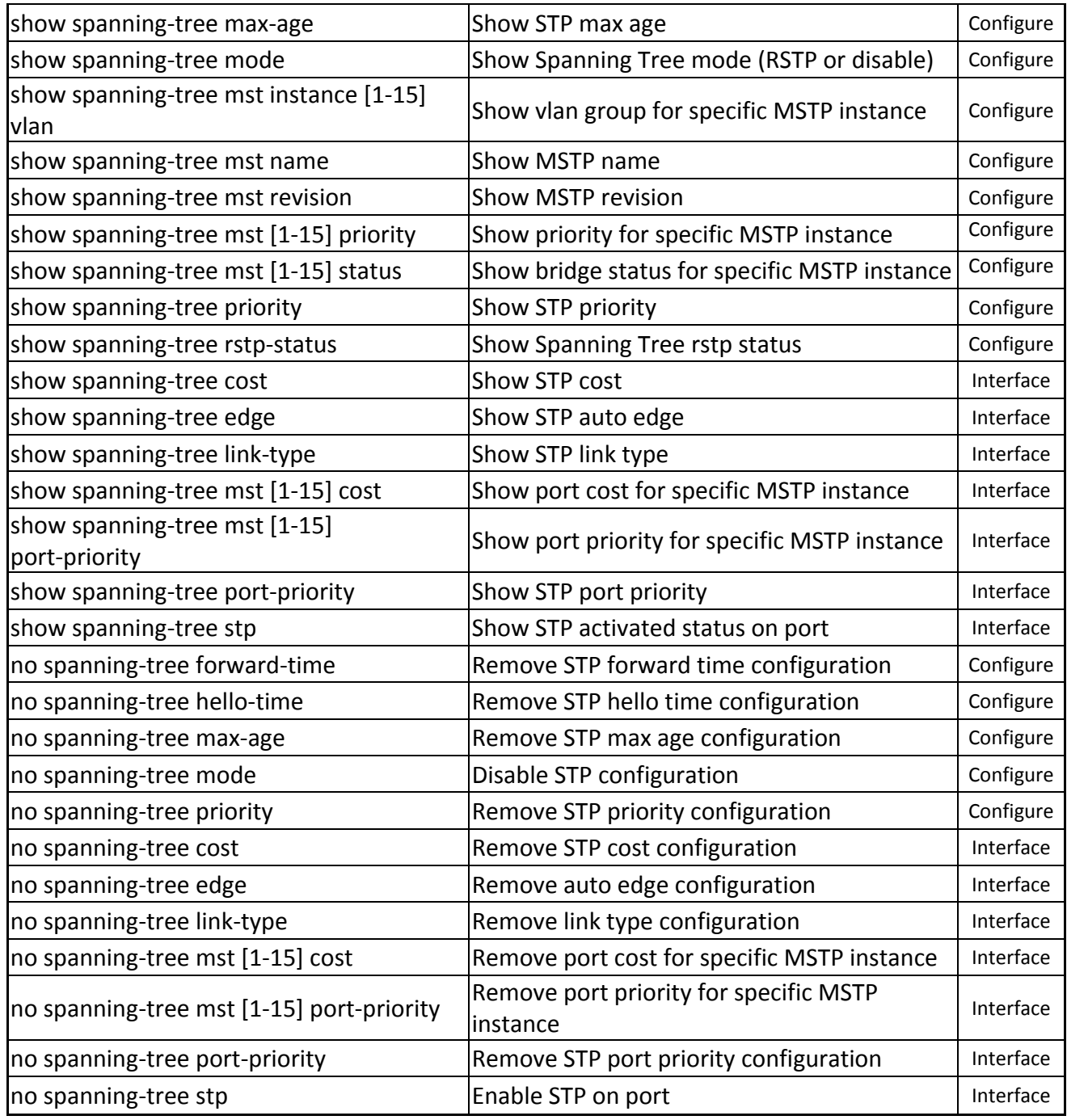

#### **ERPS GROUP**

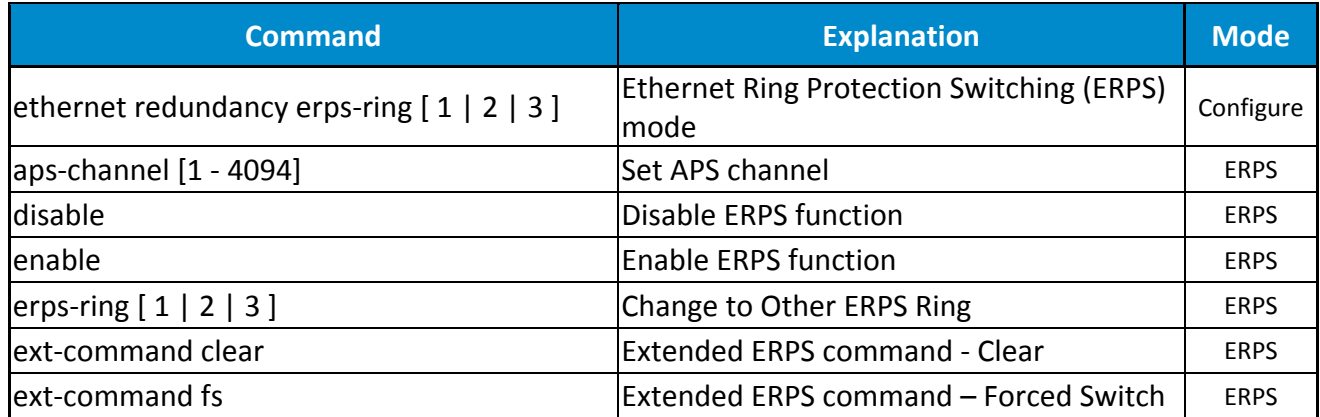

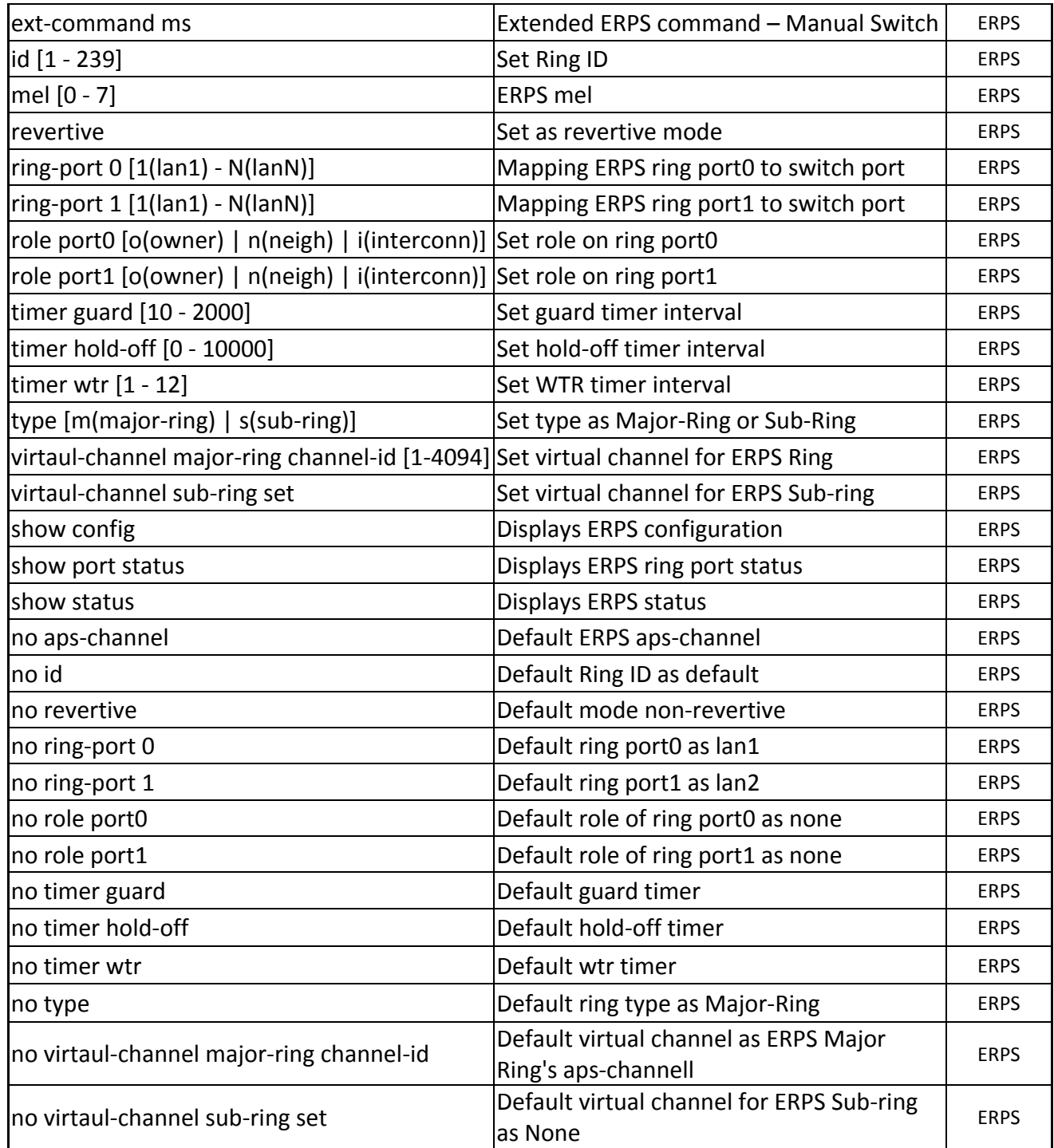

#### **SNMP GROUP**

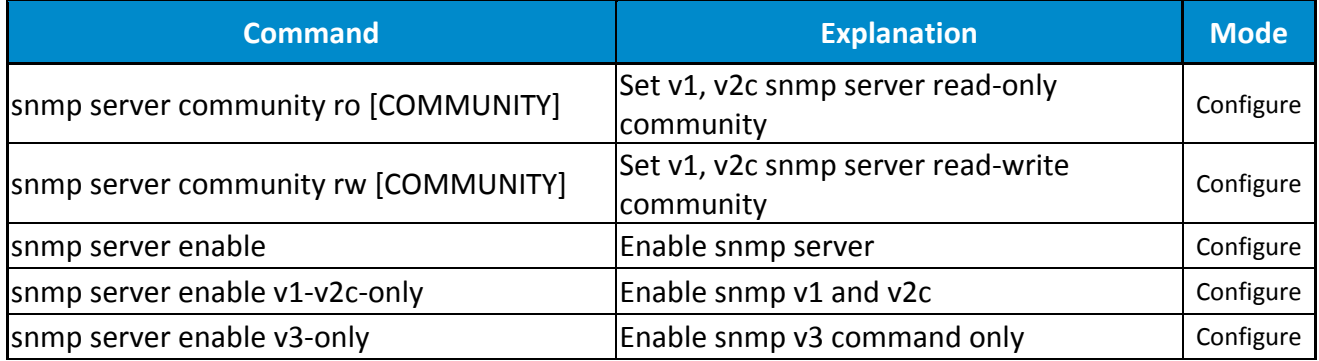

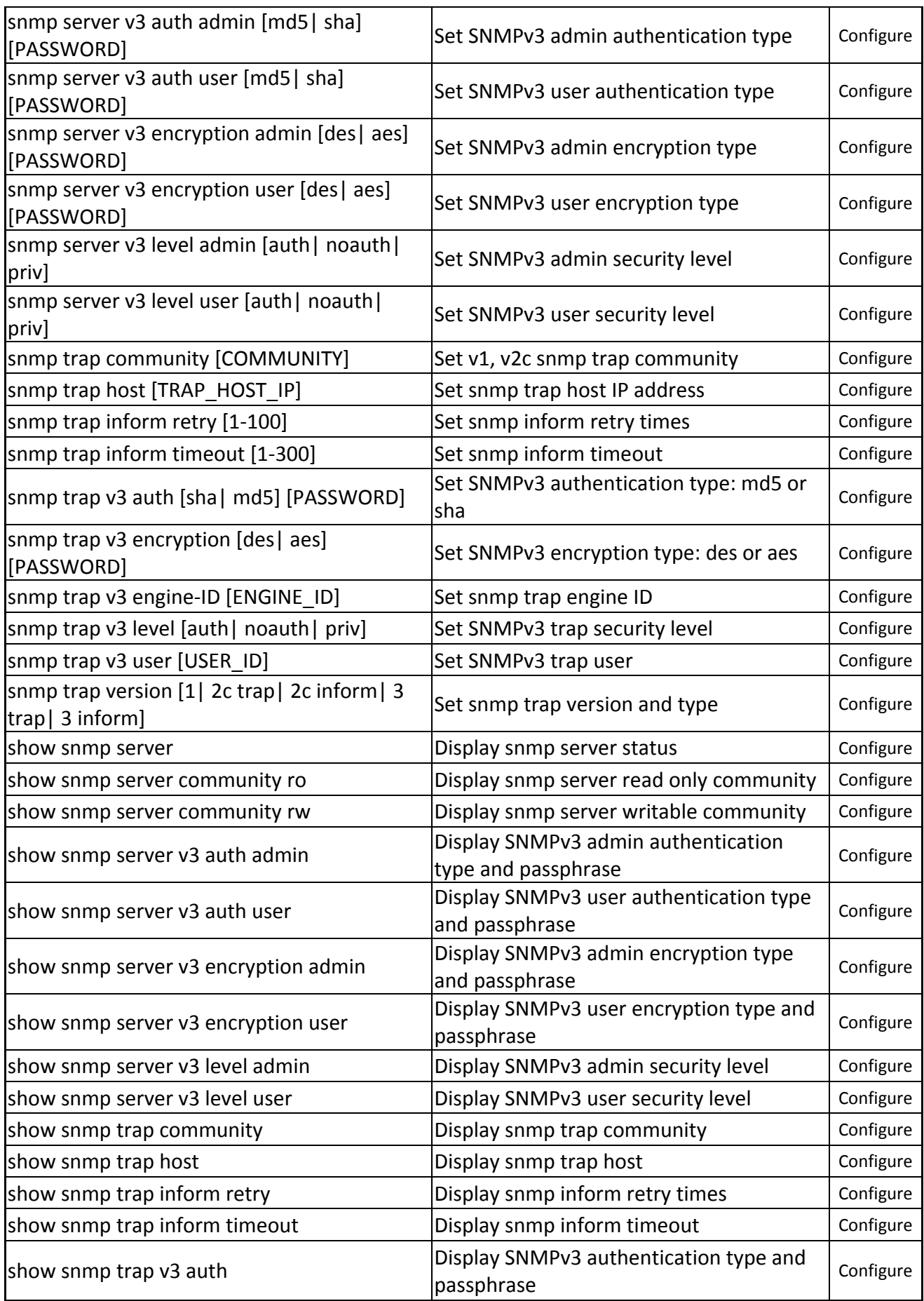

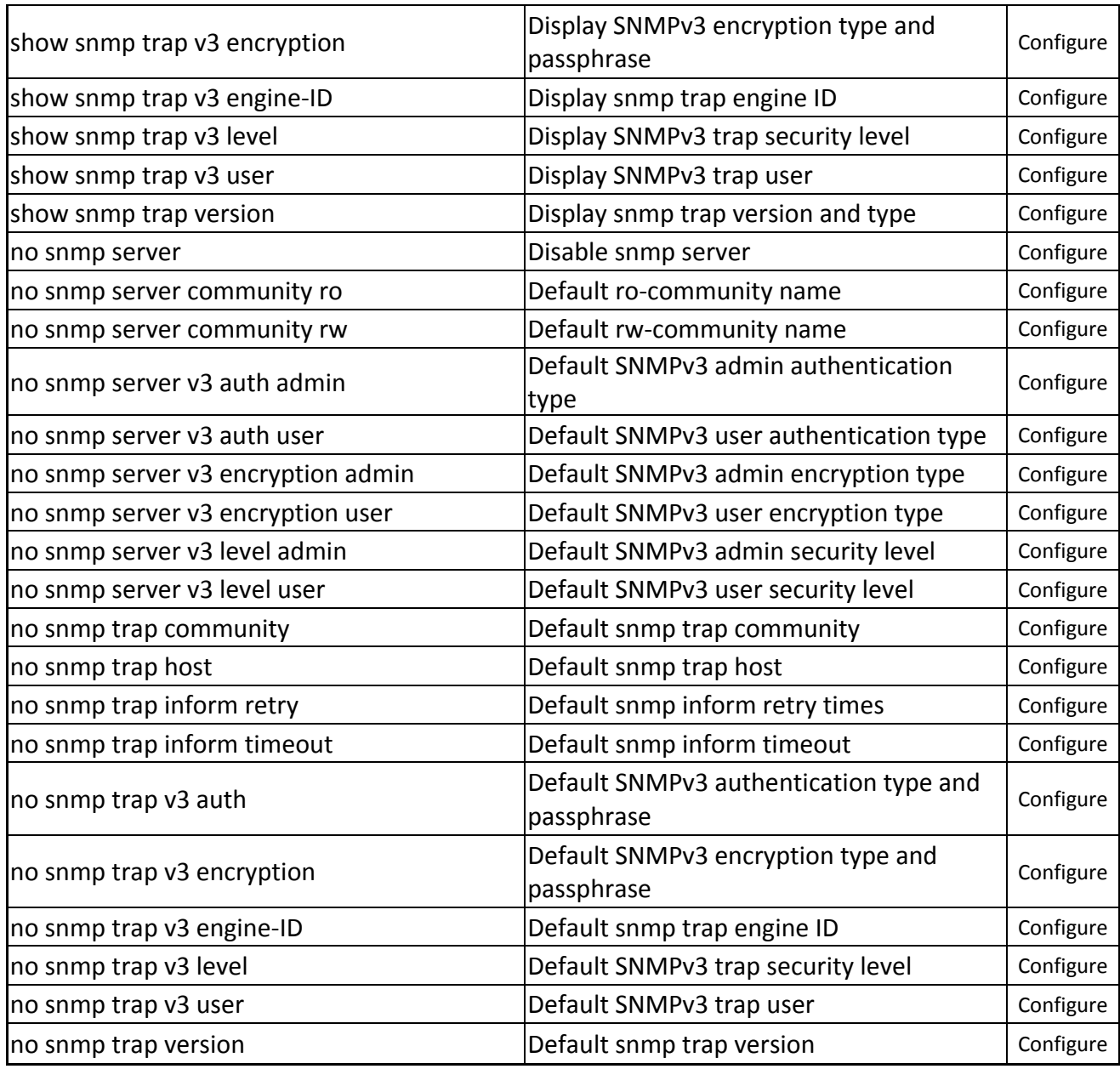

#### **DHCP GROUP**

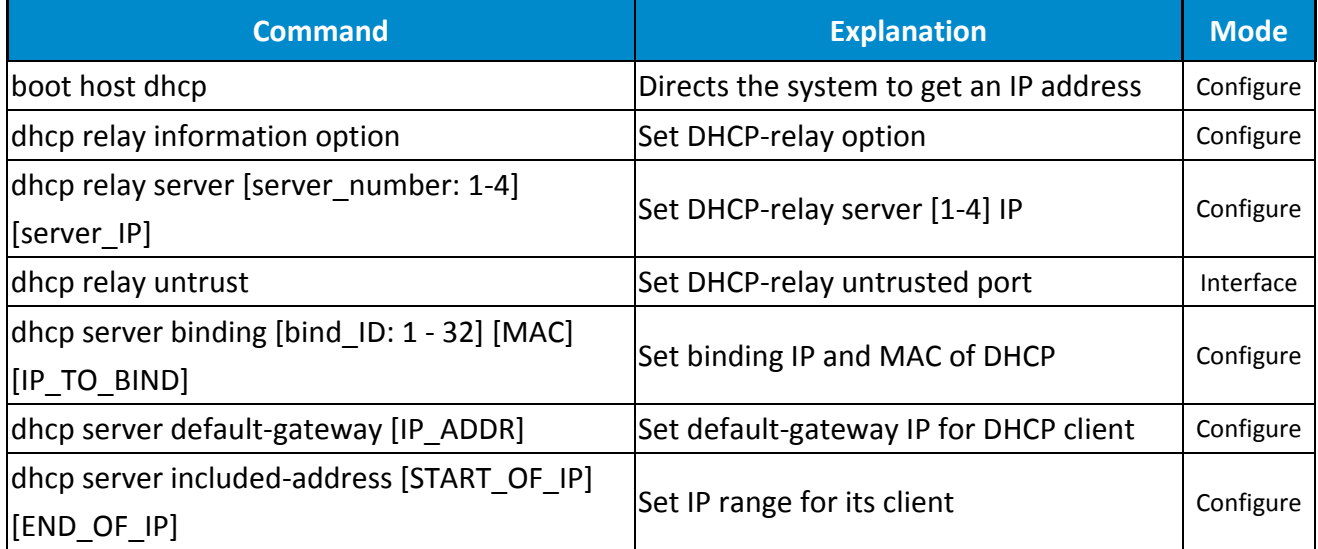

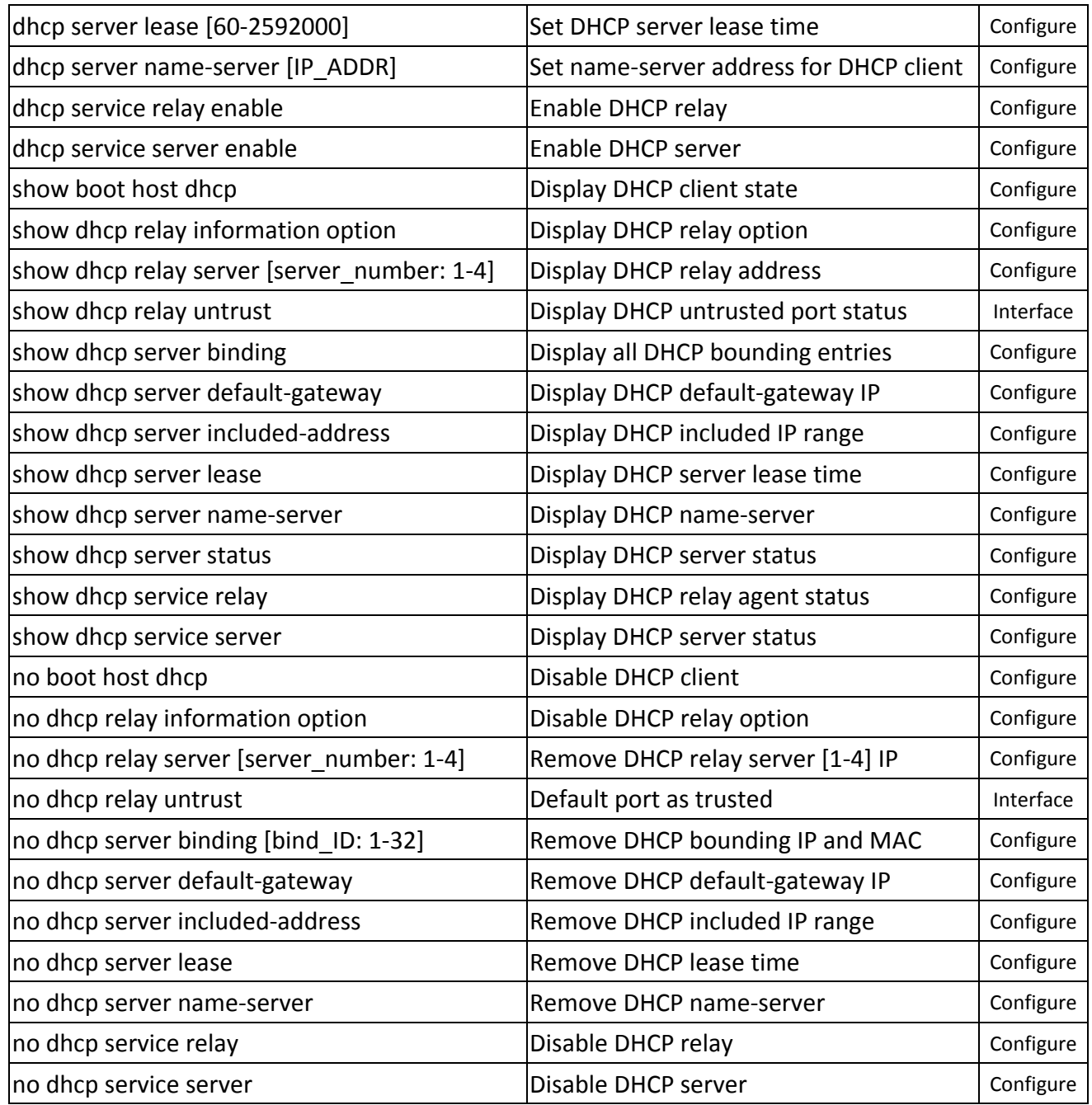

#### **INDUSTRIAL PROTOCOLS GROUP**

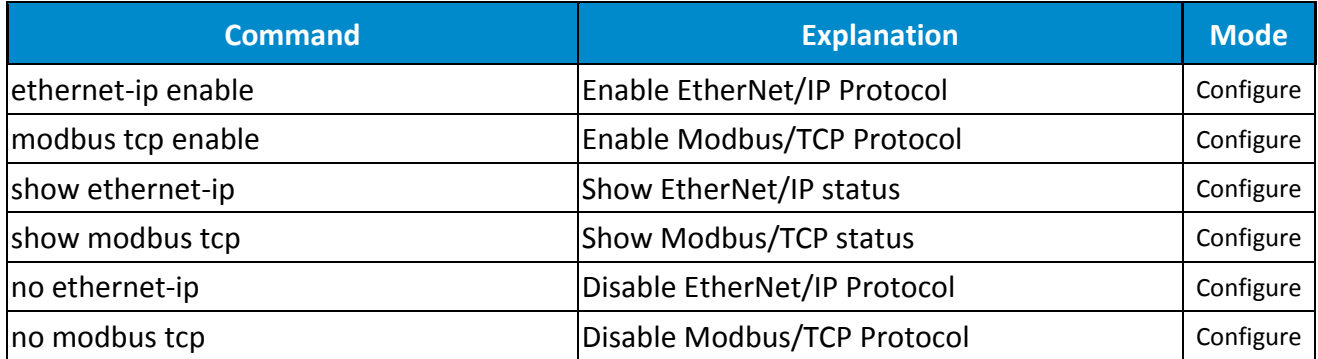

#### **UPNP GROUP**

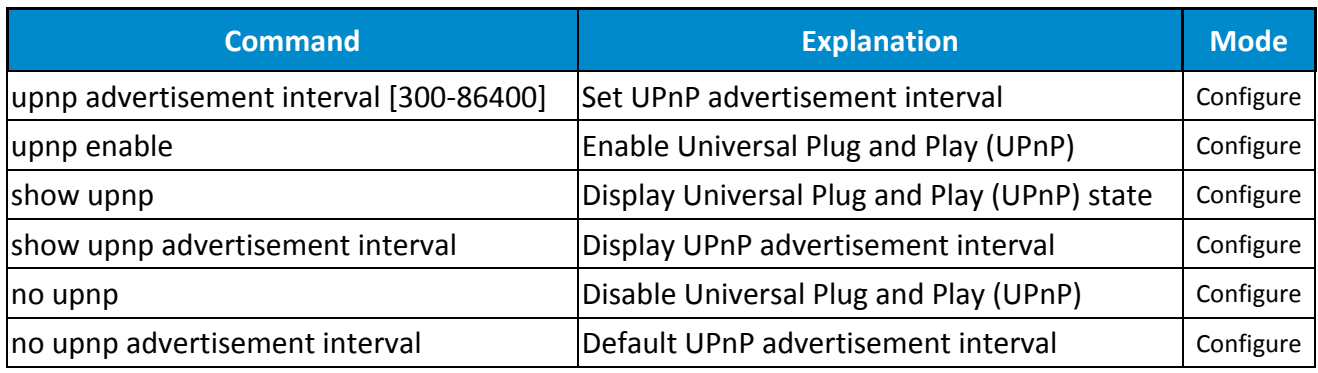

## **PORT GROUP**

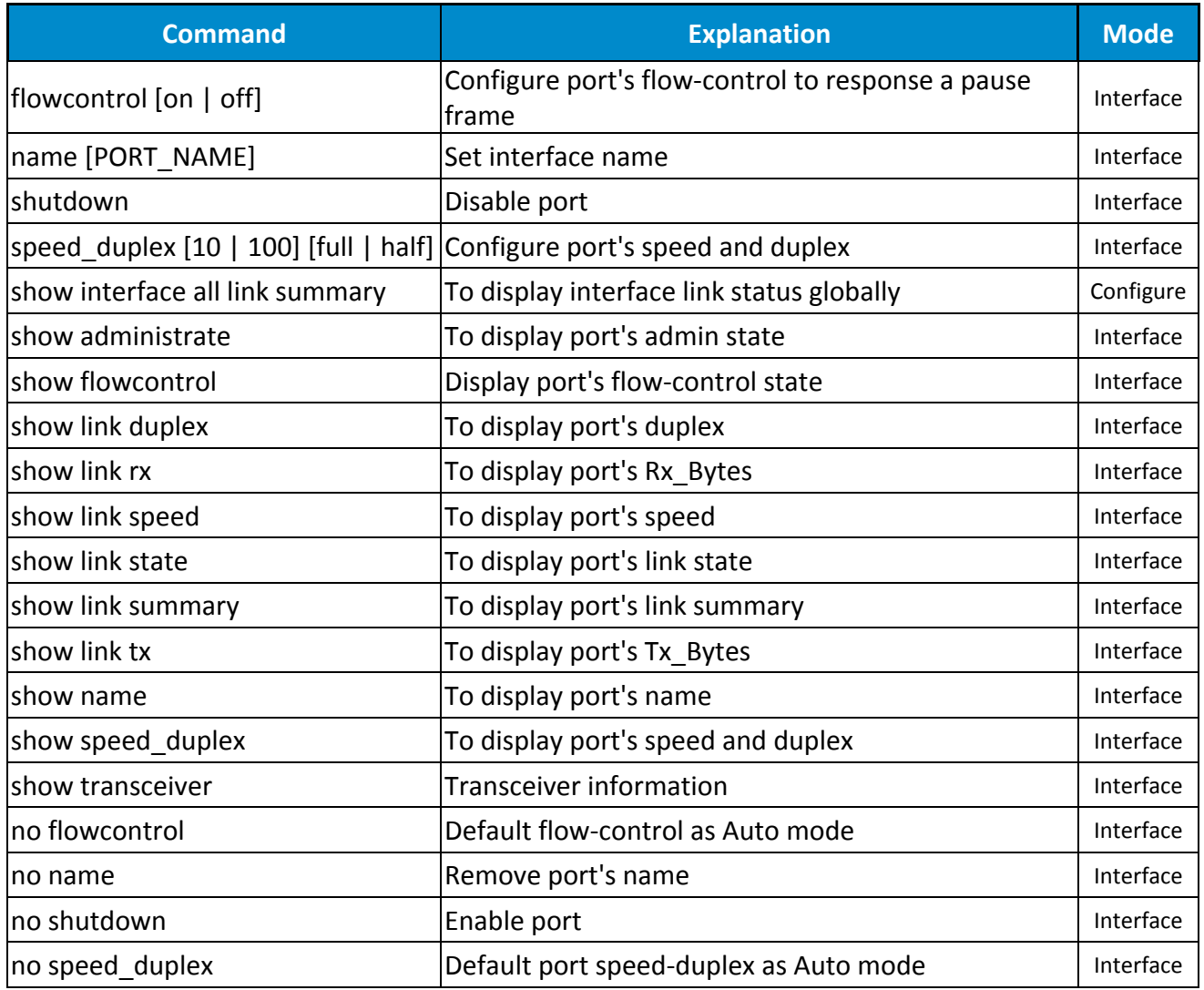

# **POE GROUP** (PoE Model Only)

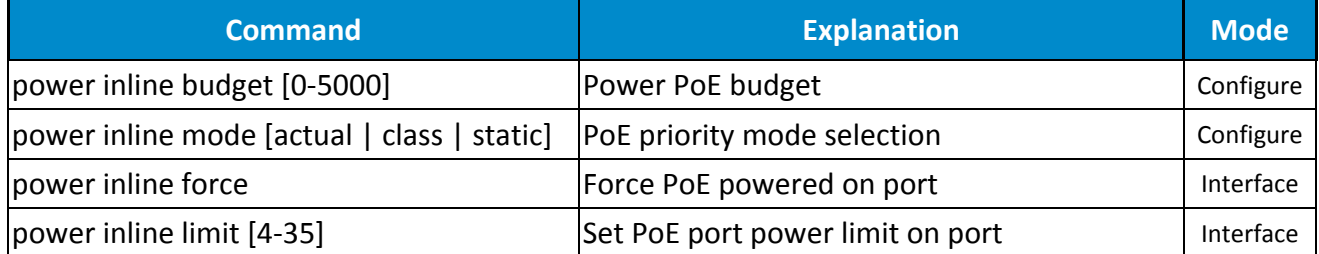

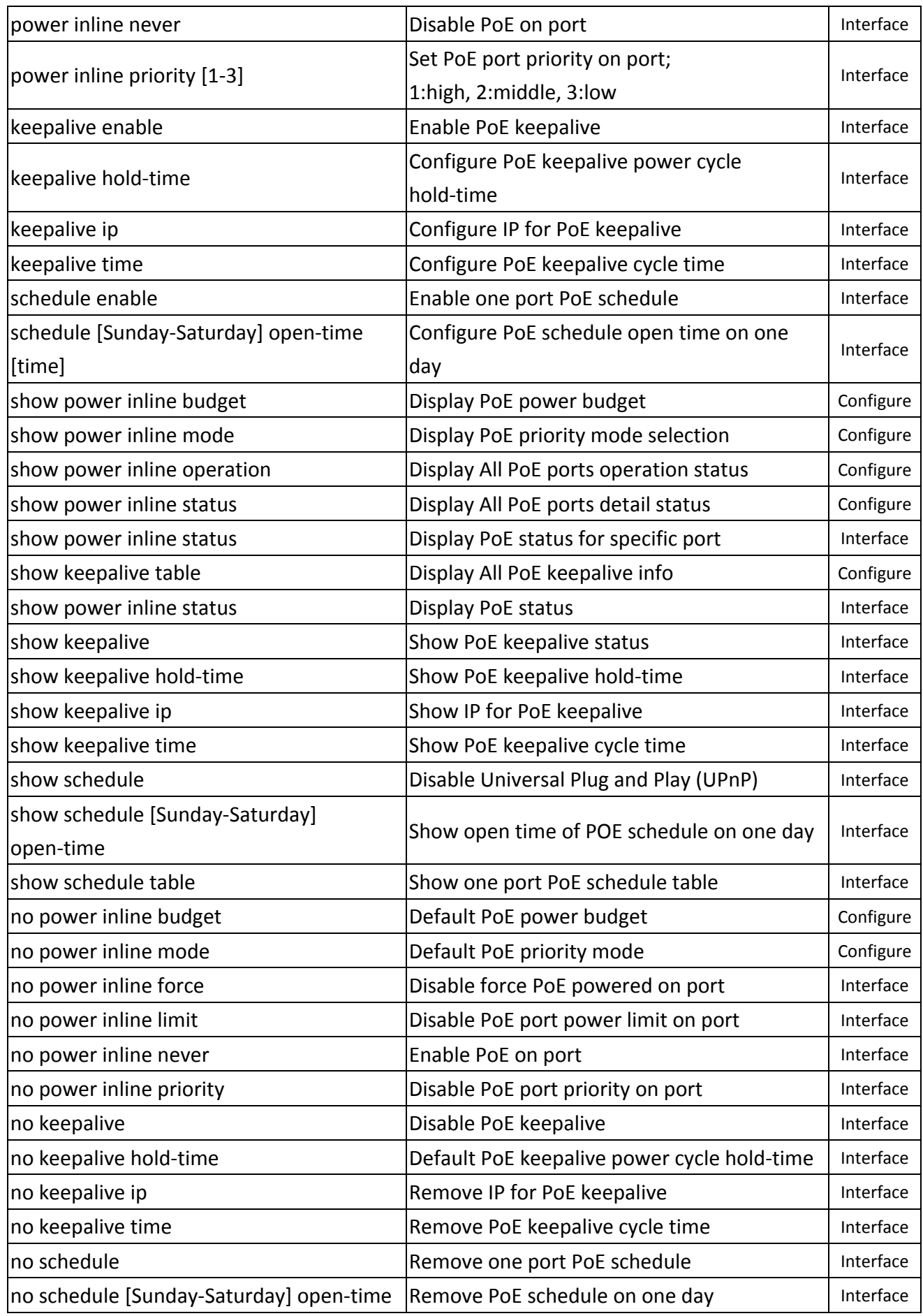

127

## **IGMP SNOOPING GROUP**

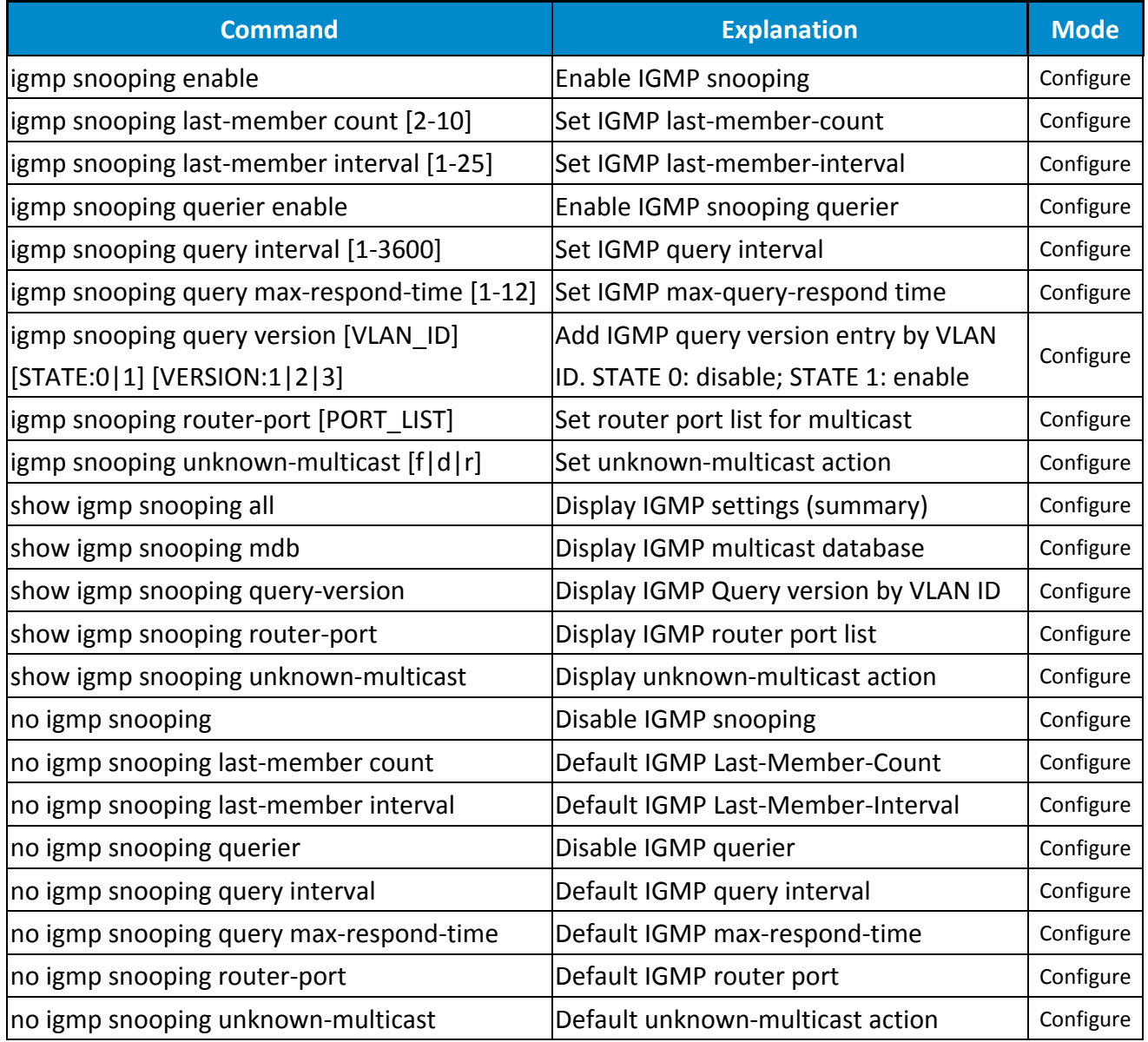

## **VLAN GROUP**

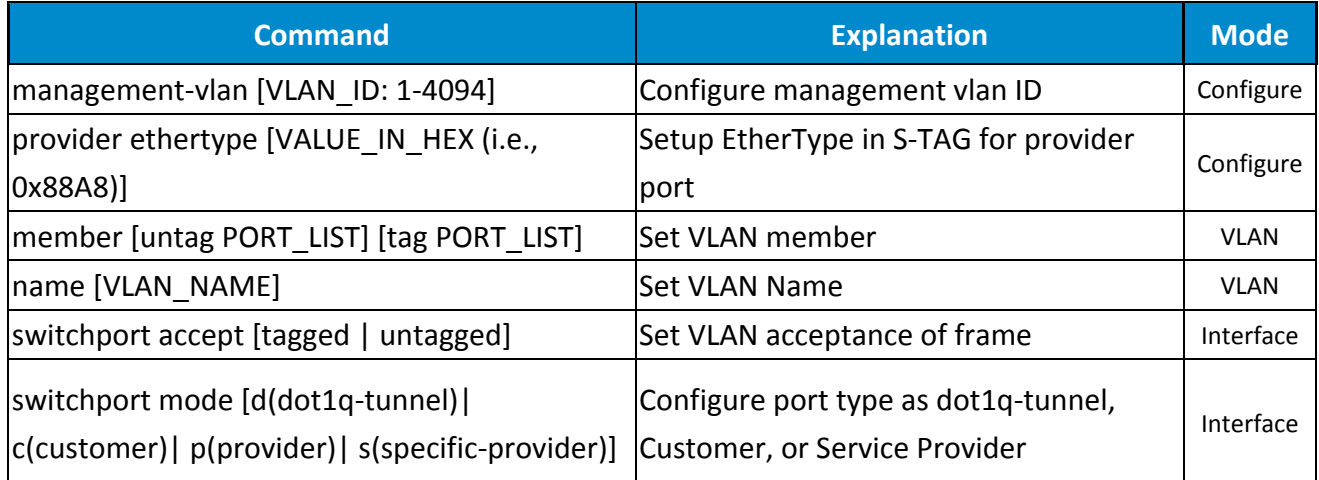

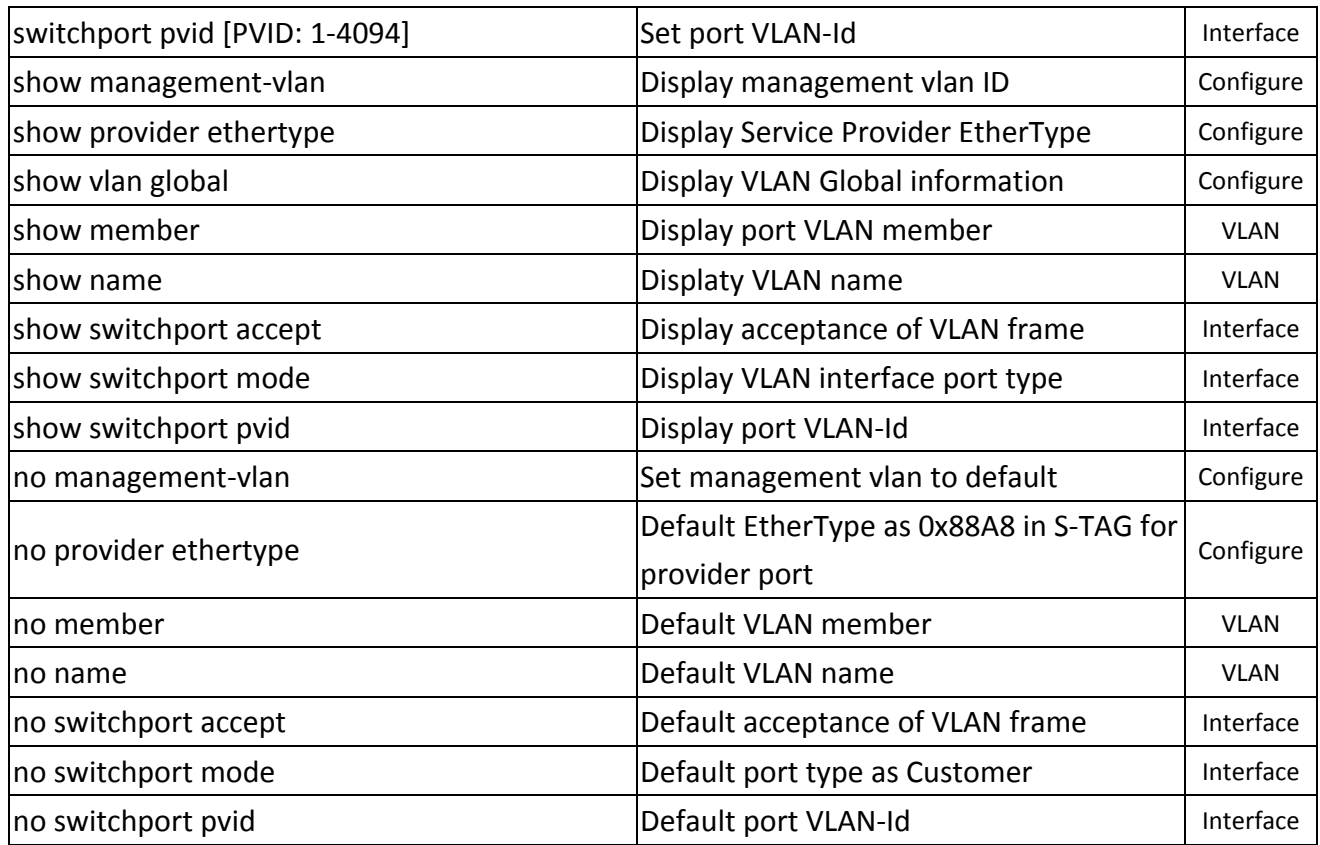

# **QOS GROUP**

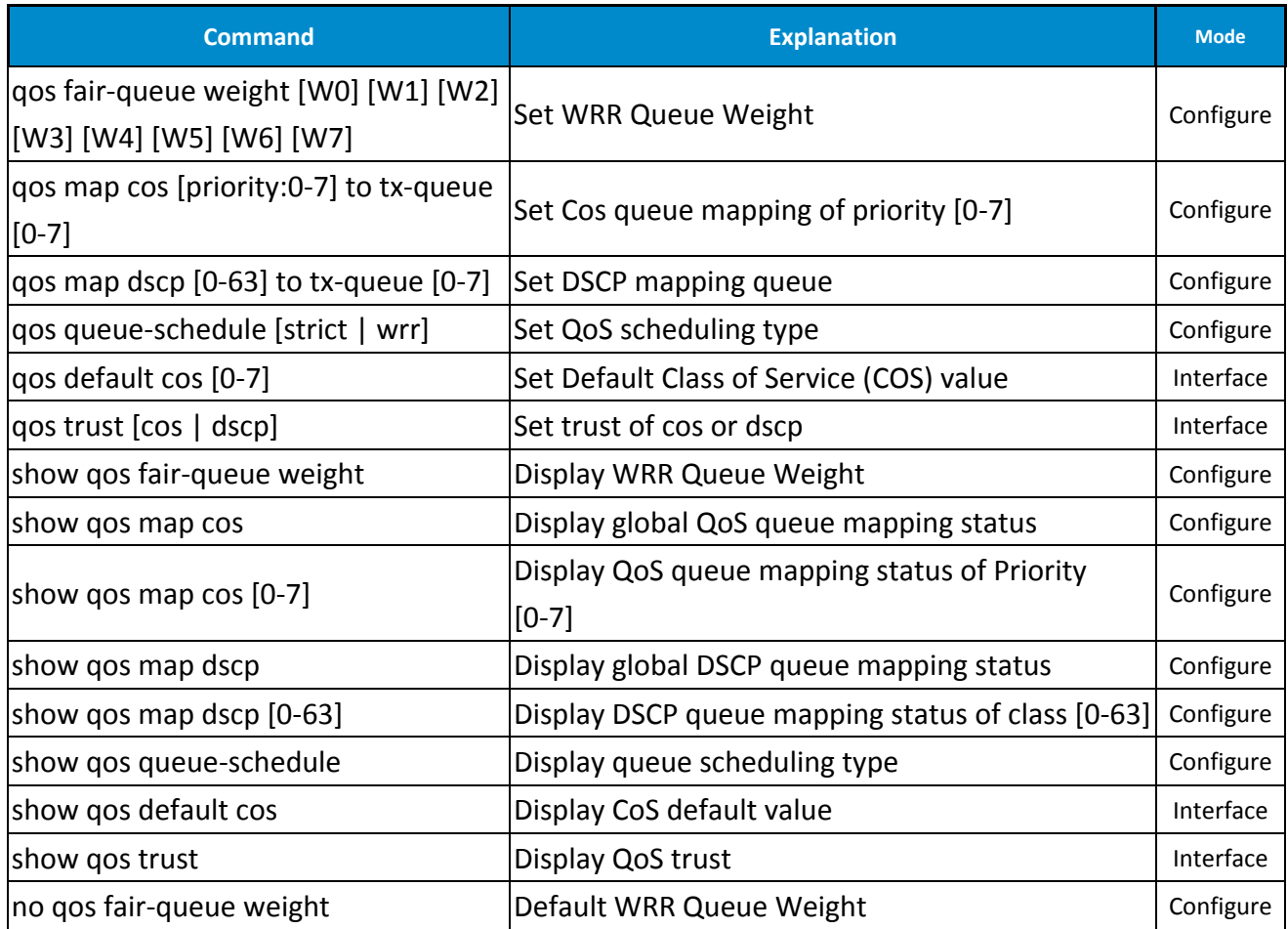

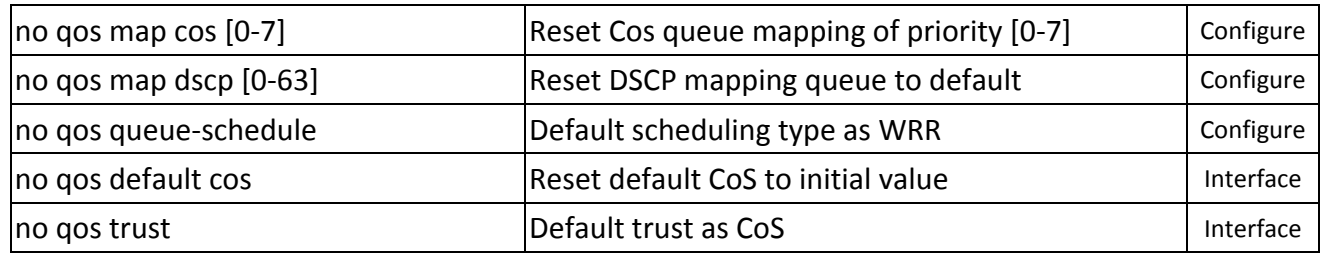

## **PORT TRUNK GROUP**

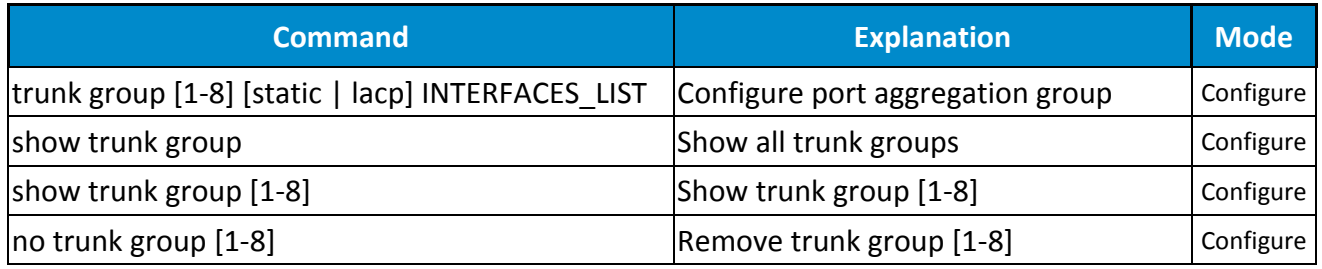

## **STORM CONTROL GROUP**

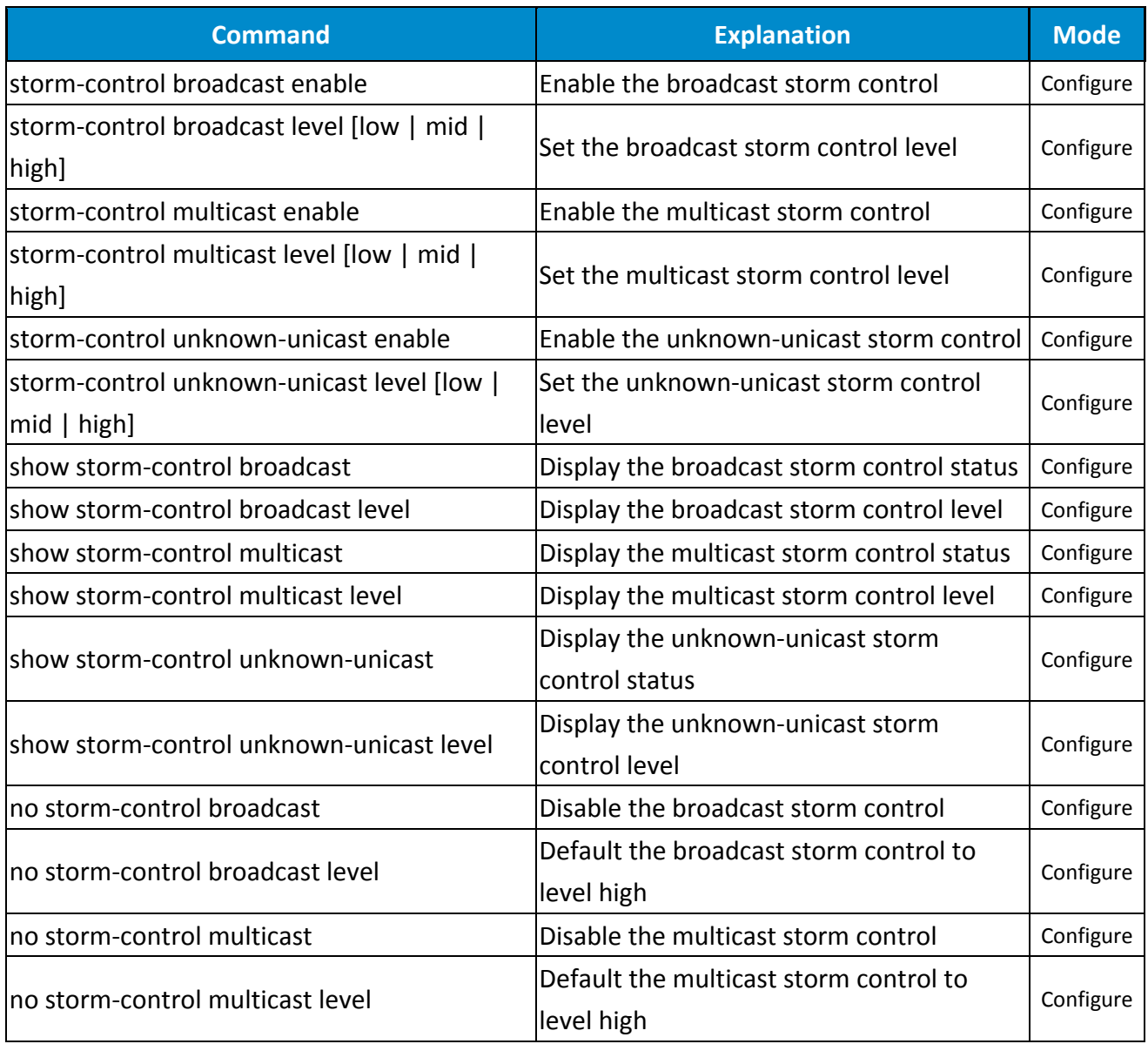

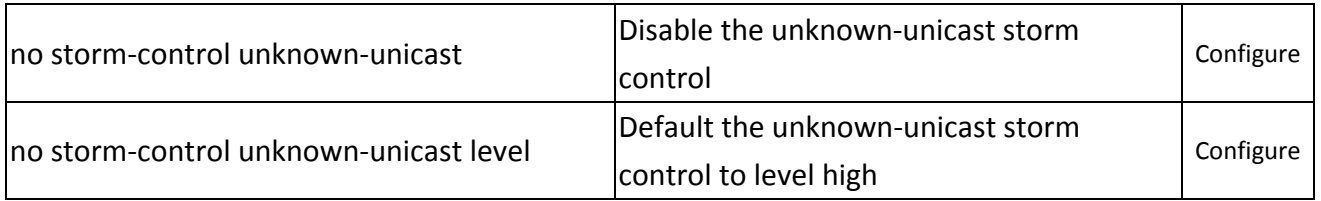

## **802.1X GROUP**

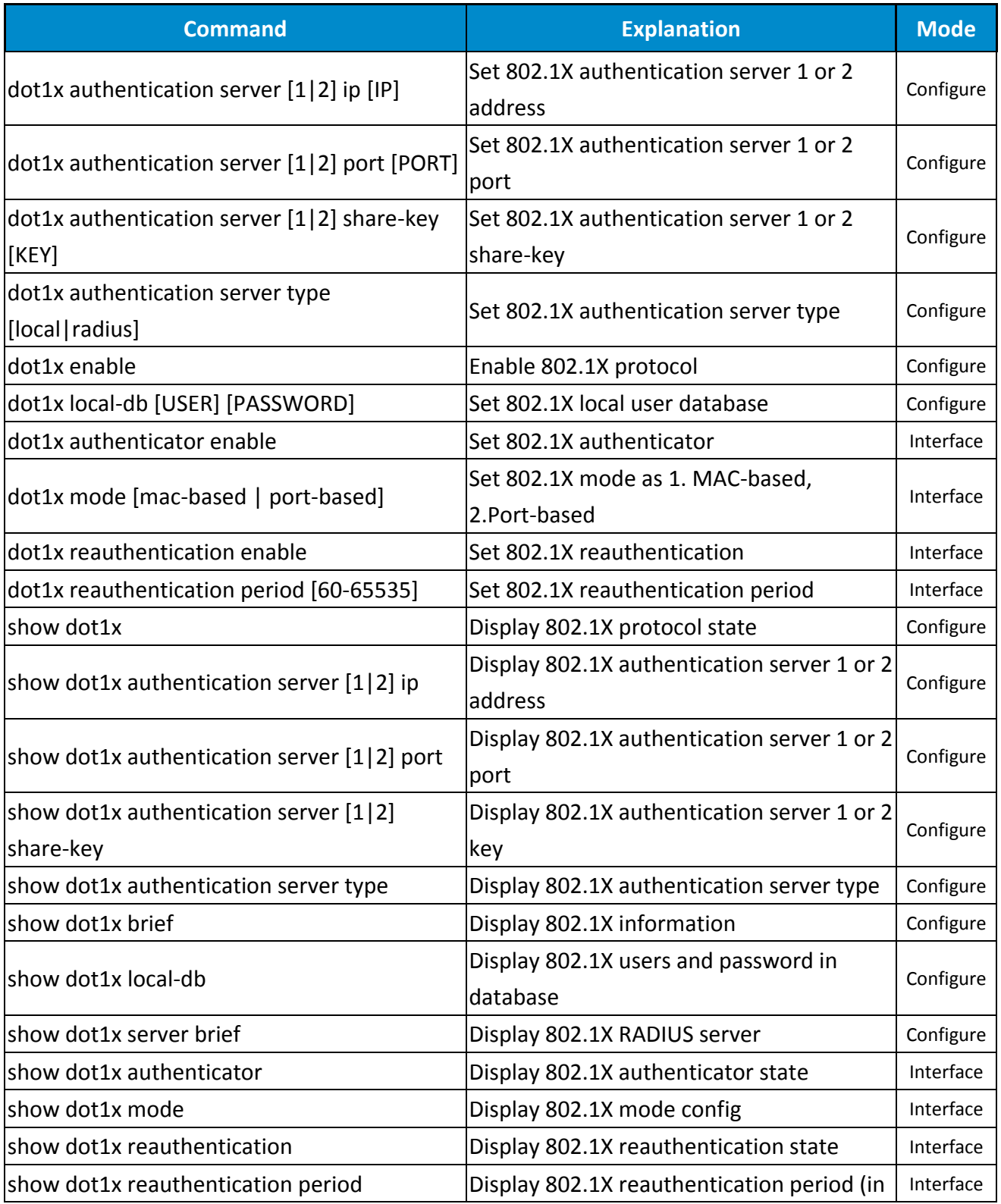

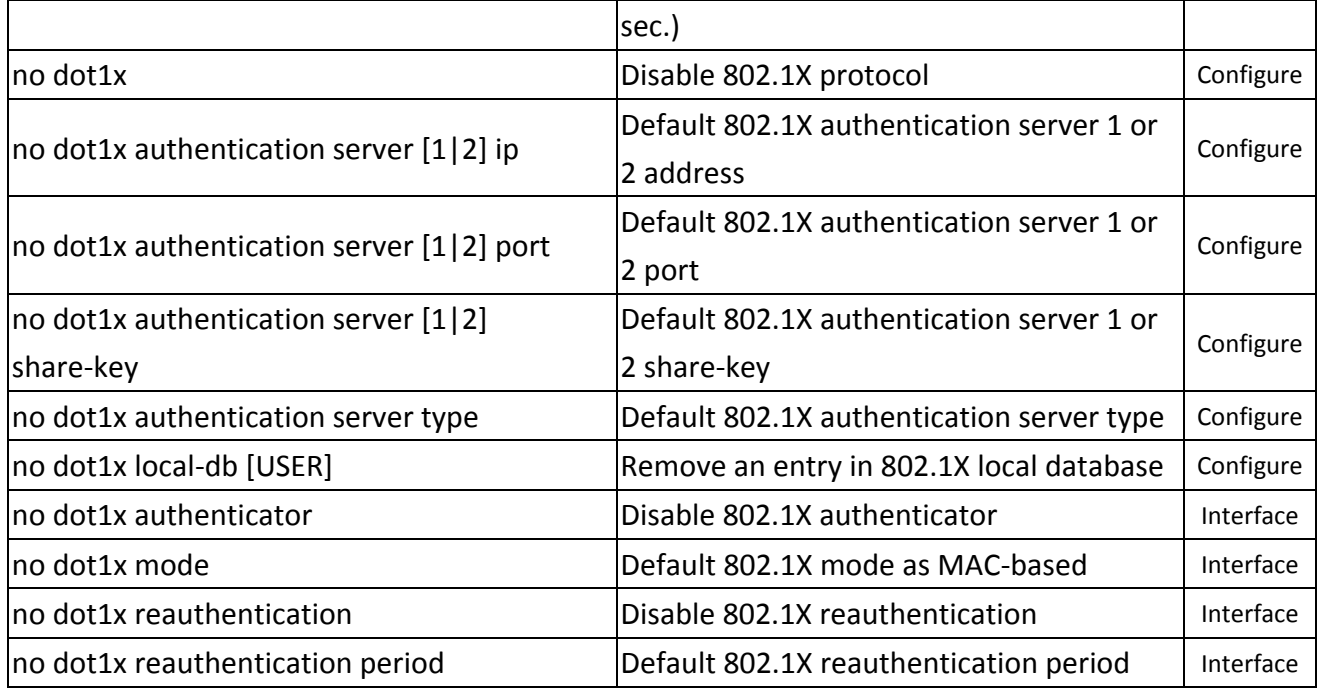

## **PORT MIRROR GROUP**

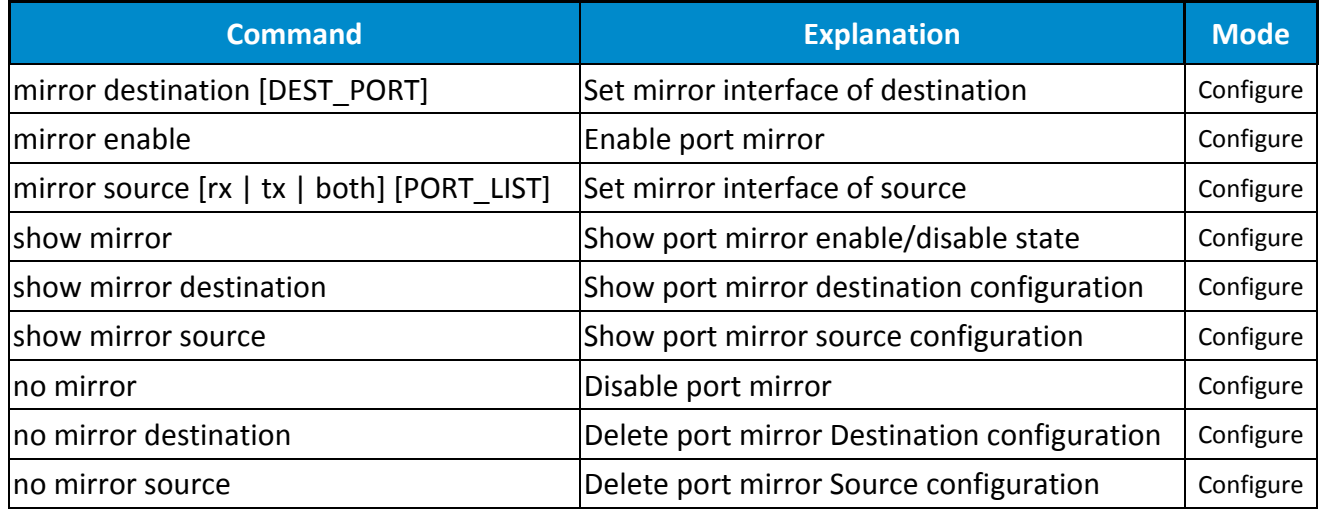

## **LLDP GROUP**

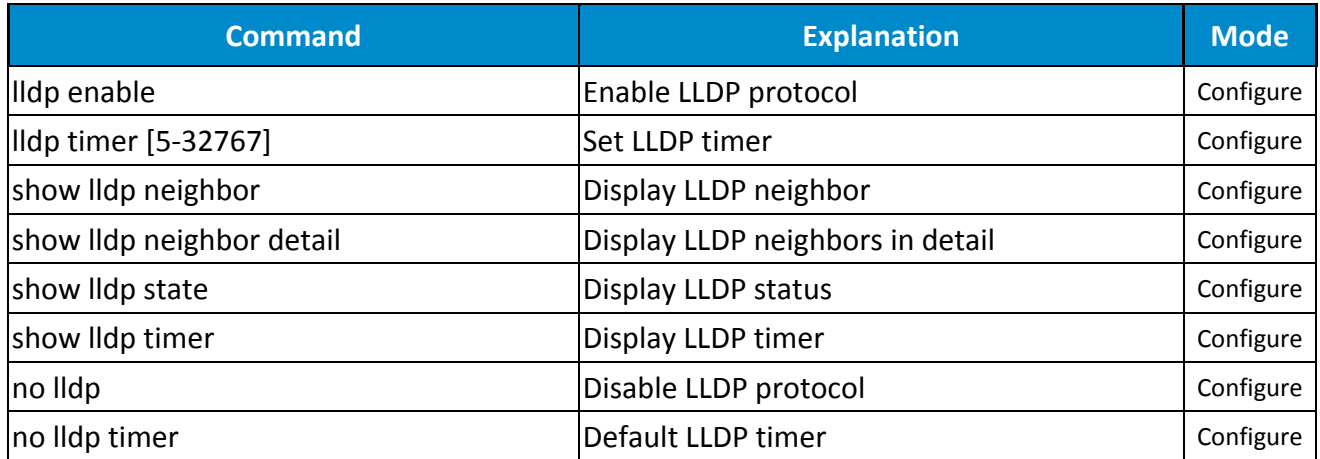

#### **SYSLOG GROUP**

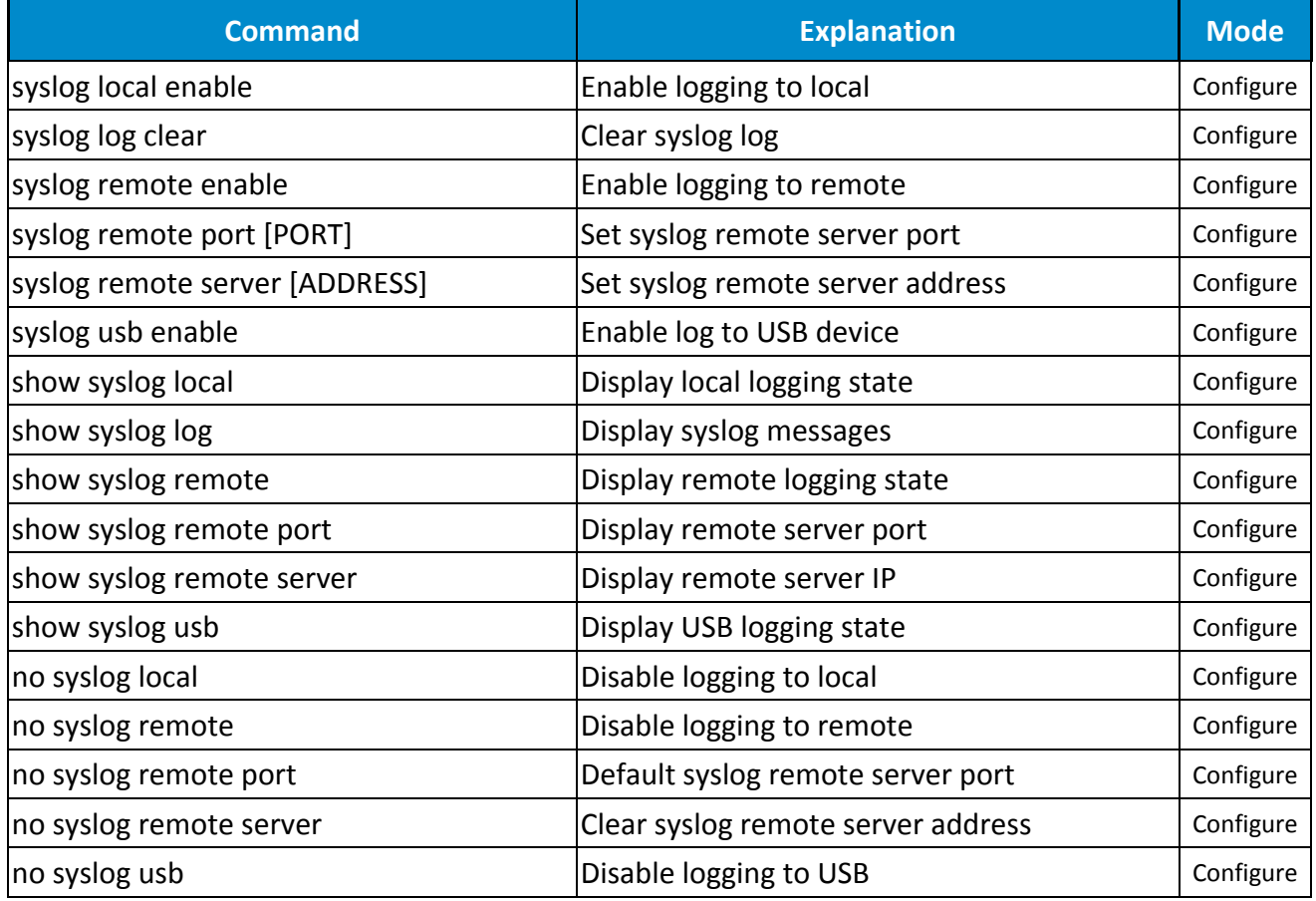

#### **SMTP GROUP**

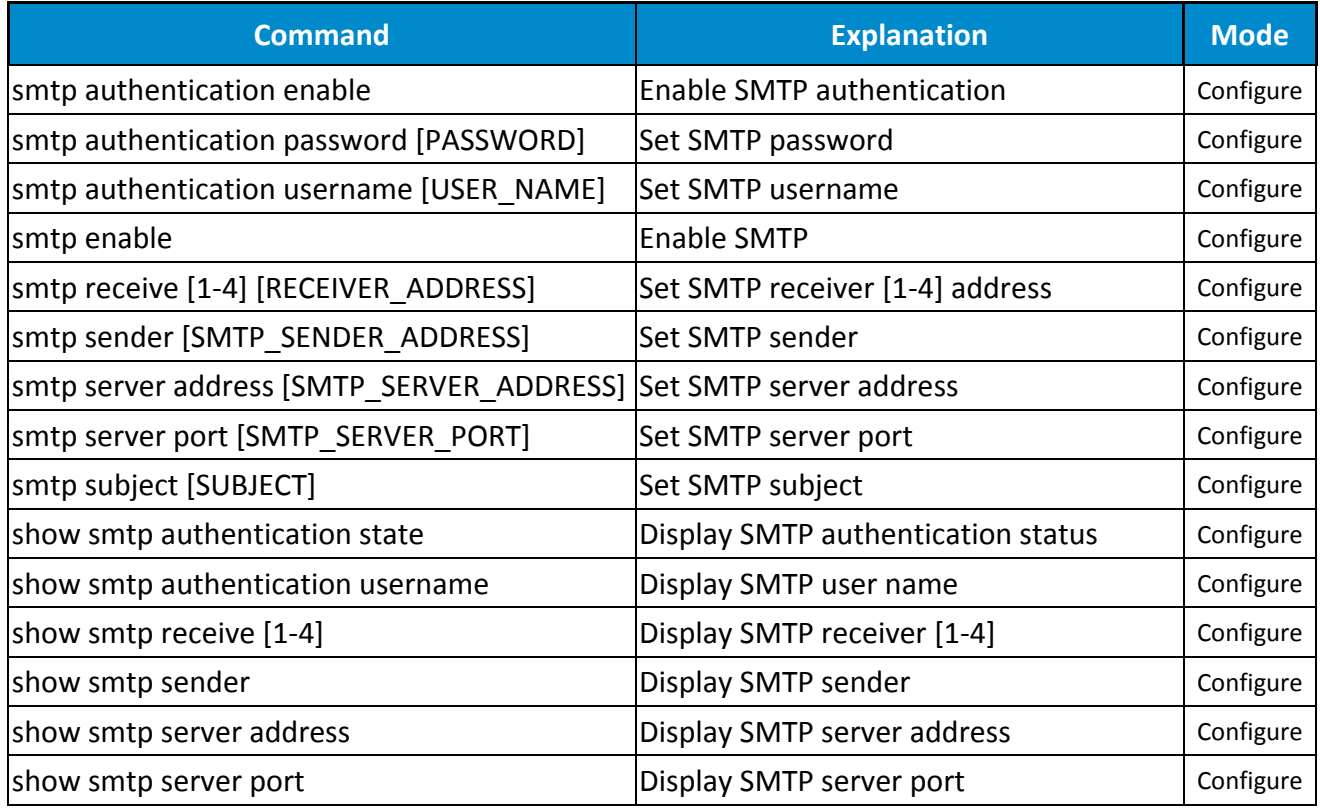

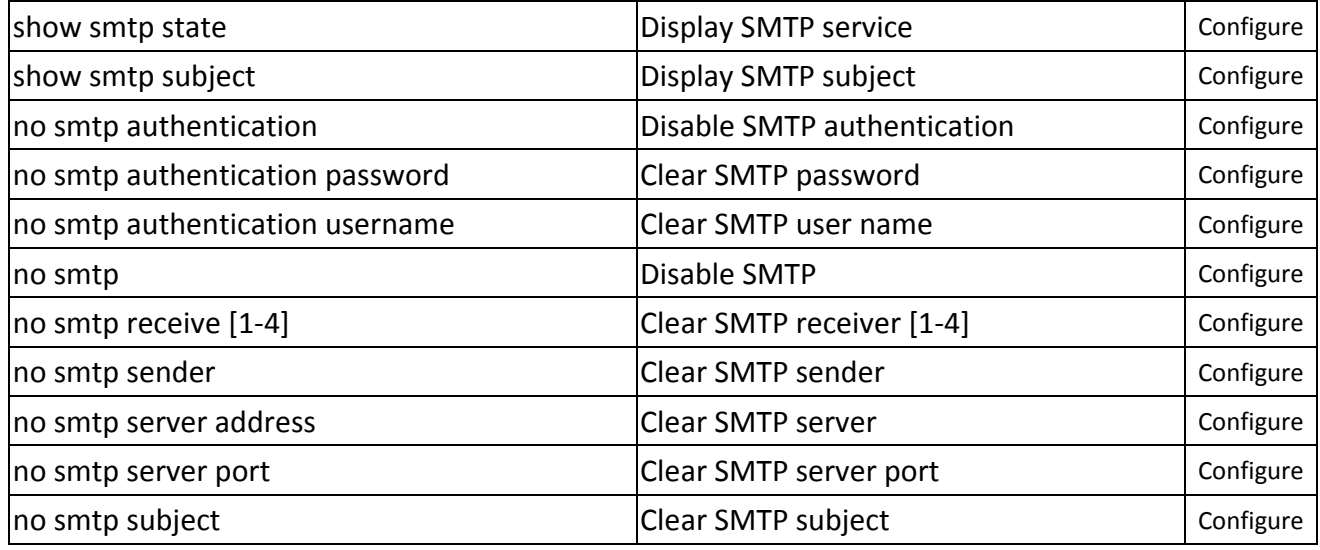

#### **EVENT GROUP**

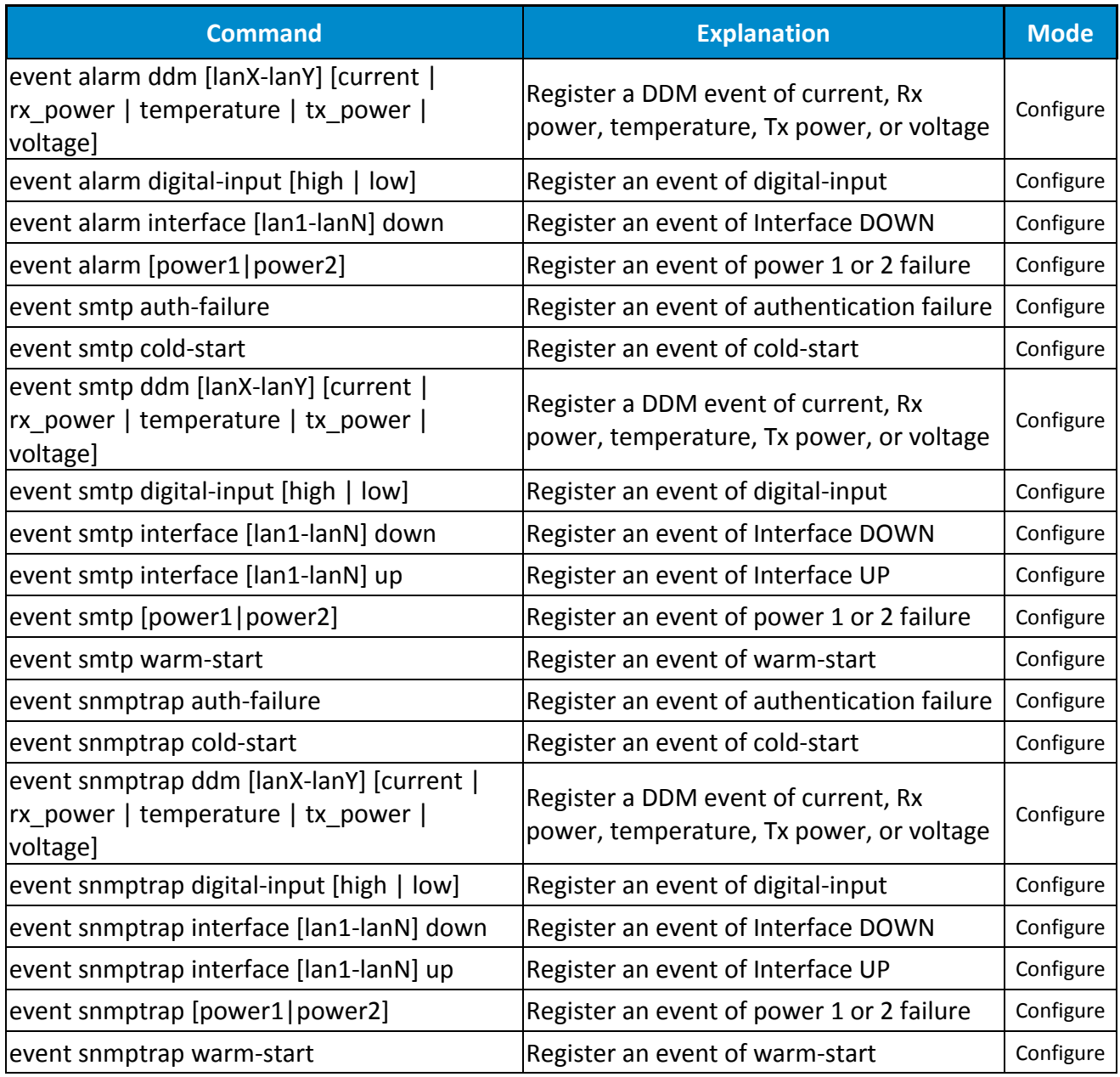

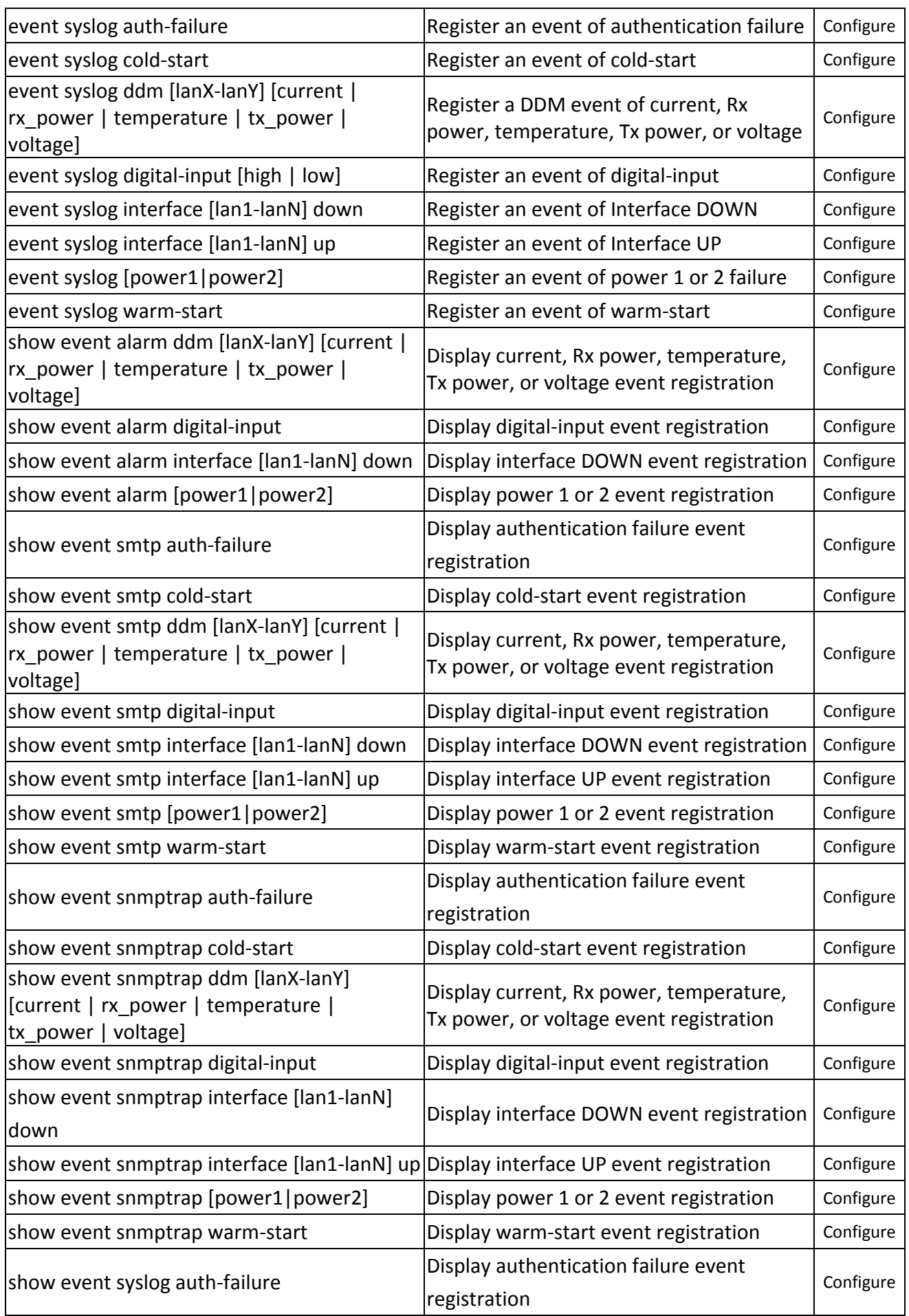

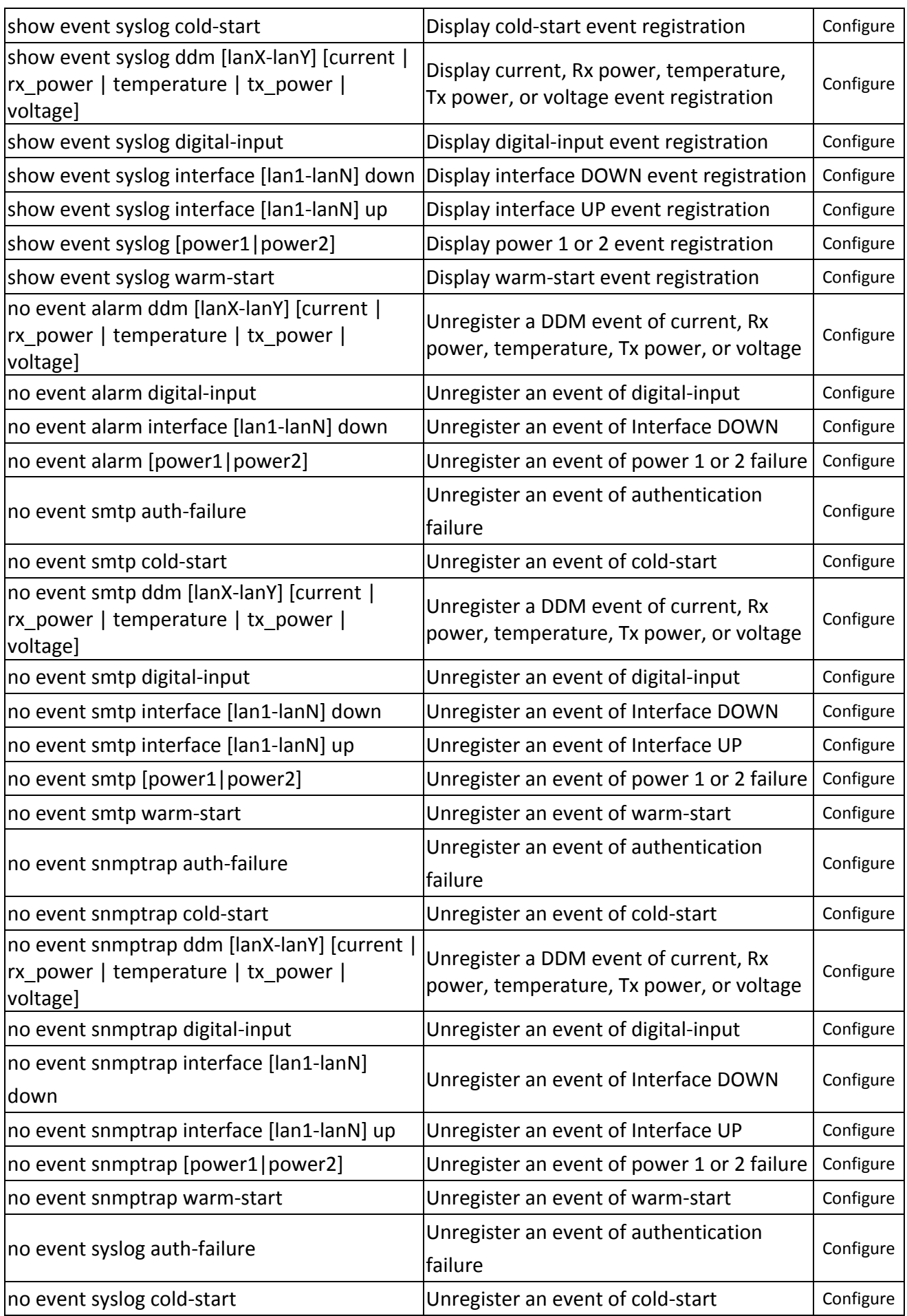

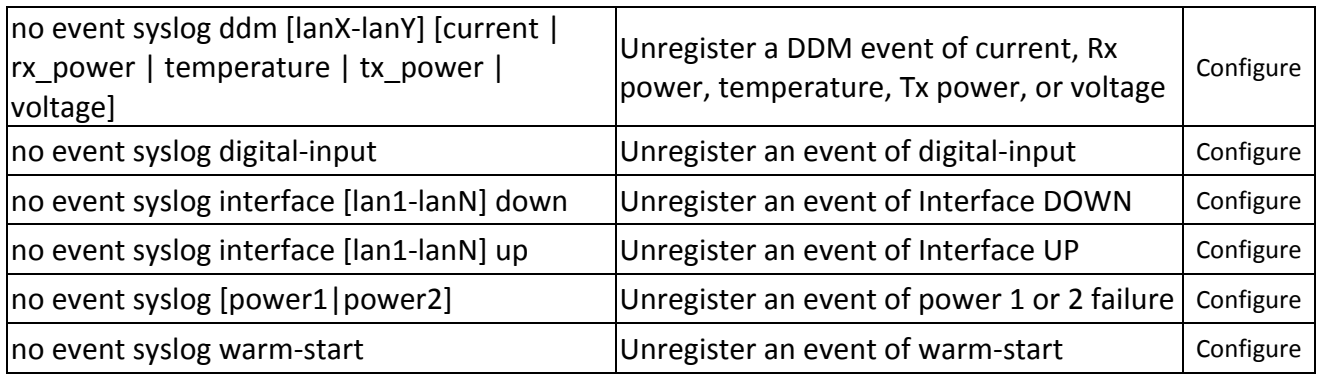

# **MAC ADDRESS TABLE GROUP**

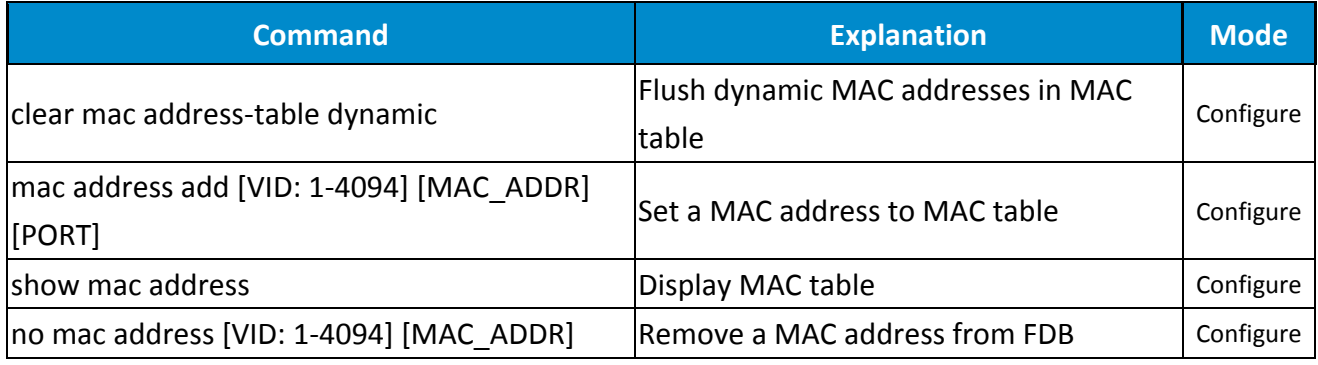

#### **USB GROUP**

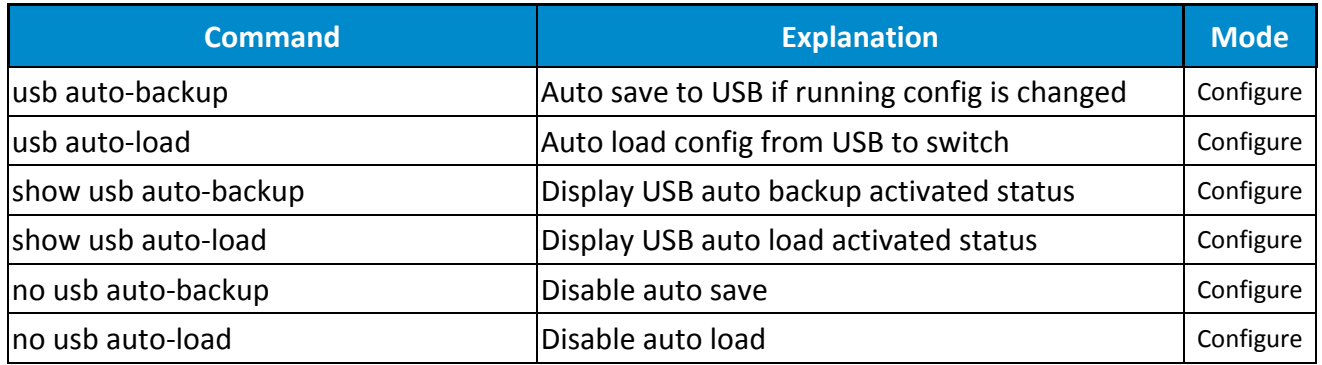

## **FILE GROUP**

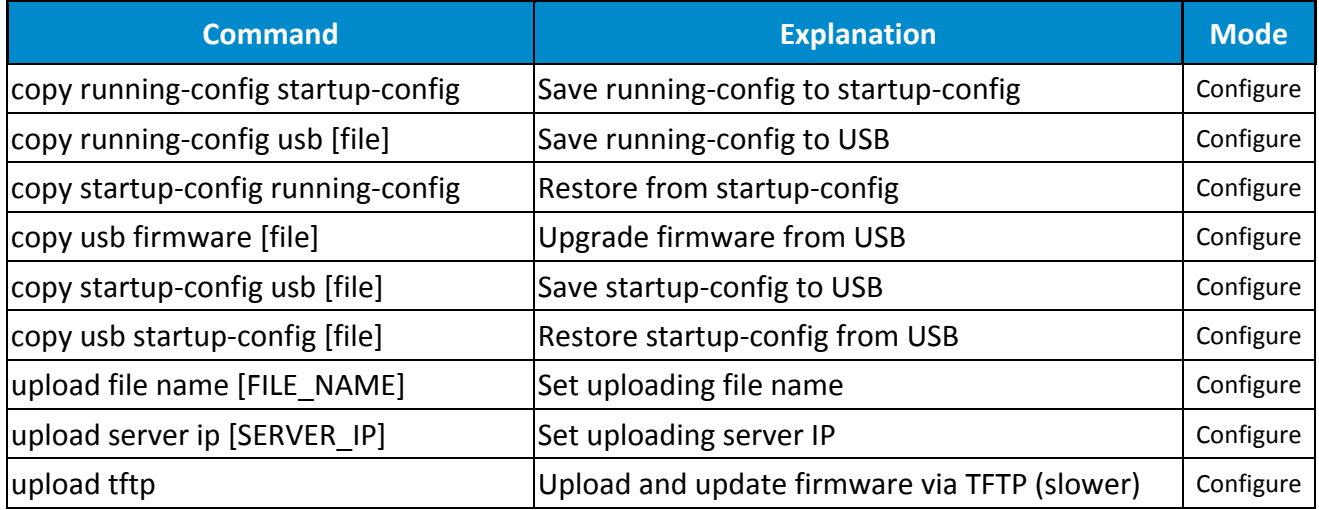

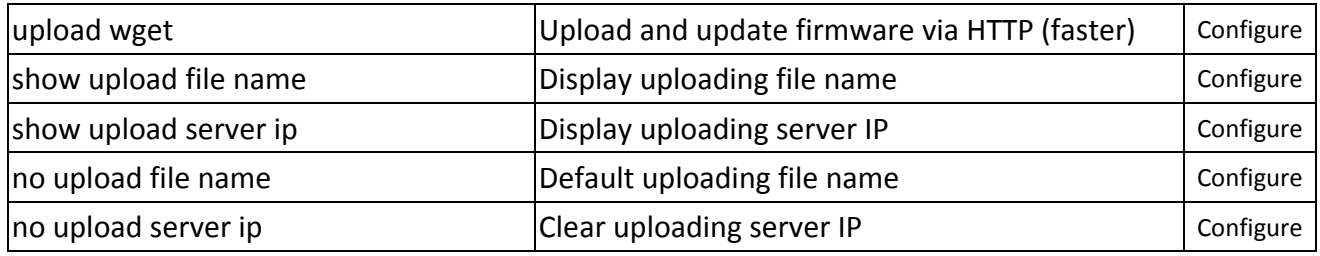

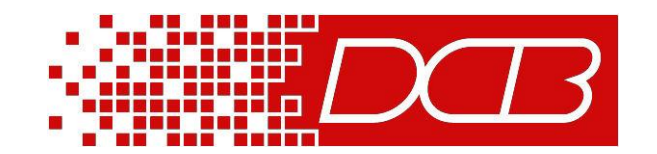

**Web www.dcbnet.com Data Comm for Business, Inc. 2949 CR 1000 E Dewey, IL 61840 Voice 8004DCBNET (800.432.2638) Fax 217.897.***802***3 Info www.dcbnet.com/contact.html**